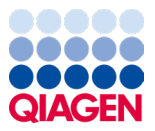

Enero de 2024

# Instrucciones de uso (manual de uso) del QIAstat-Dx® Respiratory SARS-CoV-2 Panel

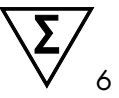

Versión 2

Para uso diagnóstico in vitro

Diseñado para su uso con QIAstat-Dx Analyzer 1.0 y QIAstat-Dx Rise

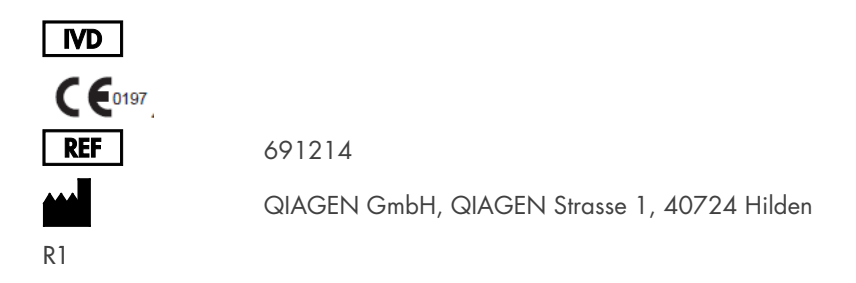

Sample to Insight

## Índice

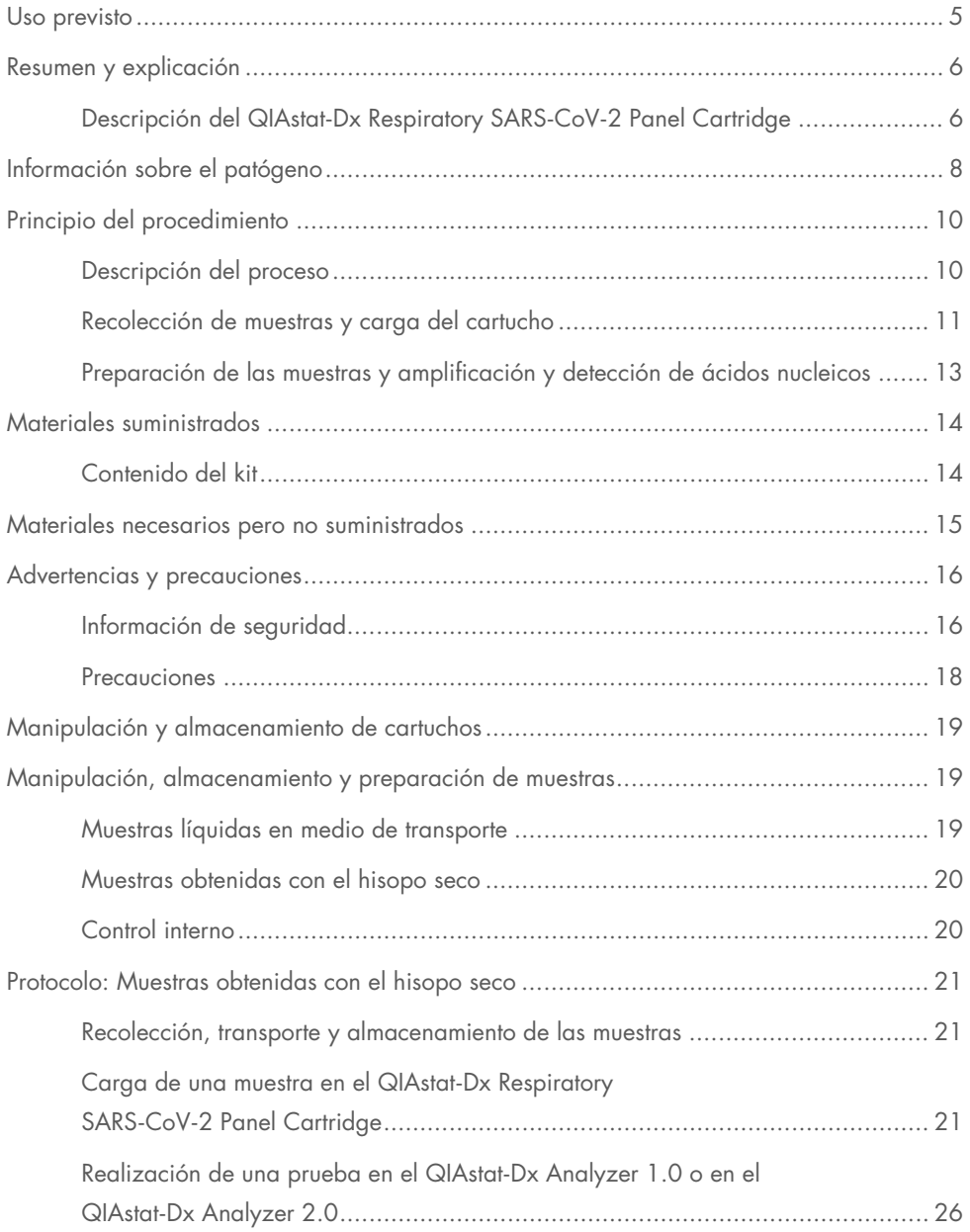

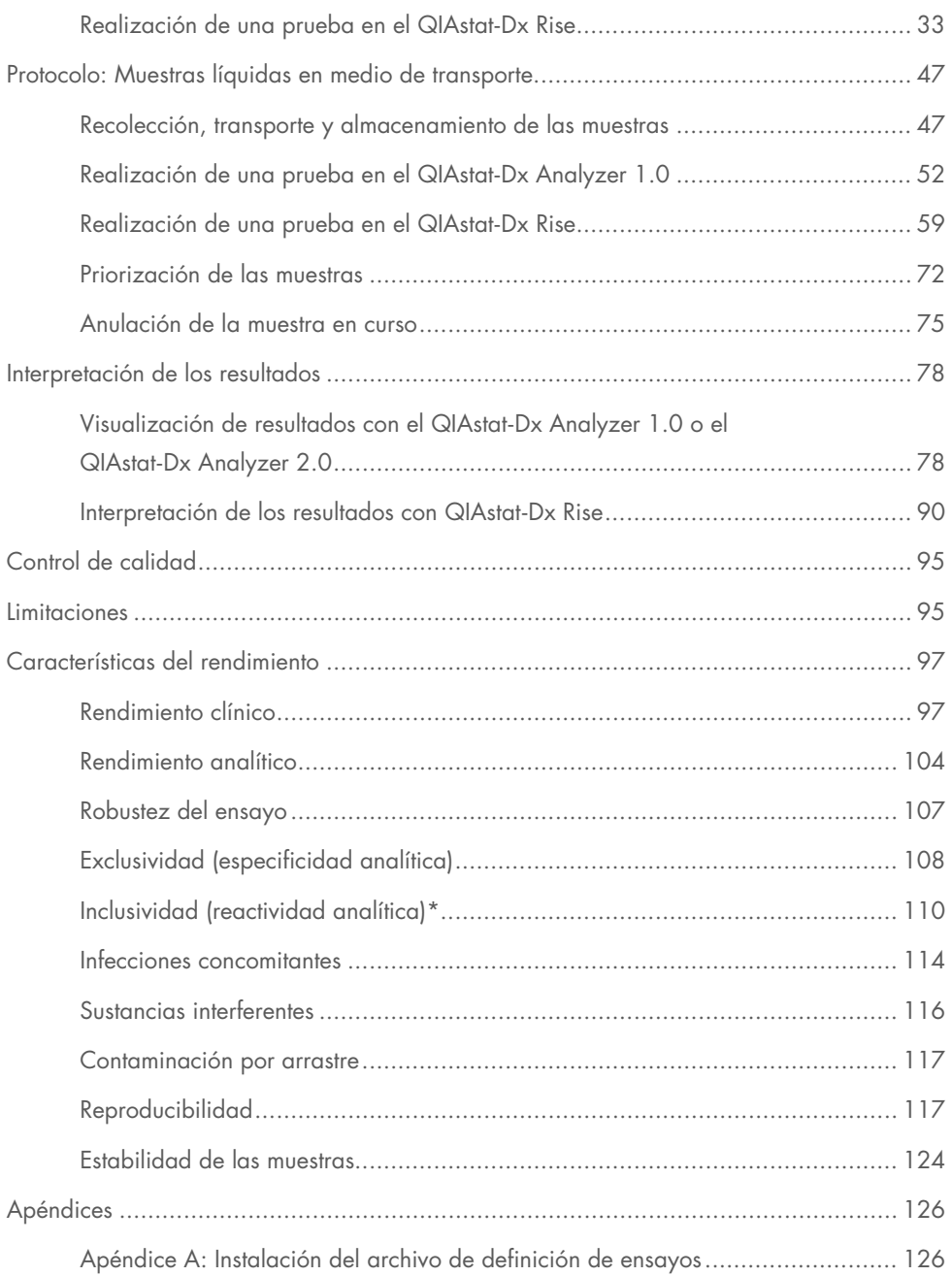

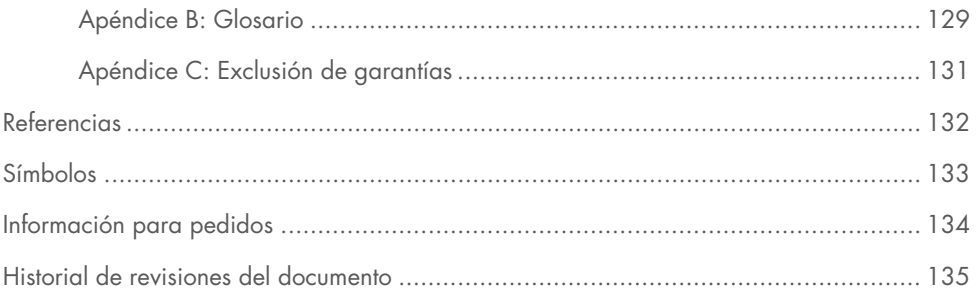

## <span id="page-4-0"></span>Uso previsto

El QIAstat-Dx Respiratory SARS-CoV-2 Panel es una prueba cualitativa diseñada para analizar muestras nasofaríngeas obtenidas con hisopo (Nasopharyngeal Swab, NPS) de pacientes con una presunta infección respiratoria para determinar la presencia de ácidos nucleicos víricos o bacterianos. El QIAstat-Dx Respiratory SARS-CoV-2 Panel es compatible con muestras obtenidas con el hisopo seco y muestras líquidas en medio de transporte. El ensayo se ha diseñado para su uso con el QIAstat-Dx Analyzer 1.0, QIAstat-Dx Analyzer 2.0 y QIAstat-Dx Rise para la extracción de ácido nucleico integrado y la detección mediante real-time RT-PCR múltiple.

El QIAstat-Dx Respiratory SARS-CoV-2 Panel detecta y diferencia\* SARS-CoV-2, gripe A, gripe A subtipo H1N1/2009, gripe A subtipo H1, gripe A subtipo H3, gripe B, coronavirus 229E, coronavirus HKU1, coronavirus NL63, coronavirus OC43, virus paragripal 1, virus paragripal 2, virus paragripal 3, virus paragripal 4, virus respiratorio sincicial A/B, metaneumovirus humano A/B, adenovirus, bocavirus, rinovirus/enterovirus, *Mycoplasma pneumoniae*, *Chlamydophila pneumoniae*, *Legionella pneumophila* y *Bordetella pertussis*.

\* Con el QIAstat-Dx Respiratory SARS-CoV-2 Panel, se detectan tanto el enterovirus como el rinovirus, pero no se diferencian.

Los resultados obtenidos con el QIAstat-Dx Respiratory SARS-CoV-2 Panel deben interpretarse dentro del contexto de todos los resultados clínicos y de laboratorio relevantes.

Solo se han definido las características del rendimiento del ensayo para personas que han presentado síntomas respiratorios.

El QIAstat-Dx Respiratory SARS-CoV-2 Panel se ha diseñado solo para uso profesional y no para autodiagnóstico.

Para uso diagnóstico in vitro.

## <span id="page-5-0"></span>Resumen y explicación

### <span id="page-5-1"></span>Descripción del QIAstat-Dx Respiratory SARS-CoV-2 Panel Cartridge

El QIAstat-Dx Respiratory SARS-CoV-2 Panel Cartridge es un dispositivo de plástico desechable que permite realizar ensayos moleculares totalmente automatizados para detectar patógenos respiratorios. Las principales características del QIAstat-Dx Respiratory SARS-CoV-2 Panel Cartridge incluyen la compatibilidad con las muestras obtenidas con el hisopo seco (Copan® FLOQSwabs®, n.º de cat. 503CS01) y las muestras líquidas en medio de transporte, la contención hermética de los reactivos precargados necesarios para la prueba y un verdadero funcionamiento sin necesidad de supervisión. Todos los pasos de preparación de las muestras y de realización del ensayo se realizan dentro del cartucho.

Todos los reactivos necesarios para la realización completa de una ejecución de prueba están precargados y funcionan de forma autónoma dentro del QIAstat-Dx Respiratory SARS-CoV-2 Panel Cartridge. No es necesario que el usuario toque ni manipule ninguno de los reactivos. Durante la prueba, los reactivos se manipulan dentro del cartucho en el módulo analítico del QIAstat-Dx Analyzer 1.0, QIAstat-Dx Analyzer 2.0 y QIAstat-Dx Rise mediante un sistema de microfluidos que funciona de forma neumática y no entra en contacto directo con los actuadores del analizador. El QIAstat-Dx Analyzer 1.0, QIAstat-Dx Analyzer 2.0 y QIAstat-Dx Rise cuentan con filtros de aire tanto para la entrada como para la salida de aire, lo que proporciona una protección adicional para el entorno. Después de la prueba, el cartucho se mantiene cerrado herméticamente en todo momento, lo que aumenta en gran medida su eliminación segura.

Dentro del cartucho, se llevan a cabo automáticamente varios pasos secuenciales mediante presión neumática para transferir las muestras y los fluidos a través de la cámara de transferencia hasta los destinos previstos.

Después de introducir el QIAstat-Dx Respiratory SARS-CoV-2 Panel Cartridge que contiene la muestra en el QIAstat-Dx Analyzer 1.0, QIAstat-Dx Analyzer 2.0 y QIAstat-Dx Rise, los siguientes pasos del ensayo se realizan de forma automática:

- Resuspensión del control interno
- Lisis celular mediante medios mecánicos o químicos
- Purificación de ácidos nucleicos basada en membranas
- Mezcla del ácido nucleico purificado con mezcla maestra de reactivos liofilizados
- Transferencia de alícuotas definidas de eluido o mezcla maestra a diferentes cámaras de reacción
- Realización del análisis de real-time RT-PCR múltiple dentro de cada cámara de reacción

Nota: El aumento en la fluorescencia, que indica la detección del analito diana, se detecta directamente dentro de cada cámara de reacción.

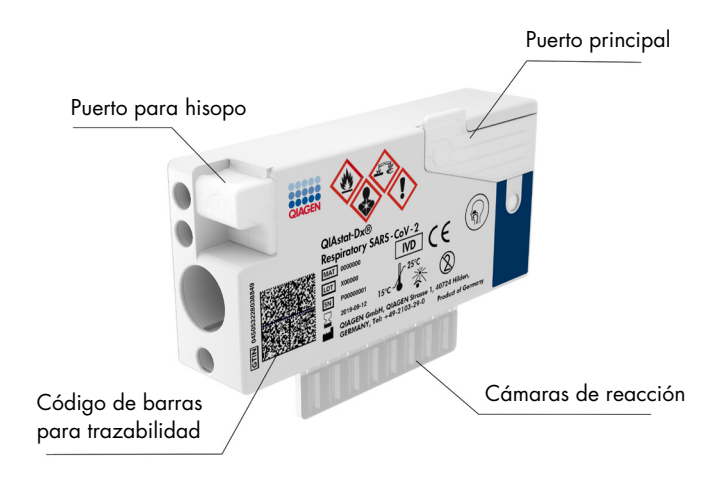

Figura 1. Diseño del QIAstat-Dx Respiratory SARS-CoV-2 Panel Cartridge y sus características.

## <span id="page-7-0"></span>Información sobre el patógeno

Las infecciones respiratorias agudas pueden deberse a una variedad de patógenos, incluidos bacterias y virus y, por lo general, los signos y síntomas clínicos iniciales son prácticamente indistinguibles. La determinación rápida y precisa de la presencia o ausencia de posibles agentes causantes permite tomar decisiones oportunas con respecto al tratamiento, el ingreso hospitalario, el control de la infección y si el paciente debe volver al entorno laboral y familiar. También puede respaldar en gran medida la mejora de la administración de antibióticos y otras iniciativas importantes de salud pública.

El QIAstat-Dx Respiratory SARS-CoV-2 Panel Cartridge es un cartucho de un solo uso que incluye todos los reactivos necesarios para la extracción de ácido nucleico, la amplificación de ácidos nucleicos y la detección de 23 bacterias y virus (o sus subtipos), incluido el SARS-CoV-2\*, que causan síntomas respiratorios. La prueba requiere un volumen de muestra pequeño y un tiempo de manipulación mínimo; los resultados estarán disponibles en aproximadamente una hora.

\* La diana de SARS-CoV-2 del QIAstat-Dx Respiratory SARS-CoV-2 Panel se diseñó a principios de 2020 con la armonización de las primeras 170 secuencias genómicas disponibles en las bases de datos públicas del SARS-CoV-2, identificado como el agente causante del brote epidémico de neumonía vírica (COVID-19) originado en Wuhan, Hubei (China). Hasta la fecha, una cobertura de más de 12 millones de secuencias de genoma disponibles respaldan la inclusividad y el buen rendimiento de la detección del SARS-CoV-2. El SARS-CoV-2 de este panel se dirige de forma selectiva a 2 genes del genoma del virus (poligen ORF1b [gen RdRp] y genes E) detectados con el mismo canal fluorescente.

Los patógenos (y los subtipos) que se pueden detectar e identificar con el QIAstat-Dx Respiratory SARS-CoV-2 Panel se detallan en la [tabla](#page-8-0) 1.

#### <span id="page-8-0"></span>Tabla 1. Patógenos detectados por el QIAstat-Dx Respiratory SARS-CoV-2 Panel.

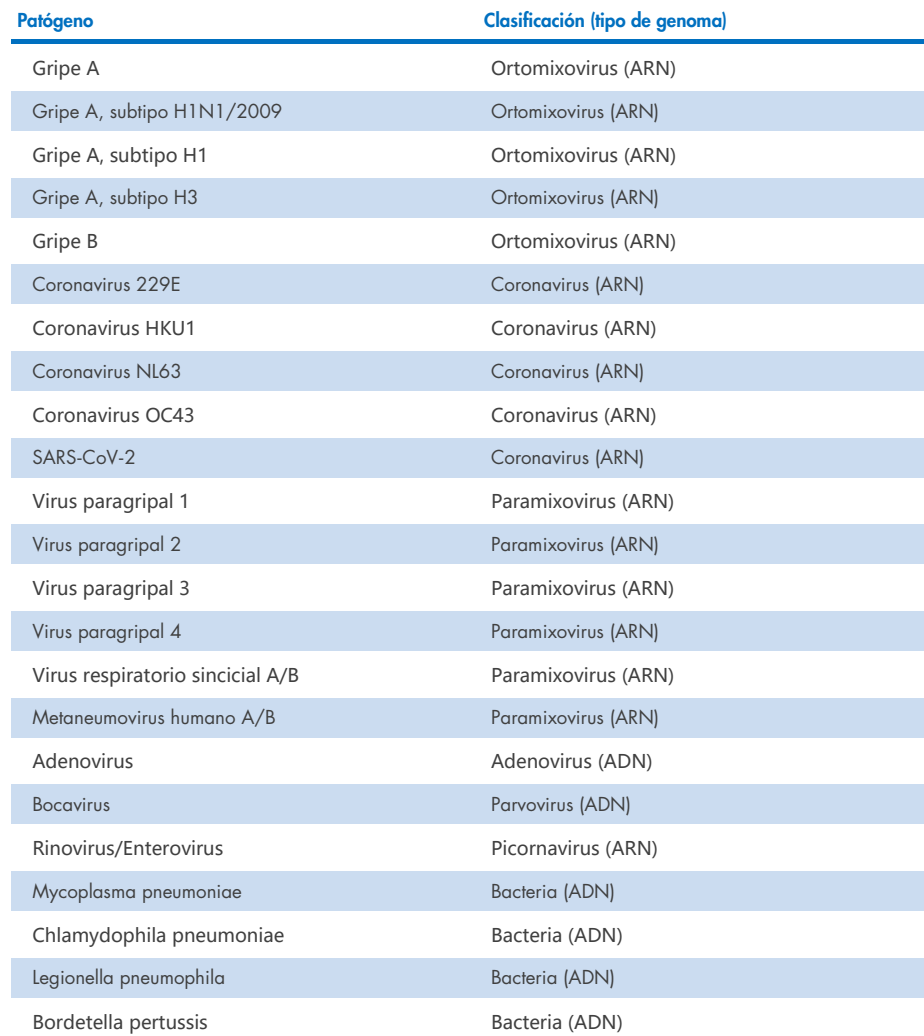

Nota: Con el QIAstat-Dx Respiratory SARS-CoV-2 Panel, se detectan tanto el enterovirus como el rinovirus, pero no se diferencian.

## <span id="page-9-0"></span>Principio del procedimiento

### <span id="page-9-1"></span>Descripción del proceso

Las pruebas de valor diagnóstico con el QIAstat-Dx Respiratory SARS-CoV-2 Panel se realizan en el QIAstat-Dx Analyzer 1.0, QIAstat-Dx Analyzer 2.0 y QIAstat-Dx Rise. El QIAstat-Dx Analyzer 1.0, QIAstat-Dx Analyzer 2.0 y QIAstat-Dx Rise realizan automáticamente todos los pasos de preparación y análisis de las muestras. Las muestras se recogen y se cargan de forma manual en el QIAstat-Dx Respiratory SARS-CoV-2 Panel Cartridge, en función del tipo de muestra:

Opción 1: Introducción del hisopo en el puerto para hisopo al utilizar un tipo de muestra obtenida con el hisopo seco [\(figura 2\)](#page-9-2).

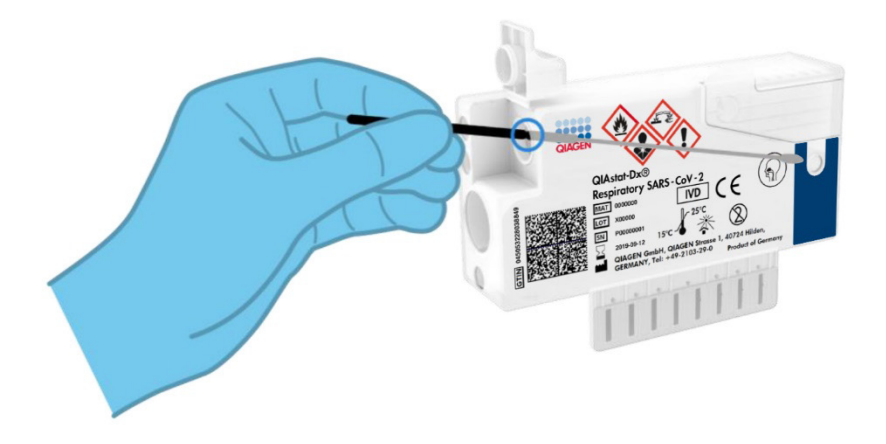

<span id="page-9-2"></span>Figura 2. Carga del tipo de muestra obtenida con el hisopo seco en el puerto para hisopo.

Opción 2: Se utiliza una pipeta de transferencia para dispensar la muestra líquida en medio de transporte en el puerto principal [\(figura 3\)](#page-10-1).

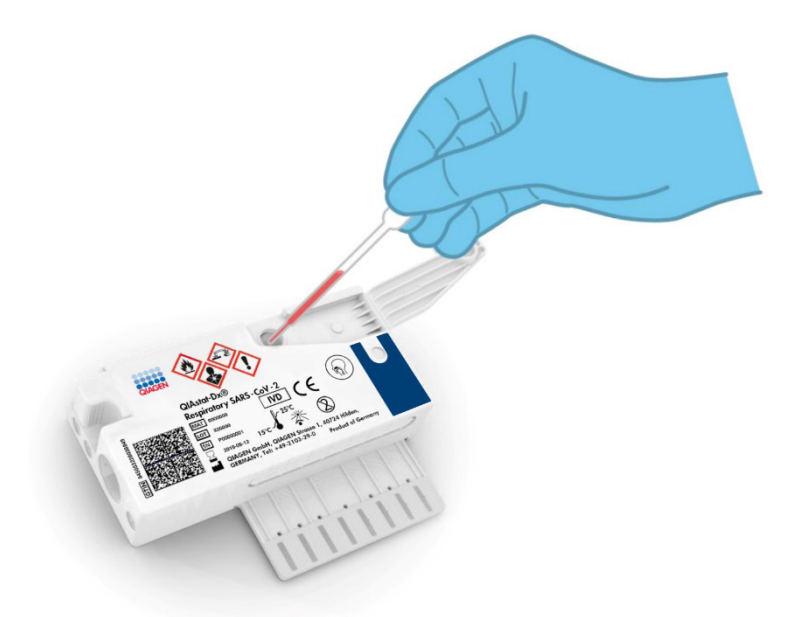

Figura 3. Dispensación de la muestra líquida en medio de transporte en el puerto principal.

## <span id="page-10-1"></span><span id="page-10-0"></span>Recolección de muestras y carga del cartucho

Las tareas de recolección de las muestras y su posterior carga en el QIAstat-Dx Respiratory SARS-CoV-2 Panel Cartridge deben realizarlas personal formado en la manipulación segura de muestras biológicas.

Los pasos que debe llevar a cabo el usuario son los siguientes:

- 1. Se recoge una muestra nasofaríngea para un solo uso obtenida con hisopo.
- 2. La muestra nasofaríngea obtenida con hisopo se coloca en un tubo para un solo uso lleno del medio de transporte únicamente en caso de un tipo de muestra líquida en medio de transporte.
- 3. Se escriben a mano los datos de la muestra o se adhiere una etiqueta de la muestra en la parte superior del QIAstat-Dx Respiratory SARS-CoV-2 Panel Cartridge.
- 4. La muestra se carga de forma manual en el QIAstat-Dx Respiratory SARS-CoV-2 Panel Cartridge:
	- Tipo de muestra obtenida con el hisopo seco: La muestra nasofaríngea obtenida con hisopo se introduce en el puerto para hisopo del QIAstat-Dx Respiratory SARS-CoV-2 Panel Cartridge.
	- Tipo de muestra líquida en medio de transporte: Se transfieren 300 µl de la muestra al puerto principal del QIAstat-Dx Respiratory SARS-CoV-2 Panel Cartridge con una de las pipetas de transferencia incluidas.

IMPORTANTE: Al cargar la muestra líquida en medio de transporte, el usuario realiza una comprobación visual a través de la ventana de inspección de muestras (consulte la imagen siguiente) para confirmar que la muestra líquida se ha cargado [\(figura 4\)](#page-11-0).

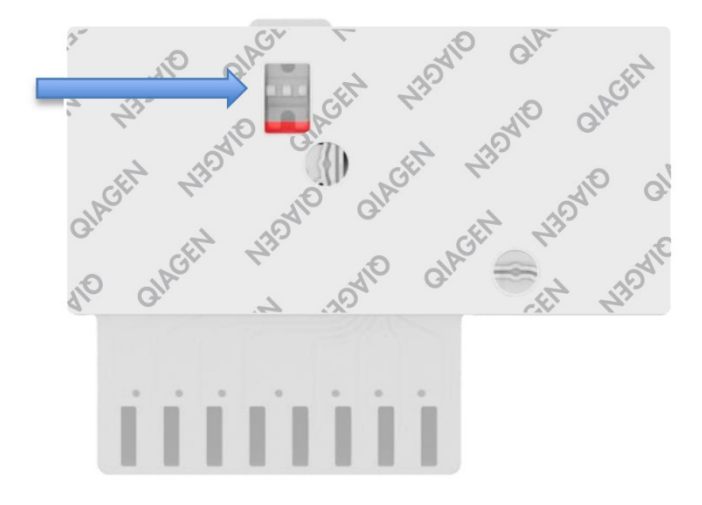

#### <span id="page-11-0"></span>Figura 4. Ventana de inspección de muestras (flecha azul).

5. El código de barras de la muestra y el código de barras del QIAstat-Dx Respiratory SARS-CoV-2 Panel Cartridge se escanean en el QIAstat-Dx Analyzer 1.0, el QIAstat-Dx Analyzer 2.0 o el QIAstat-Dx Rise.

- 6. El QIAstat-Dx Respiratory SARS-CoV-2 Panel Cartridge se introduce en el QIAstat-Dx Analyzer 1.0, QIAstat-Dx Analyzer 2.0 o QIAstat-Dx Rise.
- 7. Se inicia la prueba en el QIAstat-Dx Analyzer 1.0, QIAstat-Dx Analyzer 2.0 o QIAstat-Dx Rise.

## <span id="page-12-0"></span>Preparación de las muestras y amplificación y detección de ácidos nucleicos

El QIAstat-Dx Analyzer 1.0, el QIAstat-Dx Analyzer 2.0 y el QIAstat-Dx Rise realizan automáticamente la extracción, la amplificación y la detección de los ácidos nucleicos de las muestras.

- 1. La muestra líquida se homogeneiza y las células se lisan en la cámara de lisis del QIAstat-Dx Respiratory SARS-CoV-2 Panel Cartridge, que incluye un rotor que gira a gran velocidad.
- 2. Los ácidos nucleicos se purifican a partir de la muestra lisada uniéndose a una membrana de sílice en la cámara de purificación del QIAstat-Dx Respiratory SARS-CoV-2 Panel Cartridge en presencia de sales caótropas y alcohol.
- 3. Los ácidos nucleicos purificados se eluyen desde la membrana de la cámara de purificación y se mezclan con los productos químicos liofilizados de la PCR en la cámara química en seco del QIAstat-Dx Respiratory SARS-CoV-2 Panel Cartridge.
- 4. La mezcla de la muestra y los reactivos de la PCR se dispensa en las cámaras de PCR del QIAstat-Dx Respiratory SARS-CoV-2 Panel Cartridge, que contiene los cebadores y las sondas liofilizados específicos del ensayo.
- 5. El QIAstat-Dx Analyzer 1.0, QIAstat-Dx Analyzer 2.0 y el QIAstat-Dx Rise generan los perfiles de temperatura óptimos para llevar a cabo una real-time RT-PCR múltiple eficaz y realizan las mediciones de fluorescencia en tiempo real para generar las curvas de amplificación.
- 6. El software del QIAstat-Dx Analyzer 1.0, QIAstat-Dx Analyzer 2.0 y QIAstat-Dx Rise interpreta los datos obtenidos y los controles del proceso y genera un informe de la prueba.

## <span id="page-13-0"></span>Materiales suministrados

## <span id="page-13-1"></span>Contenido del kit

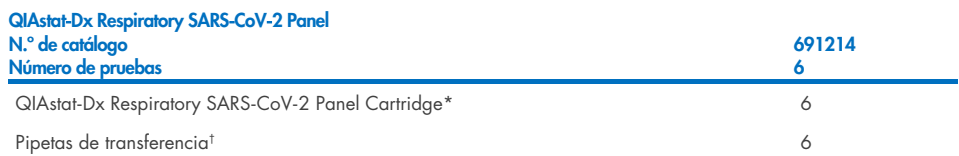

- \* Seis (6) cartuchos empaquetados por separado que contienen todos los reactivos necesarios para la preparación de las muestras y la real-time RT-PCR múltiple más control interno.
- † Seis (6) pipetas de transferencia empaquetadas por separado para dispensar la muestra líquida en el QIAstat-Dx Respiratory SARS-CoV-2 Panel Cartridge.

## <span id="page-14-0"></span>Materiales necesarios pero no suministrados

El QIAstat-Dx Respiratory SARS-CoV-2 Panel se ha diseñado para su uso con el QIAstat-Dx Analyzer 1.0 y el QIAstat-Dx Rise. Antes de comenzar una prueba, asegúrese de contar con lo siguiente:

- QIAstat-Dx Analyzer 1.0, QIAstat-Dx Analyzer 2.0 (al menos un módulo operativo y un módulo analítico) con la versión 1.3 o superior del software\* O un QIAstat-Dx Rise (al menos dos módulos analíticos deben estar dentro para que funcione la máquina) con la versión 2.2 o superior del software O QIAstat-Dx Analyzer 2.0 (al menos un módulo operativo PRO y un módulo analítico) con la versión 1.6 o superior.
- *Manual del usuario del QIAstat*-*Dx Analyzer 1.0* (para uso con la versión 1.3 o posterior del software) O Manual del usuario del QIAstat-Dx Rise (para uso con la versión 2.2 o posterior del software) O Manual del usuario del QIAstat-Dx Analyzer 2.0 (para uso con la versión 1.6 o posterior del software)
- Software del archivo de definición de ensayos del QIAstat-Dx más reciente para el Respiratory SARS-CoV-2 Panel instalado en el módulo operativo o en el módulo operativo PRO

\* Los instrumentos del DiagCORE® Analyzer que funcionan con la versión 1.3 o superior del software del QIAstat-Dx se pueden utilizar como alternativa a los instrumentos del QIAstat-Dx Analyzer 1.0.

Nota: La versión 1.6 o posterior del software de la aplicación no puede instalarse en el QIAstat-Dx Analyzer 1.0.

## <span id="page-15-0"></span>Advertencias y precauciones

Para uso diagnóstico in vitro.

El QIAstat-Dx Respiratory SARS-CoV-2 Panel está destinado a ser utilizado por profesionales de laboratorio que hayan recibido formación en el uso de QIAstat-Dx Analyzer 1.0, QIAstat-Dx Analyzer 2.0 y QIAstat-Dx Rise.

NOTA IMPORTANTE: Tenga en cuenta que el QIAstat-Dx Rise puede gestionar hasta 18 QIAstat-Dx Respiratory SARS-CoV-2 Panel Cartridges a la vez dentro del cajón de entrada. Tenga en cuenta también que con la versión de software 2.2 o superior, se pueden insertar y procesar simultáneamente diferentes paneles en el cajón de entrada.

### <span id="page-15-1"></span>Información de seguridad

Cuando trabaje con productos químicos, use siempre una bata de laboratorio, guantes desechables y gafas de protección adecuados. Si desea obtener más información, consulte las hojas de datos sobre seguridad (Safety Data Sheets, SDS) correspondientes. Dichas hojas están disponibles en línea, en formato PDF en [www.qiagen.com/safety](http://www.qiagen.com/safety), donde podrá encontrar, ver e imprimir la hoja de datos de seguridad de cada kit de QIAGEN y de cada componente del kit.

Manipule todas las muestras, los cartuchos usados y las pipetas de transferencia como si fueran capaces de transmitir agentes infecciosos. Respete siempre las precauciones de seguridad que se describen en las directrices pertinentes, como *Protection of Laboratory Workers from Occupationally Acquired Infections, Approved Guidelines (M29)* (Directrices aprobadas [M29] sobre protección de los trabajadores de laboratorio contra infecciones adquiridas en el ámbito laboral) del Clinical and Laboratory Standards Institute® (Instituto de normas clínicas y de laboratorio de EE. UU. o CLSI) u otros documentos pertinentes suministrados por:

- OSHA®: Occupational Safety and Health Administration (Administración de Seguridad y Salud Ocupacional; Estados Unidos)
- ACGIH®: American Conference of Government Industrial Hygienists (Conferencia de higienistas industriales oficiales de Estados Unidos)
- COSHH: Control of Substances Hazardous to Health (Control de sustancias peligrosas para la salud; Reino Unido)

Siga los procedimientos de seguridad para la gestión de las muestras biológicas. Deseche las muestras, los QIAstat-Dx Respiratory SARS-CoV-2 Panel Cartridges y las pipetas de transferencia de acuerdo con las normativas correspondientes.

El QIAstat-Dx Respiratory SARS-CoV-2 Panel Cartridge es un dispositivo cerrado de un solo uso que contiene todos los reactivos necesarios para la preparación de las muestras y la realtime RT-PCR múltiple dentro del QIAstat-Dx Analyzer 1.0, el QIAstat-Dx Analyzer 2.0 y el QIAstat-Dx Rise. No utilice un QIAstat-Dx Respiratory SARS-CoV-2 Panel Cartridge con una fecha de caducidad vencida, que parezca dañado o que presente fugas de líquido. Deseche los cartuchos usados o dañados de acuerdo con todas las normativas y leyes en materia de salud y de seguridad nacionales, estatales y locales.

Respete los procedimientos estándares de laboratorio para mantener el área de trabajo limpia y sin contaminación. Las directrices se describen en publicaciones como European Centre for Disease Prevention and Control (Centro Europeo para la Prevención y el Control de las Enfermedades) (https://www.ecdc.europa.eu/en/about-us/networks/disease-andlaboratory-networks/erlinet-biosafety).

#### <span id="page-17-0"></span>**Precauciones**

Las siguientes frases relativas a los riesgos y a las medidas de precaución se aplican a los componentes del QIAstat-Dx Respiratory SARS-CoV-2 Panel.

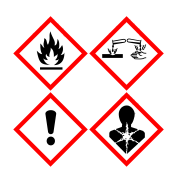

Contiene: etanol, clorhidrato de guanidina, tiocianato de guanidina, isopropanol, proteinasa K y t-octilfenoxipolietoxietanol. ¡Peligro! Líquido y vapor fácilmente inflamables. Nocivo en caso de ingestión o inhalación. Puede ser nocivo en contacto con la piel. Provoca quemaduras graves en la piel y lesiones oculares. Puede provocar síntomas de alergia o asma o dificultades respiratorias en caso de inhalación. Puede provocar somnolencia y vértigo. Nocivo para los organismos acuáticos, con efectos a largo plazo. En contacto con ácidos libera gases muy tóxicos. Corrosivo para las vías respiratorias. Conservar alejado del calor, chispas, llamas abiertas y superficies calientes. No fumar. Evitar respirar el polvo/el humo/el gas/la niebla/los vapores/el aerosol. Usar guantes protectores/indumentaria protectora y protección para los ojos/la cara. Llevar equipo de protección respiratoria. EN CASO DE CONTACTO CON LOS OJOS: Aclarar cuidadosamente con agua durante varios minutos. Quitar las lentes de contacto, si lleva y resulta fácil. Seguir aclarando. EN CASO DE exposición manifiesta o presunta: Llámese inmediatamente a un CENTRO DE INFORMACIÓN TOXICOLÓGICA o a un médico. Transportar a la persona al exterior y mantenerla en reposo en una posición cómoda para respirar.

## <span id="page-18-0"></span>Manipulación y almacenamiento de cartuchos

Guarde los QIAstat-Dx Respiratory SARS-CoV-2 Panel Cartridges en un lugar de almacenamiento limpio y seco a temperatura ambiente (15-25 °C). No retire los QIAstat-Dx Respiratory SARS-CoV-2 Panel Cartridges o las pipetas de transferencia de sus envases individuales hasta que vaya a utilizarlos. En estas condiciones, los QIAstat-Dx Respiratory SARS-CoV-2 Panel Cartridges se pueden guardar hasta la fecha de caducidad impresa en el envase individual. La fecha de caducidad también se indica en el código de barras del QIAstat-Dx Respiratory SARS-CoV-2 Panel Cartridge y el QIAstat-Dx Analyzer 1.0, el QIAstat-Dx Analyzer 2.0 o el QIAstat-Dx Rise la lee cuando se introduce un cartucho en el instrumento para comenzar una prueba.

Consulte el capítulo Información de seguridad para obtener información sobre la manipulación de cartuchos dañados.

## <span id="page-18-1"></span>Manipulación, almacenamiento y preparación de muestras

### <span id="page-18-2"></span>Muestras líquidas en medio de transporte

Las muestras nasofaríngeas obtenidas con hisopo se deben obtener y manipular de acuerdo con los procedimientos que recomienda el fabricante.

A continuación, se detallan las condiciones de almacenamiento recomendadas para NPS (muestras nasofaríngeas obtenidas con hisopo) resuspendidas en material de muestras de medio de transporte universal (Universal Transport Medium, UTM):

- Temperatura ambiente a 15-25 °C durante un máximo de 4 horas
- Refrigeradas de 2-8 °C durante un máximo de 3 días
- Congeladas de –25 a –15 °C durante un máximo de 30 días

### <span id="page-19-0"></span>Muestras obtenidas con el hisopo seco

Para obtener un rendimiento óptimo de la prueba, use muestras obtenidas con el hisopo seco recién recogidas. Si no es posible hacer la prueba inmediatamente para mantener un rendimiento óptimo, a continuación se enumeran las condiciones de almacenamiento para hisopos secos:

- Temperatura ambiente a 15-25 °C durante un máximo de 45 minutos
- Refrigeradas de 2-8 °C durante un máximo de 7 horas

### <span id="page-19-1"></span>Control interno

El QIAstat-Dx Respiratory SARS-CoV-2 Panel Cartridge incluye un control interno de proceso completo cuyo título es bacteriófago MS2. El bacteriófago MS2 es un virus de ARN monocatenario que se incluye en el cartucho en su forma seca y se rehidrata al cargar la muestra. Este material de control interno comprueba todos los pasos del proceso de análisis, incluidas la resuspensión y homogeneización de la muestra, la lisis, la purificación de ácidos nucleicos, la transcripción inversa y la PCR.

Una señal positiva en el control interno indica que todos los pasos del procesamiento que ha realizado el QIAstat-Dx Respiratory SARS-CoV-2 Panel Cartridge se han completado correctamente.

Una señal negativa del control interno no descarta ningún resultado positivo de las dianas detectadas e identificadas, pero sí invalida todos los resultados negativos del análisis. Por lo tanto, la prueba se debe repetir si la señal del control interno es negativa.

## <span id="page-20-0"></span>Protocolo: Muestras obtenidas con el hisopo seco

#### <span id="page-20-1"></span>Recolección, transporte y almacenamiento de las muestras

Recoja las muestras nasofaríngeas obtenidas con hisopo con Copan FLOQSwabs (n.º de cat. 503CS01) de acuerdo con los procedimientos que recomienda el fabricante.

## <span id="page-20-2"></span>Carga de una muestra en el QIAstat-Dx Respiratory SARS-CoV-2 Panel Cartridge

Nota: Válido para el QIAstat-Dx Analyzer 1.0, el QIAstat-Dx Analyzer 2.0 y el QIAstat-Dx Rise

1. Abra el envase de un QIAstat-Dx Respiratory SARS-CoV-2 Panel Cartridge tirando de las muescas para abrir situadas en los costados del embalaje [\(figura 5\).](#page-20-3)

IMPORTANTE: Una vez abierto el envase, la muestra se debe introducir en el QIAstat-Dx Respiratory SARS-CoV-2 Panel Cartridge y cargar en el QIAstat-Dx Analyzer 1.0 o el QIAstat-Dx Analyzer 2.0 en un plazo de 120 minutos, o en el QIAstat-Dx Rise en un plazo de 30 minutos.

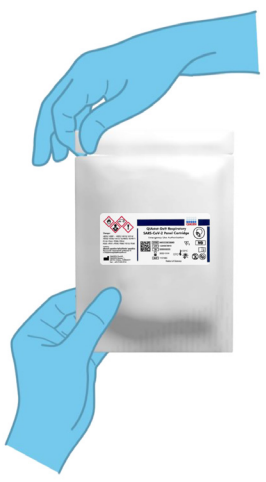

<span id="page-20-3"></span>Figura 5. Apertura del QIAstat-Dx Respiratory SARS-CoV-2 Panel Cartridge.

- 2. Retire el QIAstat-Dx Respiratory SARS-CoV-2 Panel Cartridge del envase y colóquelo con el código de barras de la etiqueta mirando hacia usted.
- 3. Escriba a mano los datos de la muestra, o coloque una etiqueta con los datos de la muestra, en la parte superior del QIAstat-Dx Respiratory SARS-CoV-2 Panel Cartridge. Asegúrese de que la etiqueta esté bien colocada y que no impida abrir la tapa [\(figura 6\).](#page-21-0) Consulte la sección del flujo de trabajo de QIAstat-Dx Rise para etiquetar correctamente los cartuchos.

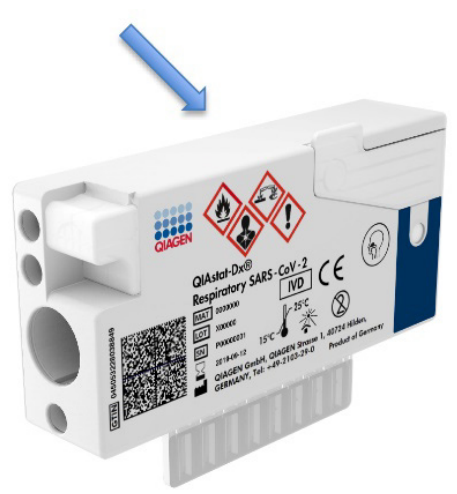

<span id="page-21-0"></span>Figura 6. Colocación de los datos de la muestra en la parte superior del QIAstat-Dx Respiratory SARS-CoV-2 Panel Cartridge.

4. Abra la tapa de la muestra del puerto para hisopo en el lado izquierdo del QIAstat-Dx Respiratory SARS-CoV-2 Panel Cartridge [\(figura 7\).](#page-22-0)

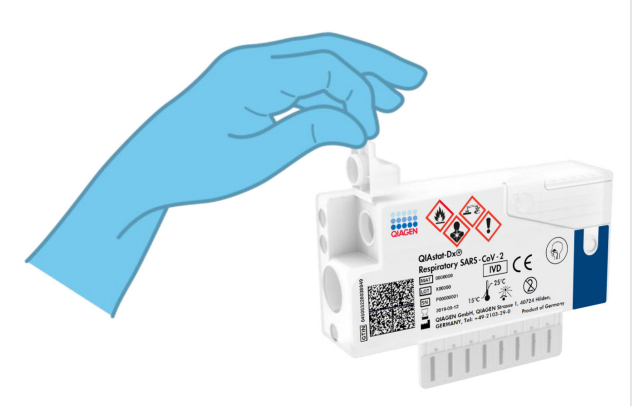

#### Figura 7. Apertura de la tapa de la muestra del puerto para hisopo.

<span id="page-22-0"></span>5. Introduzca el hisopo en el QIAstat-Dx Respiratory SARS-CoV-2 Panel Cartridge hasta que el punto de rotura quede alineado con la apertura del acceso (es decir, cuando el hisopo ya no pueda avanzar[; figura 8\)](#page-22-1).

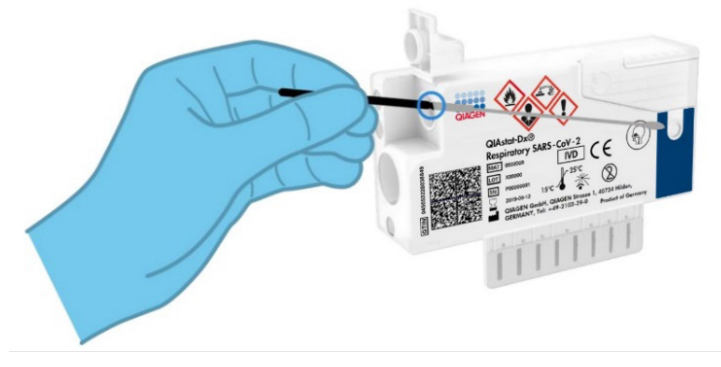

Figura 8. Inserción del hisopo en el QIAstat-Dx Respiratory SARS-CoV-2 Panel Cartridge.

<span id="page-22-1"></span>6. Rompa la varilla del hisopo en el punto de rotura, de forma que el resto del hisopo permanezca en e QIAstat-Dx Respiratory SARS-CoV-2 Panel Cartridge [\(figura 9\)](#page-23-0).

<span id="page-23-0"></span>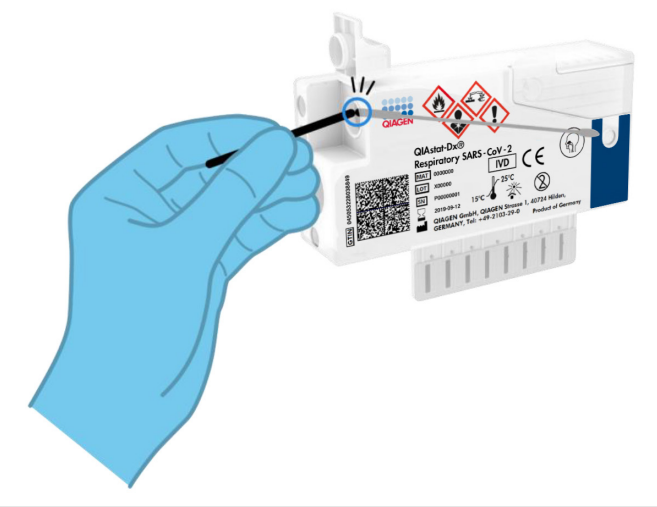

Figura 9. Rotura de la varilla del hisopo.

7. Cierre bien la tapa de la muestra del puerto para hisopo hasta que haga clic [\(figura](#page-24-0) 10).

IMPORTANTE: Después de colocar la muestra dentro del QIAstat-Dx Respiratory SARS-CoV-2 Panel Cartridge, el cartucho debe cargarse en el QIAstat-Dx Analyzer 1.0 o en el QIAstat-Dx Analyzer 2.0 en un plazo de 90 minutos o colocarse inmediatamente en la bandeja del QIAstat-Dx Rise una vez que todas las muestras se han cargado en los cartuchos. El tiempo de espera máximo para un cartucho que ya se ha cargado en el QIAstat-Dx Rise (estabilidad en el equipo) es de 300 minutos. El QIAstat-Dx Rise detectará de forma automática si el cartucho se ha colocado en el instrumento durante un período de tiempo superior al permitido y advertirá al usuario de manera automática.

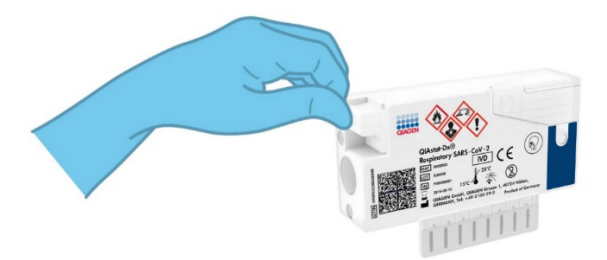

<span id="page-24-0"></span>Figura 10. Cierre de la tapa de la muestra del puerto para hisopo.

## <span id="page-25-0"></span>Realización de una prueba en el QIAstat-Dx Analyzer 1.0 o en el QIAstat-Dx Analyzer 2.0

1. Encienda el QIAstat-Dx Analyzer 1.0 o el QIAstat-Dx Analyzer 2.0 con el botón de encendido/apagado situado en la parte delantera del instrumento.

Nota: El interruptor de alimentación situado en la parte posterior del módulo analítico debe estar en la posición "I". Los indicadores de estado del QIAstat-Dx Analyzer 1.0 o del QIAstat-Dx Analyzer 2.0 se iluminarán en azul.

- 2. Espere hasta que aparezca la pantalla Main (Principal) y los indicadores de estado del QIAstat-Dx Analyzer 1.0 se iluminen en verde y dejen de parpadear.
- <span id="page-25-1"></span>3. Inicie sesión en el QIAstat-Dx Analyzer 1.0 o el QIAstat-Dx Analyzer 2.0 con su nombre de usuario y contraseña.

Nota: Si la función User Access Control (Control de acceso de usuarios) está activada, aparecerá la pantalla Login (Iniciar sesión). Si la función User Access Control (Control de acceso de usuarios) está desactivada, no será necesario introducir el nombre de usuario ni la contraseña y aparecerá la pantalla Main (Principal).

- 4. Si el software del archivo de definición de ensayos no se ha instalado en el QIAstat-Dx Analyzer 1.0 o el QIAstat-Dx Analyzer 2.0, siga las instrucciones de instalación antes de realizar la prueba (para obtener información adicional, consulte ["Apéndice](#page-125-1) A: [Instalación del archivo de definición de ensayos"](#page-125-1)).
- 5. Pulse el botón Run Test (Realizar prueba) situado en la esquina superior derecha de la pantalla táctil del QIAstat-Dx Analyzer 1.0 o del QIAstat-Dx Analyzer 2.0.
- 6. Cuando se le indique, escanee el código de barras del ID de la muestra nasofaríngea obtenida con hisopo (situada en el envase alveolar del hisopo) o escanee el código de barras de los datos del material de muestra situado en la parte superior del QIAstat-Dx Respiratory SARS-CoV-2 Panel Cartridge (consulte el paso [3\)](#page-25-1); para ello, utilice el lector de códigos de barras delantero que está integrado en el QIAstat-Dx Analyzer 1.0 o el QIAstat-Dx Analyzer 2.0 [\(figura](#page-26-0) 11).

Nota: También puede introducir el identificador de la muestra con el teclado virtual de la pantalla táctil; para ello, debe seleccionar el campo Sample ID (Identificador de muestra).

Nota: En función de la configuración del sistema elegida, también puede ser necesario introducir el identificador del paciente en este punto.

Nota: Las instrucciones del QIAstat-Dx Analyzer 1.0 o el QIAstat-Dx Analyzer 2.0 aparecen en la barra de instrucciones situada en la parte inferior de la pantalla táctil.

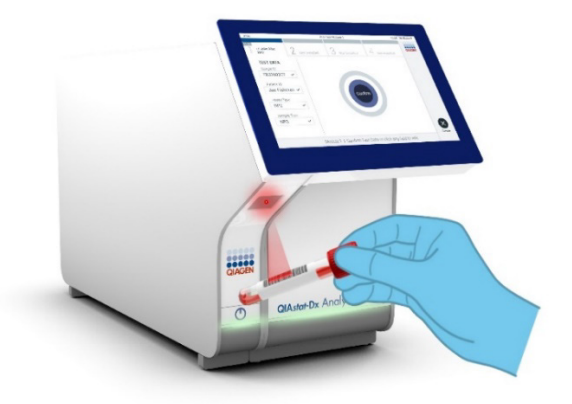

<span id="page-26-0"></span>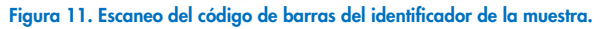

7. Cuando se le indique, escanee el código de barras del QIAstat-Dx Respiratory SARS-CoV-2 Panel Cartridge que se debe utilizar [\(figura](#page-27-0) 12). El QIAstat-Dx Analyzer 1.0 o el QIAstat-Dx Analyzer 2.0 reconoce automáticamente el ensayo que se debe realizar en función del código de barras del cartucho de ensayo.

Nota: El QIAstat-Dx Analyzer 1.0 o el QIAstat-Dx Analyzer 2.0 no aceptarán los QIAstat-Dx Respiratory SARS-CoV-2 Panel Cartridges con una fecha de caducidad vencida, cartuchos utilizados anteriormente ni cartuchos para ensayos que no se hayan instalado en la unidad. En estos casos, aparecerá un mensaje de error y el QIAstat-Dx Respiratory SARS-CoV-2 Panel Cartridge se rechazará. Para obtener información adicional sobre la instalación de ensayos, consulte el *Manual del usuario del QIAstat*-*Dx Analyzer 1.0* o el *Manual del usuario QIAstat*-*Dx Analyzer 2.0*.

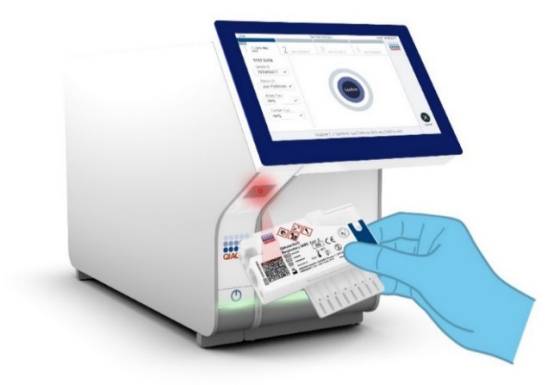

<span id="page-27-0"></span>Figura 12. Escaneo del código de barras del QIAstat-Dx Respiratory SARS-CoV-2 Panel Cartridge.

8. Seleccione el tipo de muestra adecuado de la lista [\(figura](#page-27-1) 13).

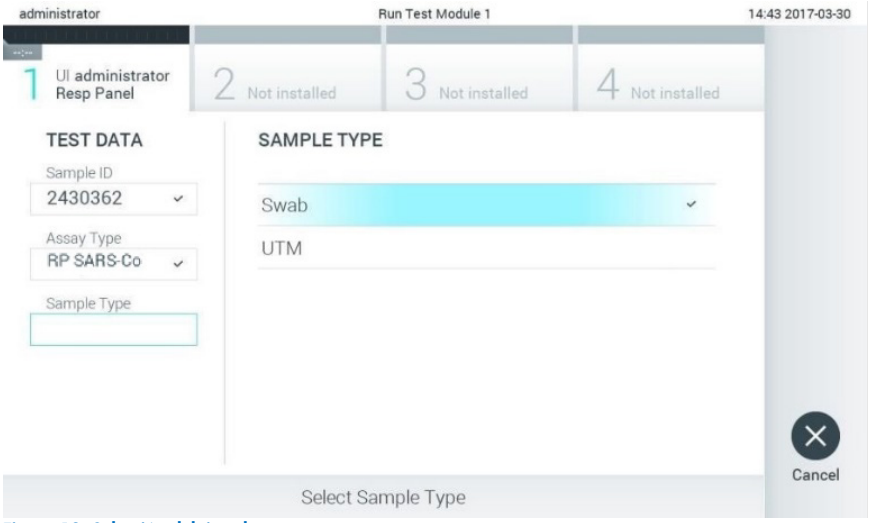

<span id="page-27-1"></span>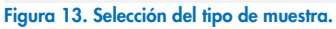

9. Aparecerá la pantalla Confirm (Confirmar). Revise los datos introducidos y realice los cambios necesarios; para ello, seleccione los campos correspondientes en la pantalla táctil y modifique la información.

10. Pulse Confirm (Confirmar) cuando todos los datos que se muestren sean correctos. Si es necesario, seleccione el campo que corresponda para modificar su contenido o pulse Cancel (Cancelar) para cancelar la prueba [\(figura](#page-28-0) 14).

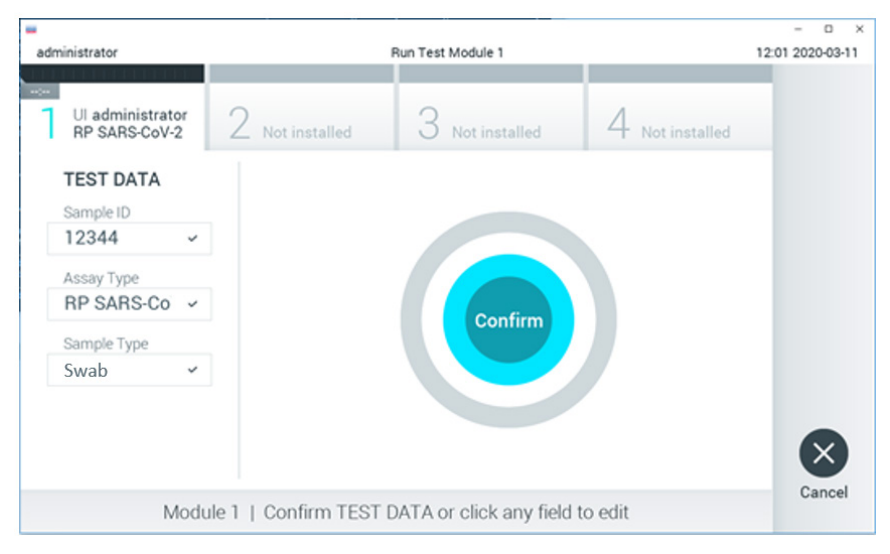

<span id="page-28-0"></span>Figura 14. Confirmación de introducción de datos.

11. Asegúrese de que ambas tapas de la muestra del puerto para hisopo y el puerto principal del QIAstat-Dx Respiratory SARS-CoV-2 Panel Cartridge estén bien cerradas. Cuando el puerto de entrada del cartucho, ubicado en la parte superior del QIAstat-Dx Analyzer 1.0 o el QIAstat-Dx Analyzer 2.0 se abra automáticamente, introduzca el QIAstat-Dx Respiratory SARS-CoV-2 Panel Cartridge con el código de barras mirando hacia la izquierda y las cámaras de reacción mirando hacia abajo [\(figura](#page-29-0) 15).

Nota: No es necesario empujar el QIAstat-Dx Respiratory SARS-CoV-2 Panel Cartridge en el QIAstat-Dx Analyzer 1.0 o el QIAstat-Dx Analyzer 2.0. Colóquelo correctamente en el puerto de entrada del cartucho y el QIAstat-Dx Analyzer 1.0 o el QIAstat-Dx Analyzer 2.0 lo desplazarán automáticamente hacia el interior del módulo analítico.

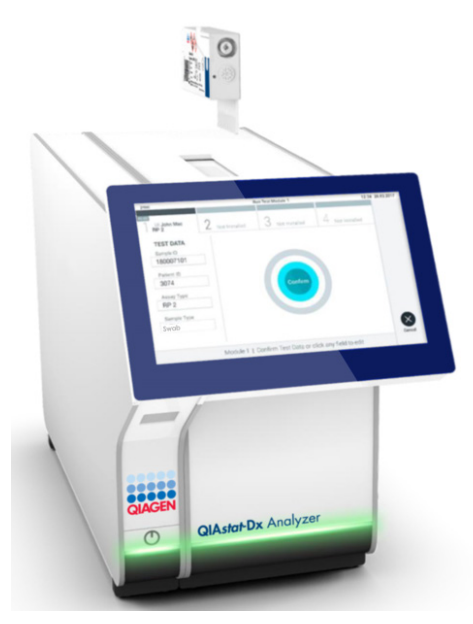

Figura 15. Inserción del QIAstat-Dx Respiratory SARS-CoV-2 Panel Cartridge en el QIAstat-Dx Analyzer 1.0 o el QIAstat-Dx Analyzer 2.0.

<span id="page-29-0"></span>12. Una vez que detecte el QIAstat-Dx Respiratory SARS-CoV-2 Panel Cartridge, el QIAstat-Dx Analyzer 1.0 o el QIAstat-Dx Analyzer 2.0 cerrarán automáticamente la tapa del puerto de entrada del cartucho y comenzará la ejecución de la prueba. El operador no tendrá que realizar ninguna otra acción para iniciar la serie.

Nota: Ni el QIAstat-Dx Analyzer 1.0 ni el QIAstat-Dx Analyzer 2.0 aceptarán un QIAstat-Dx Respiratory SARS-CoV-2 Panel Cartridge que no sea el que se ha utilizado y escaneado durante la configuración de la prueba. Si se introduce un cartucho distinto del que se ha escaneado, se generará un error y el cartucho se expulsará automáticamente.

Nota: Hasta este momento, es posible cancelar la ejecución de la prueba; para ello, se debe seleccionar el botón Cancel (Cancelar) en la esquina inferior derecha de la pantalla táctil.

Nota: En función de la configuración del sistema, es posible que se solicite al operador que vuelva a introducir su contraseña de usuario para comenzar la realización de la prueba.

Nota: La tapa del puerto de entrada del cartucho se cerrará automáticamente después de 30 segundos si no se coloca un QIAstat-Dx Respiratory SARS-CoV-2 Panel Cartridge en el puerto. Si esto sucede, repita el procedimiento a partir del paso 16.

- 13. Mientras se está realizando la prueba, el tiempo restante de la serie se muestra en la pantalla táctil.
- 14. Una vez finalizada la prueba, aparecerá la pantalla Eject (Expulsar) [\(figura](#page-30-0) 16) y la barra de estado del módulo mostrará el resultado de la prueba como una de las siguientes opciones:
	- TEST COMPLETED (PRUEBA FINALIZADA): la prueba ha finalizado satisfactoriamente
	- TEST FAILED (ERROR EN LA PRUEBA): se ha producido un error durante la prueba
	- TEST CANCELED (PRUEBA CANCELADA): el usuario ha cancelado la prueba

IMPORTANTE: Si se produce un error en la prueba, consulte la sección "Resolución de problemas" del *Manual del usuario QIAstat*-*Dx Analyzer 1.0* o del *Manual del usuario del QIAstat*-*Dx Analyzer 2.0* para conocer las posibles razones y obtener instrucciones sobre cómo proceder.

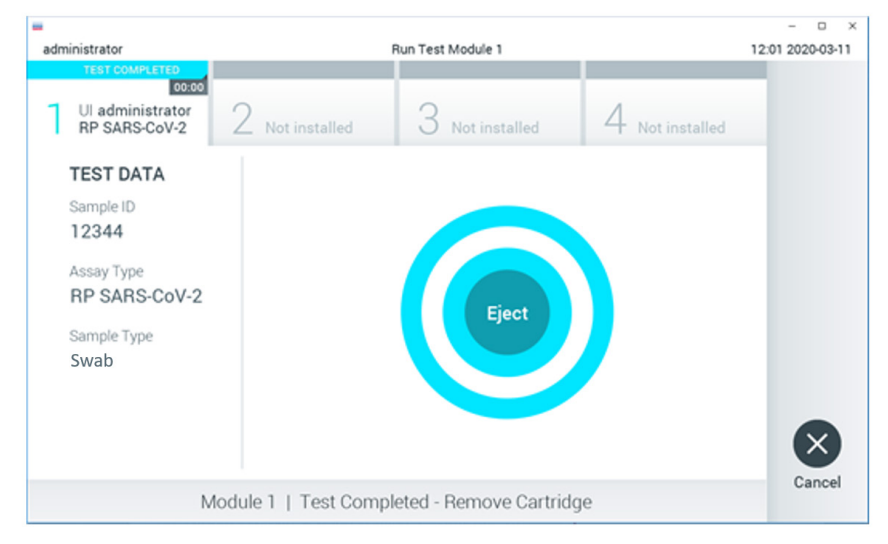

<span id="page-30-0"></span>Figura 16. Visualización de la pantalla Eject (Expulsar).

- 15. Pulse <sup>O</sup> Eject (Expulsar) en la pantalla táctil para retirar el QIAstat-Dx Respiratory SARS-CoV-2 Panel Cartridge y desecharlo como residuo biopeligroso de acuerdo con todas las normativas y leyes en materia de salud y de seguridad nacionales, estatales y locales. El QIAstat-Dx Respiratory SARS-CoV-2 Panel Cartridge se debe extraer cuando se abra el puerto de entrada del cartucho y se expulse el cartucho. Si el cartucho no se retira después de 30 segundos, se volverá a introducir automáticamente en el QIAstat-Dx Analyzer 1.0 o el QIAstat-Dx Analyzer 2.0 y se cerrará la tapa del puerto de entrada del cartucho. Si esto sucede, pulse Eject (Expulsar) para volver a abrir la tapa del puerto de entrada del cartucho y, a continuación, retire el cartucho. IMPORTANTE: Los QIAstat-Dx Respiratory SARS-CoV-2 Panel Cartridges utilizados se deben desechar. No es posible reutilizar cartuchos para pruebas que se han iniciado, pero que posteriormente haya cancelado el operador o para pruebas en las que se ha detectado un error.
- 16. Una vez que se ha expulsado el QIAstat-Dx Respiratory SARS-CoV-2 Panel Cartridge, aparecerá la pantalla de resultados Summary (Resumen). Para obtener información adicional, consulte la sección ["Interpretación de los resultados"](#page-77-0). Para comenzar el proceso de realización de otra prueba, pulse Run Test (Realizar prueba).

Nota: Para obtener más información sobre el uso del QIAstat-Dx Analyzer 1.0, consulte el *Manual del usuario del QIAstat*-*Dx Analyzer 1.0*.

Nota: Para obtener más información sobre el uso del QIAstat-Dx Analyzer 2.0, consulte el *Manual del usuario del QIAstat*-*Dx Analyzer 2.0*.

### <span id="page-32-0"></span>Realización de una prueba en el QIAstat-Dx Rise

Nota: Las figuras que se muestran en esta sección son solo ejemplos y pueden variar de un ensayo a otro.

#### Inicio del QIAstat-Dx Rise

1. Pulse el botón de *encendido/apagado* situado en el panel delantero del QIAstat-Dx Rise para poner en funcionamiento la unidad.

Nota: El interruptor de alimentación situado en la caja de conexiones posterior izquierda debe estar en la posición "I".

- 2. Espere hasta que aparezca la pantalla Login (Inicio de sesión) y los indicadores de estado LED se iluminen en verde.
- $2.8M$ **■ 22-01-2021 © 09:00 AM** LOOM Couranter ID Password
- 3. Inicie sesión en el sistema cuando aparezca la pantalla de inicio de sesión.

#### Figura 17. Pantalla Log in (Inicio de sesión).

Nota: Tras la correcta instalación inicial del QIAstat-Dx Rise, el administrador del sistema debe iniciar una sesión para una primera configuración del programa.

#### Preparación del QIAstat-Dx Respiratory SARS-CoV-2 Panel Cartridge

Retire el QIAstat-Dx Respiratory SARS-CoV-2 Panel Cartridge del envase. Para obtener más detalles sobre cómo añadir la muestra a QIAstat-Dx Respiratory SARS-CoV-2 Panel Cartridge y para obtener información específica del ensayo que se va a ejecutar, consulte ["Carga de](#page-20-2)  [una muestra en el QIAstat-Dx Respiratory SARS-CoV-2 Panel Cartridge"](#page-20-2).

Asegúrese siempre de que las dos tapas de la muestra estén bien cerradas después de añadir una muestra al QIAstat-Dx Respiratory SARS-CoV-2 Panel Cartridge.

#### Adición de un código de barras de muestra al QIAstat-Dx Respiratory SARS-CoV-2 Panel Cartridge

Coloque un código de barras en el lado superior derecho del QIAstat-Dx Respiratory SARS-CoV-2 Panel Cartridge (indicado por la flecha).

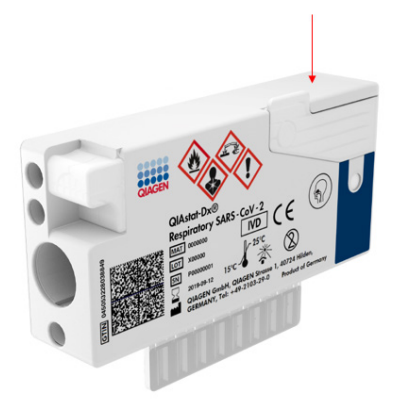

#### Figura 18. Colocación del código de barras del identificador de muestra.

El tamaño máximo del código de barras es: 22 × 35 mm. El código de barras siempre debe estar en la parte derecha del cartucho (como se muestra más arriba con un área marcada en rojo), ya que la parte izquierda del cartucho es esencial para la detección automática de muestras [\(figura](#page-34-0) 19).

Nota: Para procesar las muestras en el QIAstat-Dx Rise, es necesario proporcionar un código de barras de ID de la muestra legible por máquina en el QIAstat-Dx Respiratory SARS-CoV-2 Panel Cartridge.

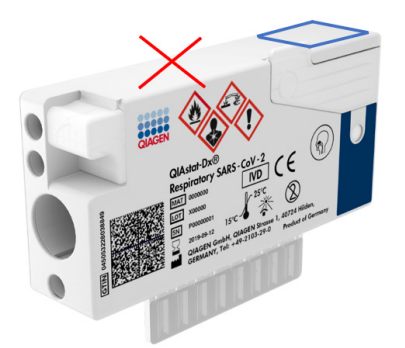

Figura 19. Ubicación del código de barras de ID de la muestra.

<span id="page-34-0"></span>Pueden usarse códigos de barras 1D y 2D. Los códigos de barras 1D utilizables son los siguientes: EAN-13 y EAN-8, UPC-A y UPC-E, Code128, Code39, Code93 y Codabar. Los códigos de barras 2D utilizables son Aztec Code, Data Matrix y código QR.

Asegúrese de que la calidad del código de barras sea suficiente. El sistema es capaz de leer una calidad de impresión de grado C o mejor, según se define en ISO/IEC 15416 (lineal) o en ISO/IEC 15415 (2D).

#### Procedimiento para realizar una prueba

Nota: Todos los operadores deben llevar equipo de protección personal, como guantes, bata de laboratorio y gafas protectoras al manipular la pantalla táctil de QIAstat-Dx Rise y los cartuchos.

- 1. Pulse el botón OPEN WASTE DRAWER (Abrir cajón de residuos) en la esquina inferior derecha de la pantalla principal de la prueba [\(figura](#page-35-0) 20).
- 2. Abra el cajón de residuos y retire los cartuchos usados de las series anteriores. Compruebe que no haya líquidos derramados en el cajón de residuos. En caso necesario, limpie el cajón de residuos según se describe en la sección Mantenimiento del *Manual del usuario de QIAstat*-*Dx Rise*.
- 3. Cierre el cajón de residuos tras retirar los cartuchos. El sistema escaneará la bandeja y volverá a la pantalla principal [\(figura](#page-35-0) 20). Si se ha retirado la bandeja para realizar el mantenimiento, compruebe que esté insertada correctamente antes de cerrar el cajón.
- 4. Pulse el botón OPEN INPUT DRAWER (Abrir cajón de entrada) en la esquina inferior derecha de la pantalla [\(figura](#page-35-0) 20).

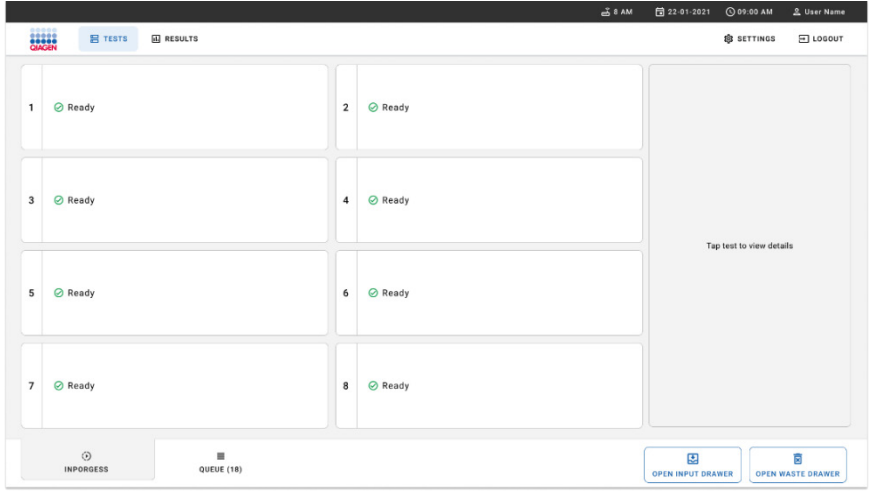

<span id="page-35-0"></span>Figura 20. Pantalla principal de las pruebas.

5. Espere hasta que se desbloquee el cajón de entrada [\(figura](#page-36-0) 21).
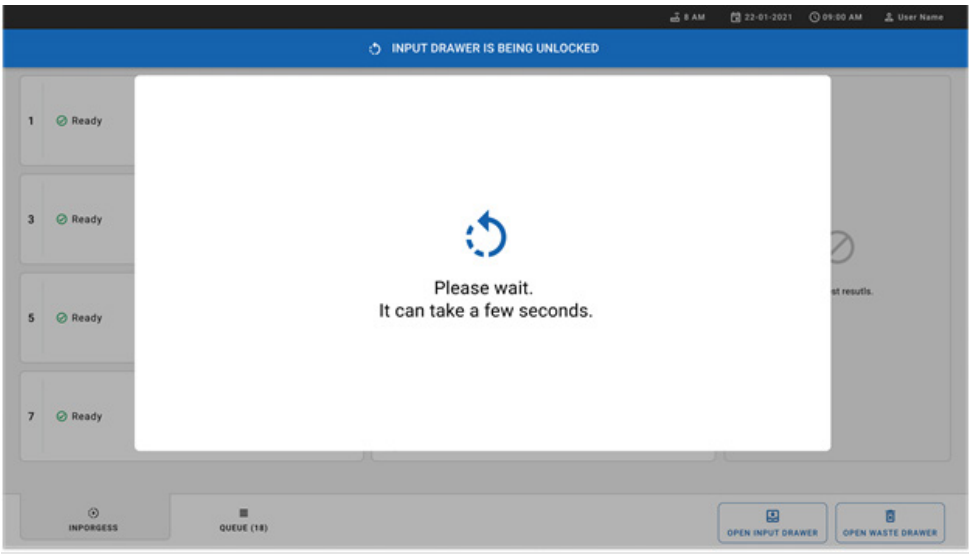

Figura 21. Cuadro de diálogo del cajón de entrada en espera.

6. Cuando se le indique, tire del cajón de entrada para abrirlo [\(figura](#page-36-0) 22).

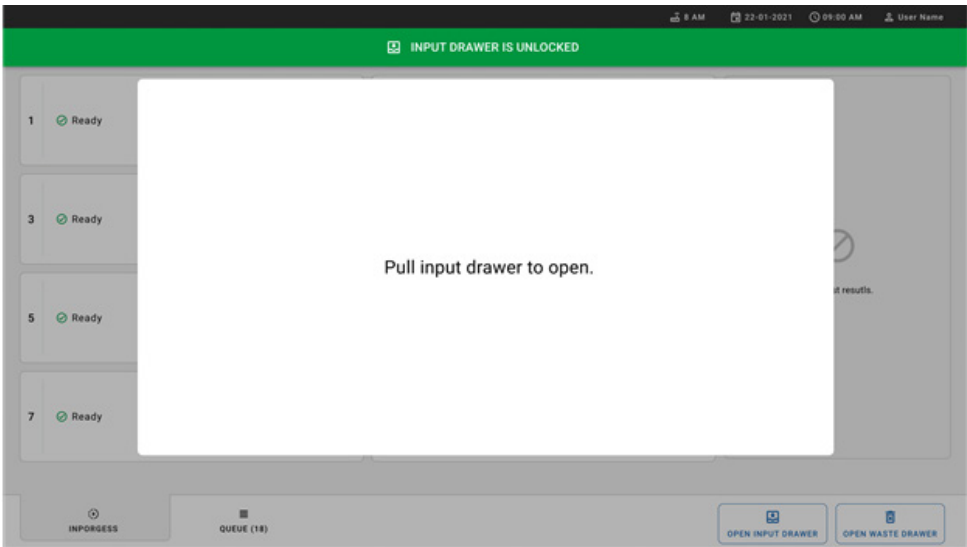

### <span id="page-36-0"></span>Figura 22. Cuadro de diálogo de apertura del cajón de entrada.

7. Aparece el cuadro de diálogo Add Cartridge (Añadir cartucho) y se activa el escáner en la parte frontal del instrumento. Escanee el código de barras de ID de la muestra en la

parte superior del QIAstat-Dx Respiratory SARS-CoV-2 Panel Cartridge situado delante del instrumento (la posición se indica con la flecha; [figura](#page-37-0) 23).

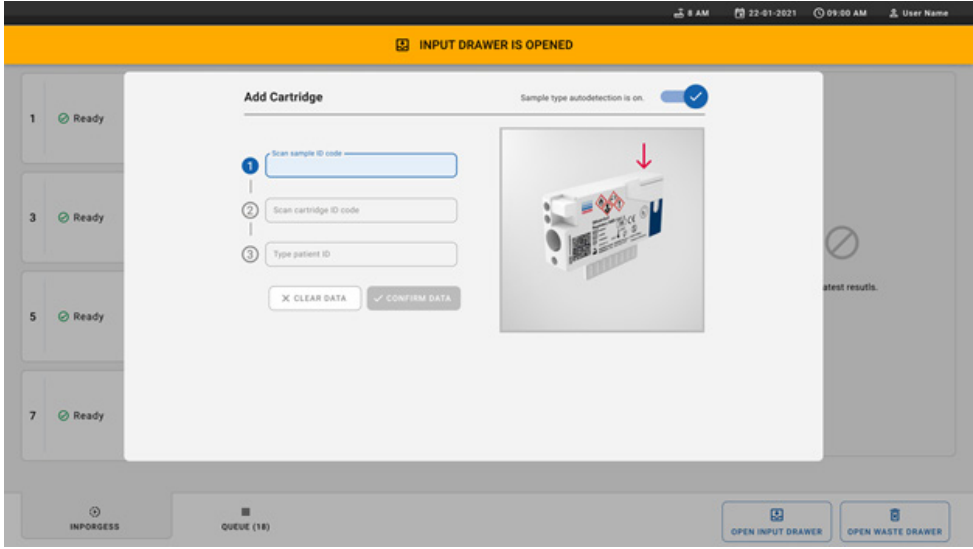

<span id="page-37-0"></span>Figura 23. Pantalla Scan sample ID (Escaneo del ID de la muestra).

8. Tras introducir el código de barras de ID de muestra, escanee el código de barras del QIAstat-Dx Respiratory SARS-CoV-2 Panel Cartridge que se debe utilizar (la posición se indica con la flecha). El QIAstat-Dx Rise reconoce de forma automática el ensayo que se va a ejecutar, en función del código de barras del QIAstat-Dx Respiratory SARS-CoV-2 Panel Cartridge [\(figura](#page-38-0) 24).

Nota: Asegúrese de que la función Sample type autodetection (Detección automática de tipo de muestra) está on (activada). El sistema reconocerá de forma automática el tipo de muestra utilizada.

9. Si la función Sample type autodetection (Detección automática de tipo de muestra) está off (desactivada), puede que deba seleccionar el tipo de muestra adecuado de forma manual (si se aplica para el ensayo utilizado).

Nota: El QIAstat-Dx Rise no aceptará los QIAstat-Dx Respiratory SARS-CoV-2 Panel Cartridges que hayan superado la fecha de caducidad ni que se hayan utilizado previamente ni en el caso de que el archivo de definición del ensayo del QIAstat-Dx Respiratory SARS-CoV-2 Panel no esté instalado en la unidad. En este caso, aparecerá un mensaje de error.

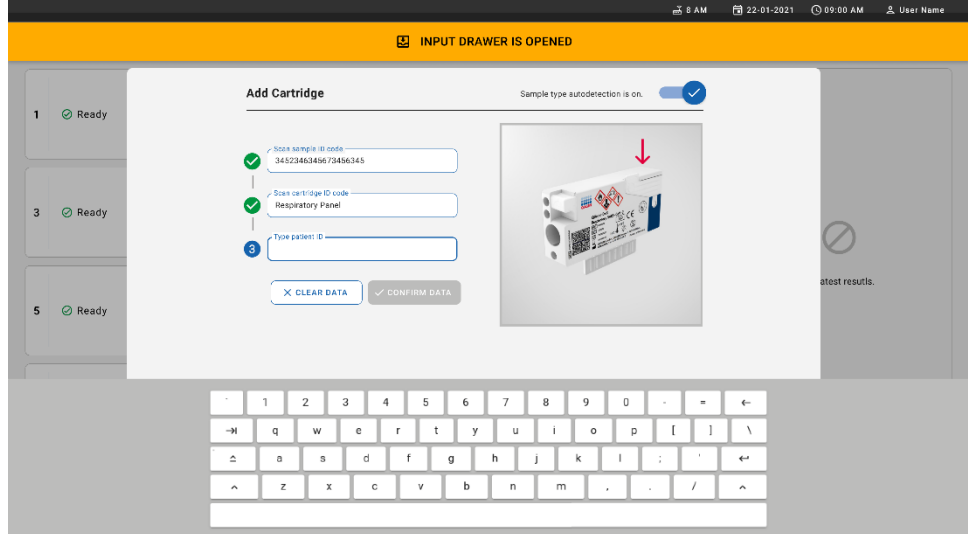

#### <span id="page-38-0"></span>Figura 24. Pantalla para escanear el identificador del QIAstat-Dx Respiratory SARS-CoV-2 Panel Cartridge.

10. Escriba el identificador del paciente (el identificador del paciente debe establecerse en on [activado]) [\(figura](#page-39-0) 25) y, a continuación, confirme los datos [\(figura](#page-39-1) 26).

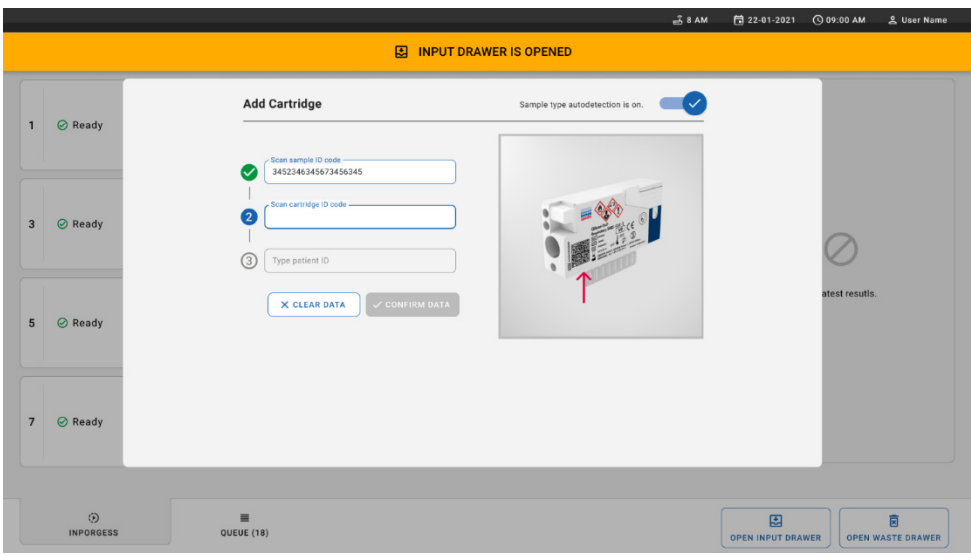

#### <span id="page-39-0"></span>Figura 25. Introducción del ID del paciente.

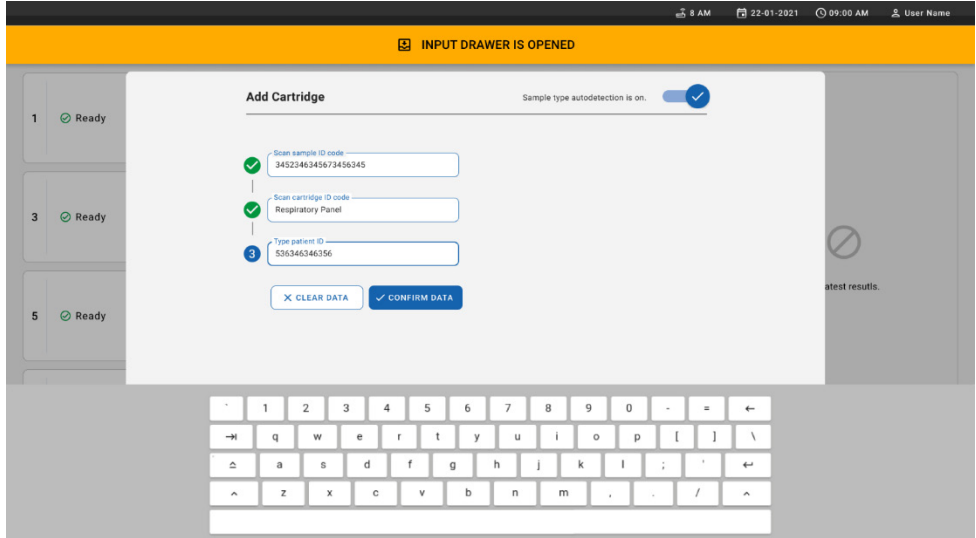

<span id="page-39-1"></span>Figura 26. Escriba el identificador del paciente y, a continuación, confirme la pantalla de datos.

11. Tras un escaneo correcto, aparece brevemente el siguiente cuadro de diálogo en la parte superior de la pantalla [\(figura](#page-40-0) 27).

### <span id="page-40-0"></span>Figura 27. Pantalla Cartridge saved (Cartucho guardado).

- 12. Coloque el cartucho en el cajón de entrada. Asegúrese de que el cartucho está insertado correctamente en la bandeja [\(figura](#page-40-1) 28).
- 13. Siga escaneando e insertando los cartuchos, de acuerdo con los pasos anteriores. Puede cargar hasta 18 cartuchos en el cajón.

NOTA IMPORTANTE: Tenga en cuenta que el QIAstat-Dx Rise puede gestionar hasta 18 QIAstat-Dx Respiratory SARS-CoV-2 Panel Cartridges a la vez dentro del cajón de entrada. Tenga en cuenta también que con la versión de software 2.2, o superior, se pueden insertar y procesar simultáneamente diferentes paneles en el cajón de entrada.

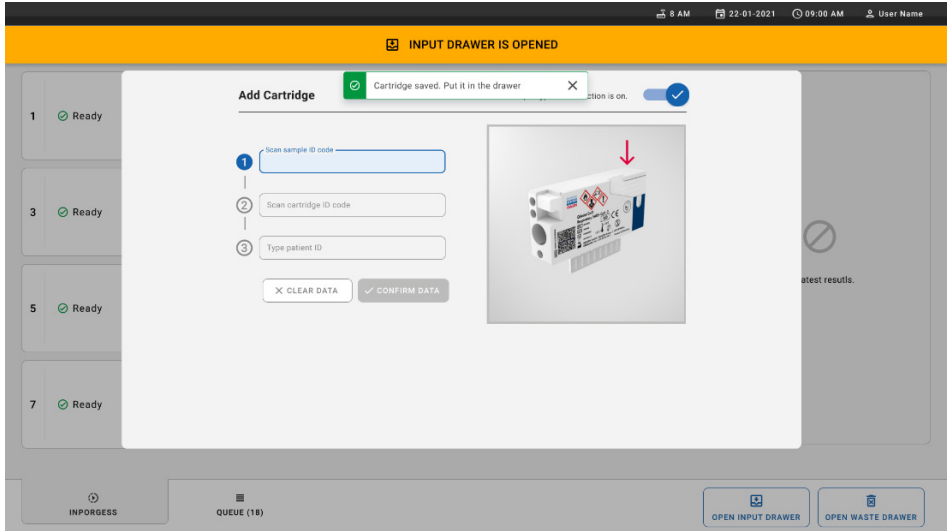

#### <span id="page-40-1"></span>Figura 28. Pantalla Add cartridge (Añadir cartucho).

14. Cierre el cajón de entrada cuando se hayan escaneado e insertado todos los cartuchos. El sistema escaneará los cartuchos y preparará una cola [\(figura](#page-41-0) 29).

x

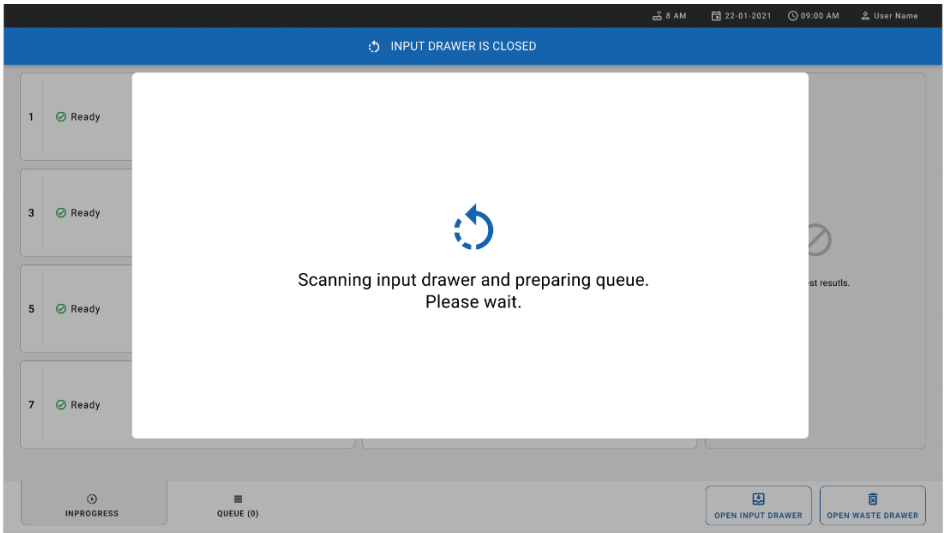

<span id="page-41-0"></span>Figura 29. Pantalla Preparing queue (Preparación de cola).

15. Tras realizar un escaneo con éxito, se mostrará la cola [\(figura 30\)](#page-41-1). Revise los datos que se muestran. Si se produce algún error, pulse el botón OPEN INPUT DRAWER (Abrir cajón de entrada), retire el cartucho correspondiente y vuelva a escanear el cartucho, siguiendo los pasos 10-13.

|                | :::::<br><b>吕 TESTS</b><br><b>间 RESULTS</b><br><b>QIAGEN</b>                                            |             |                                                                                                    |    | $-38AM$                                                         | Connected                     | 日 22-01-2021                  | C 09:00 AM<br><b>SS SETTINGS</b> | <u>은</u> User Name<br><b>三 LOGOUT</b> |
|----------------|----------------------------------------------------------------------------------------------------|-------------|----------------------------------------------------------------------------------------------------|----|-----------------------------------------------------------------|-------------------------------|-------------------------------|----------------------------------|---------------------------------------|
| $\mathbf{1}$   | ₼ 3323 423435  34234 53212<br><b>QEND TIME</b><br>Respiratory SARS-CoV-2<br>$12:00 \, \text{PM}$        | $\mathbf 2$ | ₹ 75623 62384  09809 80855<br><b>QEND TIME</b><br><b>III</b> Respiratory SARS CoV-2<br>12:10 РМ        | 3  | → 43235 65653  67632 32245<br>间 Respiratory SARS-CoV-2          | <b>QEND TIME</b><br>12:25PM   |                               |                                  |                                       |
|                | ₼ 42134 75678  64533 98753<br><b>QEND TIME</b><br>E Respiratory SARS-CoV-2<br>12:48PM                   | 5           | ₼ 21234 64532  09876 21234<br><b>QEND TIME</b><br>EL Respiratory SARS-CoV-2<br>12:55PM                 | 6  | → 42321 43421  43242 12898<br>nl Respiratory SARS-CoV-2         | <b>OEND TIME</b><br>1:10PM    | Tap test to view details      |                                  |                                       |
| $\overline{7}$ | → 10283 34126  53245 54325<br><b>QEND TIME</b><br><b>M</b> Respiratory SARS-CoV-2<br>1:30 <sub>PM</sub> | 8           | → 23423 44245  43245 43245<br><b>QEND TIME</b><br><b>MI Respiratory SARS-CoV-2</b><br>$1:50 \text{PM}$ | 9  | → 42332 67845  67553 42123<br>Fill Respiratory SARS-CoV-2       | <b>QEND TIME</b><br>1:55PM    |                               |                                  |                                       |
| 10             | ₼ 33242 32876  23414 76644<br><b>QEND TIME</b><br><b>A</b> Respiratory SARS-CoV-2<br>2:15 <sub>PM</sub> | 11          | ₼ 32342 34422  09876 23134<br><b>QEND TIME</b><br>III. Respiratory SARS-CoV-2<br>2:35PM                | 12 | ₼ 31232 42332  64324 31231<br>[iii] Respiratory SARS-CoV-2      | <b>OEND TIME</b><br>$2:45$ PM |                               |                                  |                                       |
| 13             | ₼ 87234 70256  32453 32123<br><b>QEND TIME</b><br><b>M</b> Respiratory SARS-CoV-2<br>$3:05$ PM          | 14          | ₼ 34234 76644  42324 64532<br><b>QEND TIME</b><br>FIJ Respiratory SARS-CoV-2<br>3:10PM                 | 15 | ₼ 23423 53423  53422 53424<br>Fill Respiratory SARS-CoV-2       | <b>OEND TIME</b><br>3:30PM    |                               |                                  |                                       |
| 16             | ₼ 12314 86767  86756 34632<br><b>QEND TIME</b><br>Respiratory SARS-CoV-2<br>$4:88 \text{PM}$            | 17          | ₼ 23124 53423  42345 87654<br><b>QEND TIME</b><br>Fil Respiratory SARS-CoV-2<br>$4:10 \text{PM}$       | 18 | → 23423 53423  53422 53424<br><b>III</b> Respiratory SARS-CoV-2 | <b>QEND TIME</b><br>3:30PM    |                               |                                  |                                       |
|                | $\odot$<br>$\equiv$<br><b>INPORGESS</b><br><b>QUEUE (18)</b>                                            |             |                                                                                                    |    | $\odot$<br><b>CONFRIM DATA TO RUN</b>                           |                               | 因<br><b>OPEN INPUT DRAWER</b> |                                  | ø<br><b>OPEN WASTE DRAWER</b>         |

<span id="page-41-1"></span>Figura 30. Pantalla Sample Queue (Cola de muestras).

Nota: El orden de las muestras que aparece en la pantalla podría no coincidir con el orden de los cartuchos en el cajón de entrada (solo coincide cuando todos los cartuchos están en cola juntos) y no se puede cambiar sin abrir la bandeja de entrada y retirar los cartuchos.

QIAstat-Dx Rise genera la solicitud de cola/procesamiento de muestras según las siguientes reglas:

- Tiempo de estabilidad: Se priorizarán los QIAstat-Dx Respiratory SARS-CoV-2 Panel Cartridges con el menor tiempo de estabilidad restante en el instrumento, independientemente de la posición en la bandeja de carga.
- Dentro del mismo tipo de ensayo, la posición en la bandeja de carga determina el orden en la cola.

Si ha selecciona una prueba en la pantalla táctil, se muestra información adicional en la sección TEST DETAILS (Detalles de la prueba) de la pantalla [\(figura](#page-42-0) 31).

Nota: El sistema expulsará los cartuchos que excedan el tiempo máximo de estabilidad dentro del cajón de entrada (alrededor de 300 minutos)

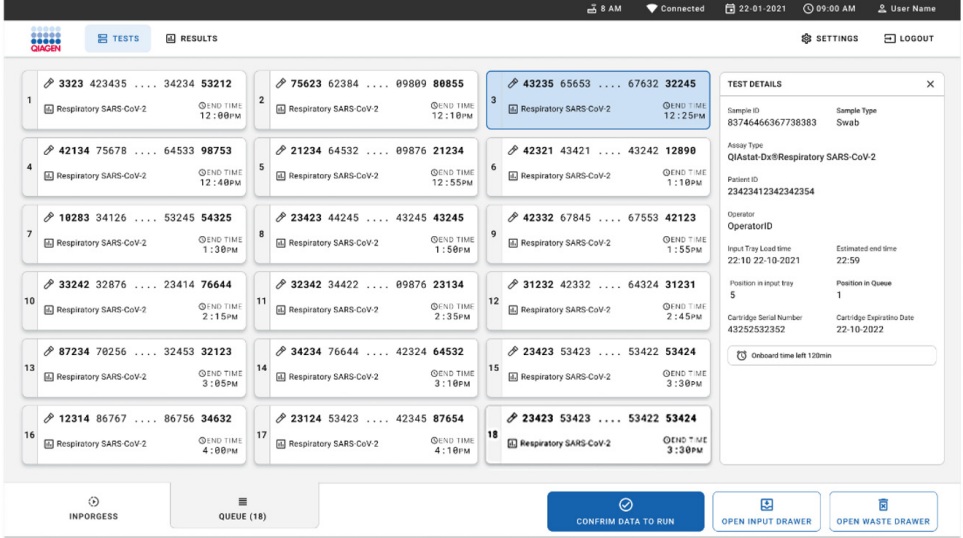

<span id="page-42-0"></span>Figura 31. La pantalla Sample Queue (Cola de muestras) con un ensayo seleccionado que muestra información adicional.

La siguiente información se muestra en la sección Test Details (Detalles de la prueba) [\(figura](#page-43-0) 32):

- Sample ID (Id. de muestra)
- Sample Type (Tipo de muestra) (depende del ensayo)
- Assay Type (Tipo de ensayo)
- Patient ID (Id. del paciente)
- Operator ID (Id. del operador)
- Input Tray Load time (Tiempo de carga de la bandeja de entrada)
- Estimated end time (Hora de finalización estimada)
- Position in Input drawer (Posición en el cajón de entrada)
- Posición en la cola (Nota: La posición puede diferir en función del tiempo de estabilidad de las muestras)
- Cartridge serial number (Número de serie del cartucho)
- Cartridge expiration date (Fecha de caducidad del cartucho)
- Onboard time left (Tiempo restante en el instrumento) Nota: El tiempo en el instrumento (alrededor de 300 minutos) determina el orden de las muestras en la cola.

| <b>TEST DETAILS</b>                              |                                                | × |  |  |  |  |  |  |
|--------------------------------------------------|------------------------------------------------|---|--|--|--|--|--|--|
| Sample ID<br>83746466367738383                   | Sample Type<br>Swab                            |   |  |  |  |  |  |  |
| Assay Type<br>QIAstat-Dx® Respiratory SARS-CoV-2 |                                                |   |  |  |  |  |  |  |
| Patient ID<br>23423412342342354                  |                                                |   |  |  |  |  |  |  |
| Operator<br>OperatorID                           |                                                |   |  |  |  |  |  |  |
| Input tray Load time<br>22:10 22-10-2021         | Estimated end time<br>22:59                    |   |  |  |  |  |  |  |
| Position in input tray<br>5                      | <b>Position in Queue</b><br>1                  |   |  |  |  |  |  |  |
| Cartridge Serial Number<br>23432452              | <b>Cartridge Expiration Date</b><br>30-10-2021 |   |  |  |  |  |  |  |
| ൹<br>Onboard time left 120min                    |                                                |   |  |  |  |  |  |  |

<span id="page-43-0"></span>Figura 32. Detalles de la prueba.

- 16. Pulse el botón CONFIRM DATA TO RUN (Confirmar datos que se van a ejecutar) en la parte inferior de la pantalla si todos los datos que se muestran son correctos [\(figura](#page-42-0) 31). Después, se requiere una confirmación final por parte del operador que ejecuta las pruebas.
- 17. Mientras se están realizando las pruebas, aparecen el tiempo restante de la serie y otros datos de todas las pruebas en cola en la pantalla táctil [\(figura](#page-44-0) 33).

|                |                                                                                                    | <i>2</i> 8 AM                                                                                                    | 日 22-01-2021<br>C 09:00 AM<br>을 User Name                                                                                                    |
|----------------|----------------------------------------------------------------------------------------------------|----------------------------------------------------------------------------------------------------|----------------------------------------------------------------------------------------------------|
|                | <b>BRASH</b><br><b>吕 TESTS</b><br><b>同 RESULTS</b>                                                                                                    |                                                                                                    | <b>SC SETTINGS</b><br>FI LOGOUT                                                                                                    |
| $\mathbf{1}$   | 2 3231 423435 32453  45345 45345 75642<br><b>A</b> Respiratory SARS-CoV-2<br><b>OEND TIME</b><br>22:30M<br>20 9695 9432 5543 3453<br><b>OTEST COMPLITED</b> | 2 12121 097773 23232  45345 45345 35433<br>M Respiratory SARS-CoV-2<br><b>OEND TIME</b><br>$\overline{2}$<br>4:30 <sub>PM</sub><br>2 2341 2322 2489 4423<br>02:32 | <b>TEST DETAILS</b><br>$\times$<br>Sample Type<br>Sample ID<br>12121 097773 23232 Swab<br>Assay Type<br>QIAstat-Dx® Respiratory SARS-CoV-2<br>Patient ID |
| 3              | 2 34532 63534 24424  42422 44555 34532<br>间 Respiratory SARS-CoV-2<br><b>@END TIME</b><br>5:10 <sub>PM</sub><br>29383 6984 2322 3433<br>20:32               | 2 34323 424224 44342  53422 45345 34224<br><b>M</b> Respiratory SARS-CoV-2<br><b>OEND TIME</b><br>4<br>5:45 <sub>PM</sub><br>2 2341 2322 5333 2322<br>35:32       | 2341 2321 2489 4423<br>Cardridge Serial Number<br>Cardridge Expiratino Date<br>234234<br>22-10-2020<br>ADF Version<br>1.2<br>Operator                    |
| 5              | 2 34345 44354 53432  53422 64532 89666<br><b>A</b> Respiratory SARS-CoV-2<br><b>GEND TIME</b><br>22:30m<br>2 54333 2234 2343 4244<br><b>DLOADING</b>        | 23423 423435 32453  53322 45345 31442<br>M Respiratory SARS-CoV-2<br><b>OEND TIME</b><br>6<br>22:30 <sub>PM</sub><br>2 5335 2455 5332 5322<br><b>DEDADING</b>     | OperatorID<br>Load time<br>Estimated end time<br>22:10 22-10-2021<br>22:59<br>SW Version<br>Analitical module SN<br>1.2.0<br>231241341341                |
| $\overline{7}$ | ⊘ Ready                                                                                                    | 8<br><b>⊘</b> Ready                                                                                                    |                                                                                                    |
|                | $\circ$<br>Ξ<br><b>IN PORGESS</b><br><b>QUEUE (18)</b>                                                                                                    |                                                                                                    | 因<br>菌<br><b>OPEN INPUT DRAWER</b><br><b>OPEN WASTE DRAWER</b>                                                                                           |

<span id="page-44-0"></span>Figura 33. Información de ejecución de la prueba en la pantalla de colas.

Si el-cartucho se está cargando en un módulo analítico, se mostrarán un mensaje de LOADING (CARGANDO) y la hora de finalización estimada [\(figura](#page-44-1) 34).

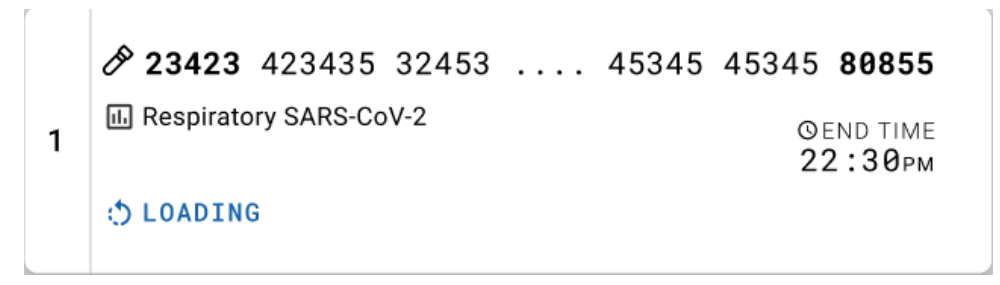

<span id="page-44-1"></span>Figura 34. Mensaje de la carga de la prueba y hora de finalización.

Si se está ejecutando la prueba, se mostrarán el tiempo de ejecución transcurrido y la hora de finalización aproximada [\(figura](#page-45-0) 35).

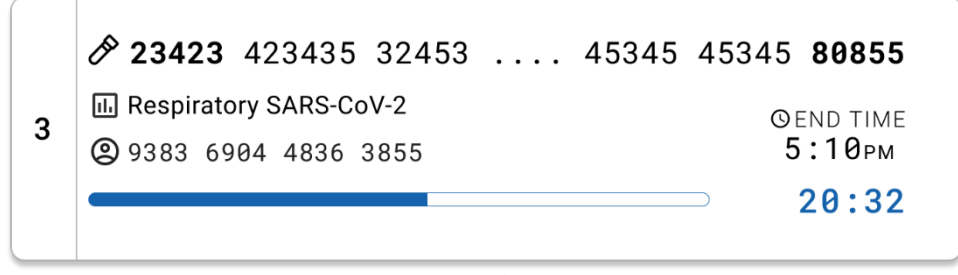

Figura 35. Vista de tiempo de la serie transcurrido y hora de finalización aproximada.

<span id="page-45-0"></span>Si la prueba ha finalizado, se mostrará un mensaje de "test completed" (prueba finalizada) junto con la hora de finalización de la ejecución [\(figura](#page-45-1) 36).

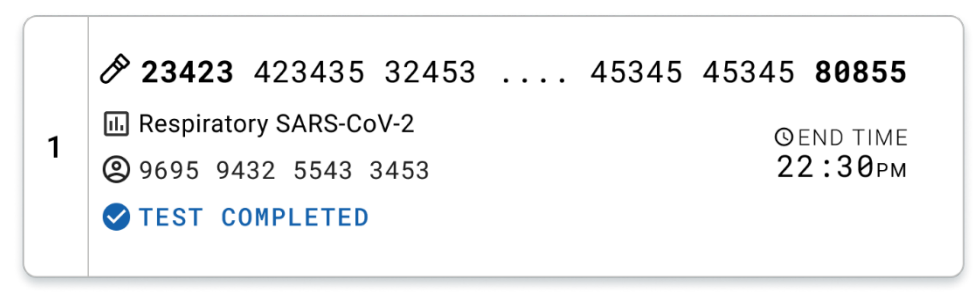

<span id="page-45-1"></span>Figura 36. Vista Test completed (Prueba finalizada).

# Protocolo: Muestras líquidas en medio de transporte

## Recolección, transporte y almacenamiento de las muestras

Recoja las muestras nasofaríngeas obtenidas con hisopo de conformidad con los procedimientos recomendados por el fabricante del hisopo y coloque el hisopo en el UTM.

### <span id="page-46-1"></span>Carga de una muestra en el QIAstat-Dx Respiratory SARS-CoV-2 Panel Cartridge

Nota: Válido para el QIAstat-Dx 1.0 y el QIAstat-Dx Rise

1. Abra el envase de un QIAstat-Dx Respiratory SARS-CoV-2 Panel Cartridge tirando de las muescas para abrir situadas en los costados del embalaje [\(figura](#page-46-0) 37).

IMPORTANTE: Una vez abierto el envase, la muestra se debe introducir en el QIAstat-Dx Respiratory SARS-CoV-2 Panel Cartridge y cargar en el QIAstat-Dx Analyzer 1.0 en un plazo de 120 minutos, o en el QIAstat-Dx Rise en un plazo de 30 minutos.

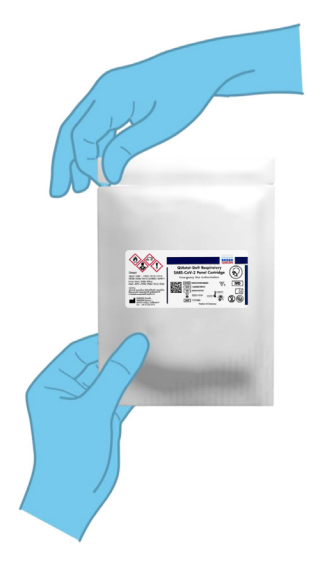

<span id="page-46-0"></span>Figura 37. Apertura del QIAstat-Dx Respiratory SARS-CoV-2 Panel Cartridge.

- 2. Retire el QIAstat-Dx Respiratory SARS-CoV-2 Panel Cartridge del envase y colóquelo con el código de barras de la etiqueta mirando hacia usted.
- 3. Escriba a mano los datos de la muestra, o coloque una etiqueta con los datos de la muestra, en la parte superior del QIAstat-Dx Respiratory SARS-CoV-2 Panel Cartridge. Asegúrese de que la etiqueta esté bien colocada y que no impida abrir la tapa [\(figura](#page-47-0) 38).

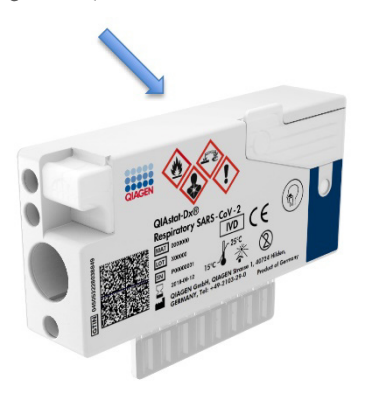

Figura 38. Colocación de los datos de la muestra en la parte superior del QIAstat-Dx Respiratory SARS-CoV-2 Panel Cartridge.

<span id="page-47-0"></span>4. Abra la tapa de la muestra del puerto principal en la parte frontal del QIAstat-Dx Respiratory SARS-CoV-2 Panel Cartridge [\(figura](#page-47-1) 39).

<span id="page-47-1"></span>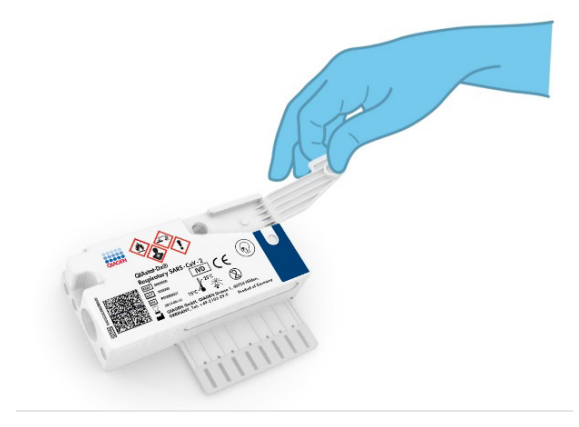

Figura 39. Apertura de la tapa de la muestra del puerto principal.

5. Abra el tubo con la muestra que se va a procesar. Utilice la pipeta de transferencia suministrada para extraer líquido hasta la tercera línea de llenado de la pipeta (es decir, 300 µl) [\(figura](#page-48-0) 40).

IMPORTANTE: Intente que no entre aire en la pipeta. Si se utiliza Copan UTM® (medio de transporte universal) como el medio de transporte universal, intente no aspirar ninguna de las microesferas presentes en el tubo. Si esto ocurre, expulse con cuidado el líquido de la muestra que está en la pipeta de nuevo en el tubo de muestras y vuelva a extraer líquido. Use pipetas estériles y graduadas alternativas en caso de que se hayan usado las seis pipetas incluidas en el kit.

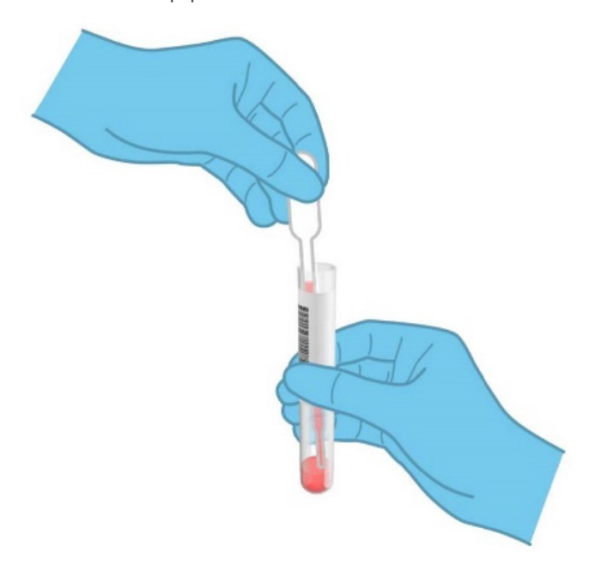

#### <span id="page-48-0"></span>Figura 40. Extracción de la muestra a la pipeta de transferencia suministrada.

6. Transfiera con cuidado 300 µl del volumen de la muestra en el puerto principal del QIAstat-Dx Respiratory SARS-CoV-2 Panel Cartridge mediante la pipeta de transferencia de un solo uso suministrada [\(figura](#page-49-0) 41).

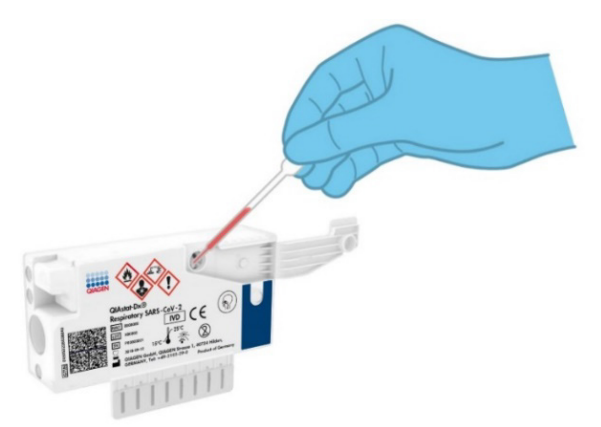

<span id="page-49-0"></span>Figura 41. Transferencia de la muestra al puerto principal del QIAstat-Dx Respiratory SARS-CoV-2 Panel Cartridge.

7. Cierre bien la tapa de la muestra del puerto principal hasta que haga clic [\(figura](#page-49-1) 42).

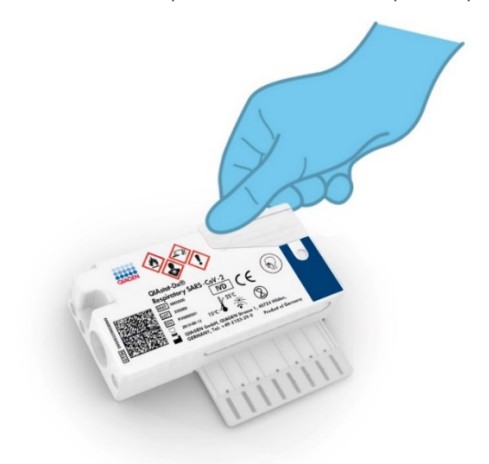

<span id="page-49-1"></span>Figura 42. Cierre de la tapa de la muestra del puerto principal.

8. Revise la ventana de inspección de muestras del QIAstat-Dx Respiratory SARS-CoV-2 Panel Cartridge para confirmar visualmente que la muestra se ha cargado [\(figura](#page-50-0) 43). IMPORTANTE: Después de colocar la muestra dentro del QIAstat-Dx Respiratory SARS-CoV-2 Panel Cartridge, el cartucho debe cargarse en el QIAstat-Dx Analyzer 1.0 o en el QIAstat-Dx Analyzer 2.0 en un plazo de 90 minutos o colocarse inmediatamente en la bandeja del QIAstat-Dx Rise una vez que todas las muestras se han cargado en los cartuchos. El tiempo de espera máximo para un cartucho ya cargado en el QIAstat-Dx Rise es de 300 minutos. El QIAstat-Dx Rise detectará de forma automática si el cartucho se ha colocado en el instrumento durante un período de tiempo superior al permitido y advertirá al usuario de manera automática.

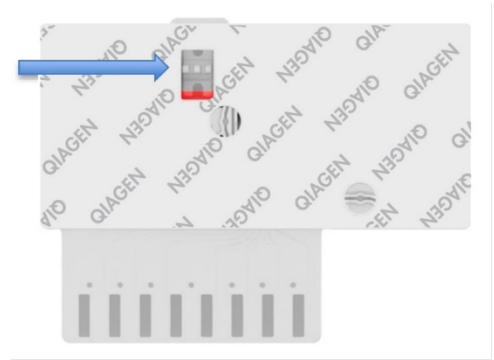

<span id="page-50-0"></span>Figura 43. Ventana de inspección de muestras (flecha azul).

# Realización de una prueba en el QIAstat-Dx Analyzer 1.0

Nota: Para obtener más información sobre el uso del QIAstat-Dx Analyzer 1.0, consulte el Manual del usuario del QIAstat-Dx Analyzer 1.0.

Nota: Para obtener más información sobre el uso del QIAstat-Dx Analyzer 1.0, consulte el Manual del usuario del QIAstat-Dx Analyzer 2.0.

1. Encienda el QIAstat-Dx Analyzer 1.0 o el QIAstat-Dx Analyzer 2.0 con el botón de encendido/apagado situado en la parte delantera del instrumento.

Nota: El interruptor de alimentación situado en la parte posterior del módulo analítico debe estar en la posición "I". Los indicadores de estado del QIAstat-Dx Analyzer 1.0 o del QIAstat-Dx Analyzer 2.0 se iluminarán en azul.

- 2. Espere hasta que aparezca la pantalla Main (Principal) y los indicadores de estado del QIAstat-Dx Analyzer 1.0 o del QIAstat-Dx Analyzer 2.0 se iluminen en verde y dejen de parpadear.
- <span id="page-51-0"></span>3. Inicie sesión en el QIAstat-Dx Analyzer 1.0 o el QIAstat-Dx Analyzer 2.0 con su nombre de usuario y contraseña.

Nota: Si la función User Access Control (Control de acceso de usuarios) está activada, aparecerá la pantalla Login (Iniciar sesión). Si la función User Access Control (Control de acceso de usuarios) está desactivada, no será necesario introducir el nombre de usuario ni la contraseña y aparecerá la pantalla Main (Principal).

- 4. Si el software del archivo de definición de ensayos no se ha instalado en el QIAstat-Dx Analyzer 1.0 o el QIAstat-Dx Analyzer 2.0, siga las instrucciones de instalación antes de realizar la prueba (para obtener información adicional, consulte ["Apéndice](#page-125-0) A: [Instalación del archivo de definición de ensayos"](#page-125-0)).
- 5. Pulse el botón Run Test (Realizar prueba) situado en la esquina superior derecha de la pantalla táctil del QIAstat-Dx Analyzer 1.0 o del QIAstat-Dx Analyzer 2.0.
- 6. Cuando se le indique, escanee el código de barras del ID del tubo UTM que contiene la muestra, o escanee el código de barras de los datos del material de muestra situado en la parte superior del QIAstat-Dx Respiratory SARS-CoV-2 Panel Cartridge (consulte el paso [3\)](#page-51-0), para ello, utilice el lector de códigos de barras delantero que está integrado en el QIAstat-Dx Analyzer 1.0 o en el QIAstat-Dx Analyzer 2.0 [\(figura](#page-52-0) 44).

Nota: También puede introducir el identificador de la muestra con el teclado virtual de la pantalla táctil; para ello, debe seleccionar el campo Sample ID (Identificador de muestra).

Nota: En función de la configuración del sistema elegida, también puede ser necesario introducir el identificador del paciente en este punto.

Nota: Las instrucciones del QIAstat-Dx Analyzer 1.0 o el QIAstat-Dx Analyzer 2.0 aparecen en la barra de instrucciones situada en la parte inferior de la pantalla táctil.

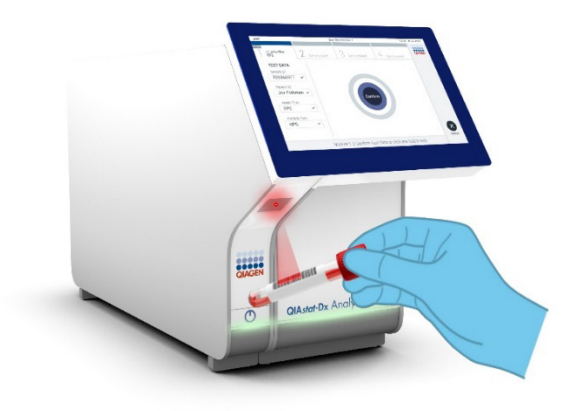

Figura 44. Escaneo del código de barras del identificador de la muestra.

<span id="page-52-0"></span>Cuando se le indique, escanee el código de barras del QIAstat-Dx Respiratory SARS-CoV-2 Panel Cartridge que se debe utilizar [\(figura](#page-53-0) 45). El QIAstat-Dx Analyzer 1.0 o el QIAstat-Dx Analyzer 2.0 reconoce automáticamente el ensayo que se debe realizar en función del código de barras del cartucho de ensayo.

Nota: Ni el QIAstat-Dx Analyzer 1.0 ni el QIAstat-Dx Analyzer 2.0 admiten QIAstat-Dx Respiratory SARS-CoV-2 Panel Cartridges con una fecha de caducidad vencida, cartuchos utilizados anteriormente o cartuchos para ensayos que no se hayan instalado en la unidad. En estos casos, aparecerá un mensaje de error y el QIAstat-Dx Respiratory SARS-CoV-2 Panel Cartridge se rechazará. Para obtener información adicional sobre la instalación de ensayos, consulte el *Manual del usuario del QIAstat*-*Dx Analyzer 1.0*.

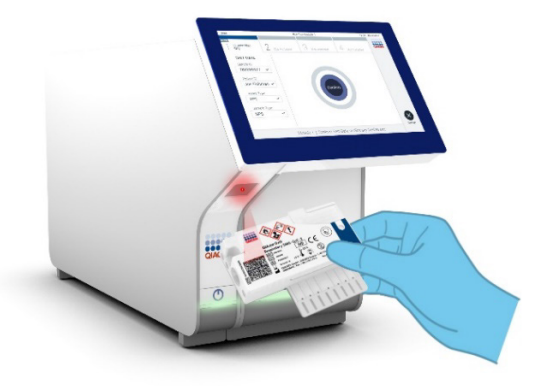

<span id="page-53-0"></span>Figura 45. Escaneo del código de barras del QIAstat-Dx Respiratory SARS-CoV-2 Panel Cartridge.

Seleccione el tipo de muestra adecuado de la lista [\(figura](#page-53-1) 46).

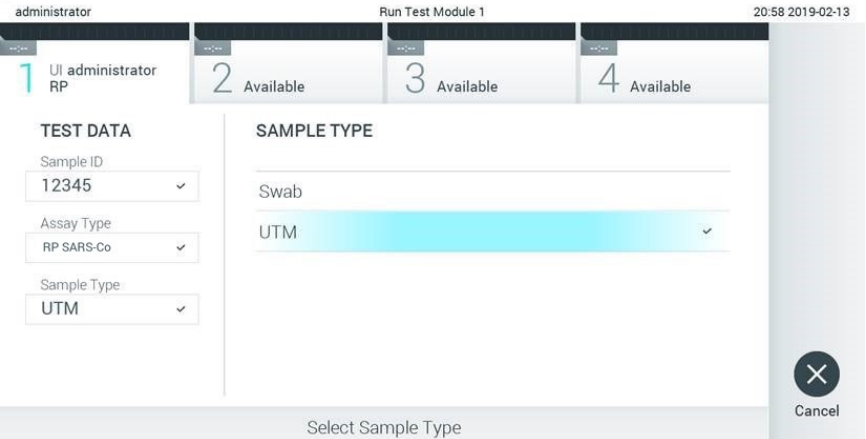

### <span id="page-53-1"></span>Figura 46. Selección del tipo de muestra.

Aparecerá la pantalla Confirm (Confirmar). Revise los datos introducidos y realice los cambios necesarios; para ello, seleccione los campos correspondientes en la pantalla táctil y modifique la información.

Pulse Confirm (Confirmar) cuando todos los datos que se muestren sean correctos. Si es necesario, seleccione el campo que corresponda para modificar su contenido o pulse Cancel (Cancelar) para cancelar la prueba [\(figura](#page-54-0) 47).

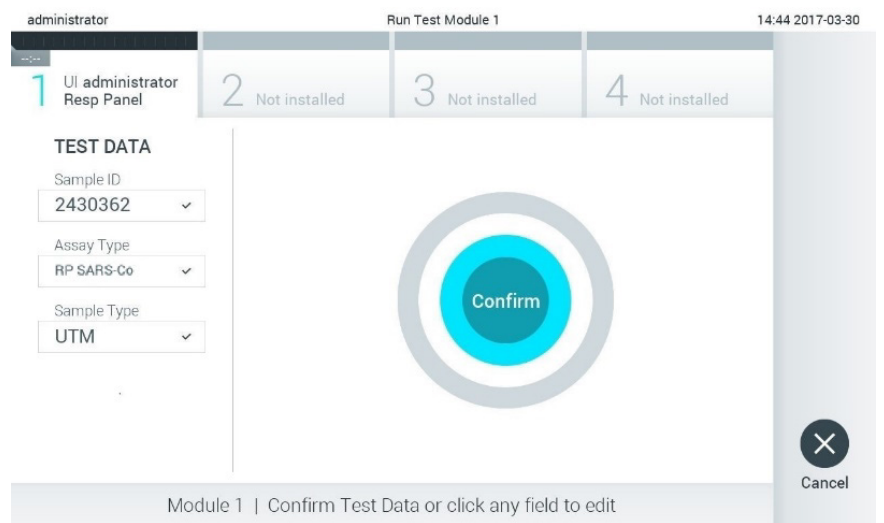

### <span id="page-54-0"></span>Figura 47. Confirmación de introducción de datos.

Asegúrese de que ambas tapas de la muestra del puerto para hisopo y el puerto principal del QIAstat-Dx Respiratory SARS-CoV-2 Panel Cartridge estén bien cerradas. Cuando el puerto de entrada del cartucho, ubicado en la parte superior del QIAstat-Dx Analyzer 1.0 o el QIAstat-Dx Analyzer 2.0, se abra automáticamente, introduzca el QIAstat-Dx Respiratory SARS-CoV-2 Panel Cartridge con el código de barras mirando hacia la izquierda y las cámaras de reacción mirando hacia abajo [\(figura](#page-55-0) 48).

Nota: No es necesario empujar el QIAstat-Dx Respiratory SARS-CoV-2 Panel Cartridge en el QIAstat-Dx Analyzer 1.0 o el QIAstat-Dx Analyzer 2.0. Colóquelo correctamente en el puerto de entrada del cartucho y el QIAstat-Dx Analyzer 1.0 o el QIAstat-Dx Analyzer 2.0 lo desplazarán automáticamente hacia el interior del módulo analítico.

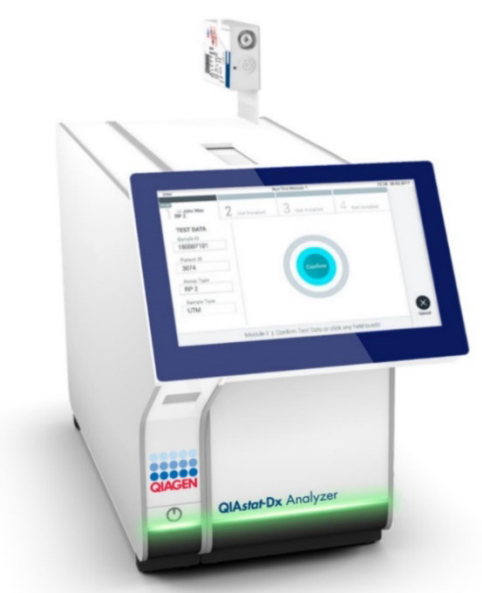

Figura 48. Inserción del QIAstat-Dx Respiratory SARS-CoV-2 Panel Cartridge en el QIAstat-Dx Analyzer 1.0 o el QIAstat-Dx Analyzer 2.0.

<span id="page-55-0"></span>Una vez que detecte el QIAstat-Dx Respiratory SARS-CoV-2 Panel Cartridge, el QIAstat-Dx Analyzer 1.0 o el QIAstat-Dx Analyzer 2.0 cerrarán automáticamente la tapa del puerto de entrada del cartucho y comenzará la ejecución de la prueba. El operador no tendrá que realizar ninguna otra acción para iniciar la serie.

Nota: Ni el QIAstat-Dx Analyzer 1.0 ni el QIAstat-Dx Analyzer 2.0 admitirán un QIAstat-Dx Respiratory SARS CoV-2 Panel Cartridge que no sea el que se ha utilizado y escaneado durante la configuración de la prueba. Si se introduce un cartucho distinto del que se ha escaneado, se generará un error y el cartucho se expulsará automáticamente.

Nota: Hasta este momento, es posible cancelar la ejecución de la prueba; para ello, se debe seleccionar el botón Cancel (Cancelar) en la esquina inferior derecha de la pantalla táctil. Nota: En función de la configuración del sistema, es posible que se solicite al operador que vuelva a introducir su contraseña de usuario para comenzar la realización de la prueba.

Nota: La tapa del puerto de entrada del cartucho se cerrará automáticamente después de 30 segundos si no se coloca un QIAstat-Dx Respiratory SARS-CoV-2 Panel Cartridge en el puerto. Si esto sucede, repita el procedimiento a partir del paso 17.

Mientras se está realizando la prueba, el tiempo restante de la serie se muestra en la pantalla táctil.

Una vez finalizada la prueba, aparecerá la pantalla Eject (Expulsar) [\(figura](#page-56-0) 49) y la barra de estado del módulo mostrará el resultado de la prueba como una de las siguientes opciones:

- TEST COMPLETED (PRUEBA FINALIZADA): la prueba ha finalizado satisfactoriamente
- TEST FAILED (ERROR EN LA PRUEBA): se ha producido un error durante la prueba
- TEST CANCELED (PRUEBA CANCELADA): el usuario ha cancelado la prueba

IMPORTANTE: Si se produce un error en la prueba, consulte la sección "Resolución de problemas" del *Manual del usuario QIAstat*-*Dx Analyzer 1.0* o del *Manual del usuario del QIAstat*-*Dx Analyzer 2.0* para conocer las posibles razones y obtener instrucciones sobre cómo proceder.

<span id="page-56-0"></span>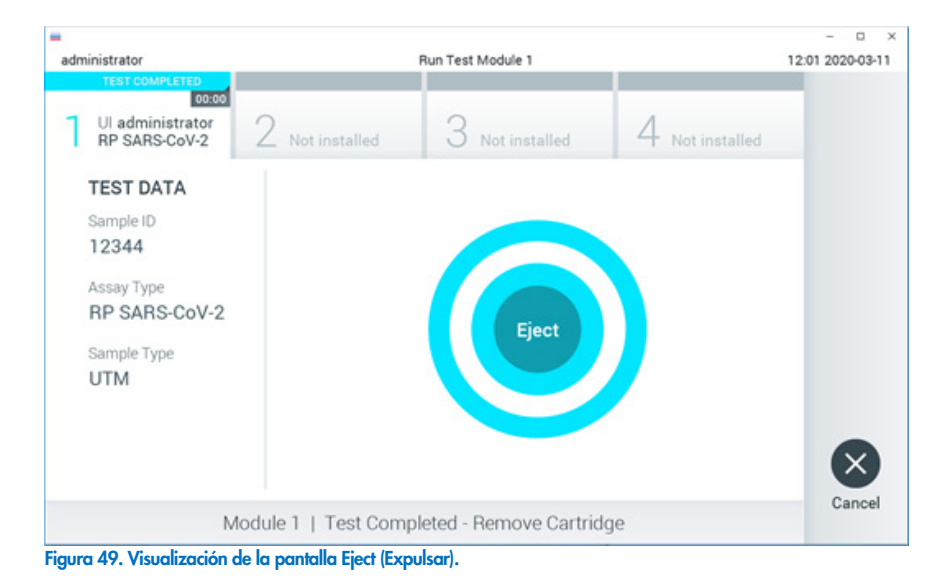

Pulse <sup>D</sup> Eject (Expulsar) en la pantalla táctil para retirar el QIAstat-Dx Respiratory SARS-CoV-2 Panel Cartridge y desecharlo como residuo biopeligroso de acuerdo con todas las normativas y leyes en materia de salud y de seguridad nacionales, estatales y locales. El QIAstat-Dx Respiratory SARS-CoV-2 Panel Cartridge se debe extraer cuando se abra el puerto de entrada del cartucho y se expulse el cartucho. Si el cartucho no se retira después de 30 segundos, se volverá a introducir automáticamente en el QIAstat-Dx Analyzer 1.0 o el QIAstat-Dx Analyzer 2.0 y se cerrará la tapa del puerto de entrada del cartucho. Si esto sucede, pulse Eject (Expulsar) para volver a abrir la tapa del puerto de entrada del cartucho y, a continuación, retire el cartucho.

IMPORTANTE: Los QIAstat-Dx Respiratory SARS-CoV-2 Panel Cartridges utilizados se deben desechar. No es posible reutilizar cartuchos para pruebas que se han iniciado, pero que posteriormente haya cancelado el operador o para pruebas en las que se ha detectado un error.

Una vez que se ha expulsado el QIAstat-Dx Respiratory SARS-CoV-2 Panel Cartridge, aparecerá la pantalla de resultados Summary (Resumen). Para obtener información adicional, consulte la sección ["Interpretación de los resultados"](#page-77-0). Para comenzar el proceso de realización de otra prueba, pulse Run Test (Realizar prueba).

Nota: Para obtener más información sobre el uso del QIAstat-Dx Analyzer 1.0, consulte el *Manual del usuario del QIAstat*-*Dx Analyzer 1.0*.

Nota: Para obtener más información sobre el uso del QIAstat-Dx Analyzer 2.0, consulte el *Manual del usuario del QIAstat*-*Dx Analyzer 2.0*.

# Realización de una prueba en el QIAstat-Dx Rise

Nota: Para obtener más información sobre el uso del QIAstat-Dx Rise, consulte el Manual del usuario del QIAstat-Dx Rise.

Nota: Las figuras que se muestran en esta sección son solo ejemplos y pueden variar de un ensayo a otro.

### Inicio del QIAstat-Dx Rise

1. Pulse el botón de *encendido/apagado* situado en el panel delantero del QIAstat-Dx Rise para poner en funcionamiento la unidad.

Nota: El interruptor de alimentación situado en la caja de conexiones posterior izquierda debe estar en la posición "I".

- 2. Espere hasta que aparezca la pantalla Login (Inicio de sesión) y los indicadores de estado LED se iluminen en verde.
- 3. Cuando aparezca la pantalla de inicio de sesión, acceda al sistema [\(figura](#page-58-0) 50).

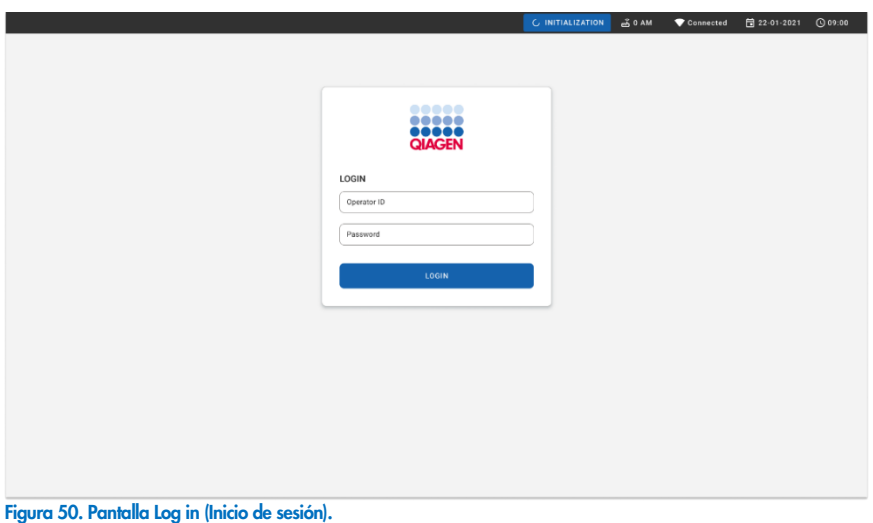

<span id="page-58-0"></span>Nota: Tras la correcta instalación inicial del QIAstat-Dx Rise, el administrador del sistema debe iniciar una sesión para una primera configuración del programa.

## Preparación del QIAstat-Dx Respiratory SARS-CoV-2 Panel Cartridge con muestras líquidas en medio de transporte

Retire el QIAstat-Dx Respiratory SARS-CoV-2 Panel Cartridge del envase. Para obtener más detalles sobre cómo añadir la muestra a QIAstat-Dx Respiratory SARS-CoV-2 Panel Cartridge y para obtener información específica del ensayo que se va a ejecutar, consulte ["Carga de](#page-46-1)  [una muestra en el QIAstat-Dx Respiratory SARS-CoV-2 Panel Cartridge"](#page-46-1).

Asegúrese siempre de que las dos tapas de la muestra estén bien cerradas después de añadir una muestra al QIAstat-Dx Respiratory SARS-CoV-2 Panel Cartridge.

Adición de un código de barras de muestra al QIAstat-Dx

Coloque un código de barras en la parte superior derecha lateral del QIAstat-Dx Cartridge (indicado por la flecha) [\(figura](#page-59-0) 51).

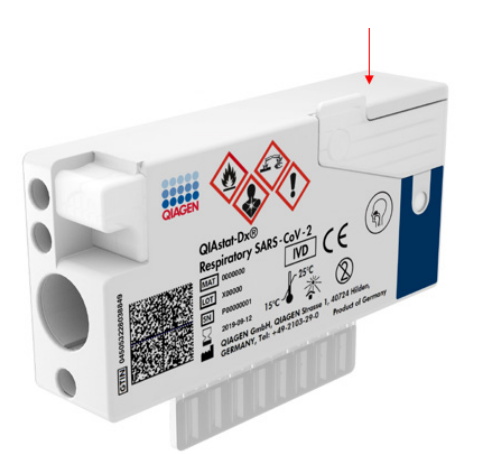

### <span id="page-59-0"></span>Figura 51. Colocación del código de barras del identificador de muestra.

El tamaño máximo del código de barras es: 22 × 35 mm. El código de barras debe estar siempre en el lado derecho del cartucho (como se muestra arriba con el área marcada en azul), ya que el lado izquierdo del cartucho es fundamental para la detección automática de muestras [\(figura](#page-60-0) 52).

Nota: Para procesar las muestras en el QIAstat-Dx Rise, es necesario proporcionar un código de barras de ID de la muestra legible por máquina en el QIAstat-Dx Respiratory SARS-CoV-2 Panel Cartridge.

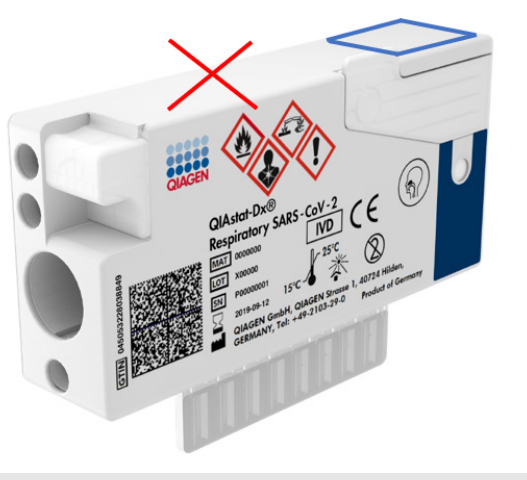

Figura 52. Colocación del código de barras de ID de la muestra.

<span id="page-60-0"></span>Pueden usarse códigos de barras 1D y 2D. Los códigos de barras 1D utilizables son los siguientes: EAN-13 y EAN-8, UPC-A y UPC-E, Code128, Code39, Code93 y Codabar. Los códigos de barras 2D utilizables son Aztec Code, Data Matrix y código QR.

Asegúrese de que la calidad del código de barras sea suficiente. El sistema es capaz de leer una calidad de impresión de grado C o mejor, según se define en ISO/IEC 15416 (lineal) o en ISO/IEC 15415 (2D).

### Procedimiento para realizar una prueba

1. Pulse el botón OPEN WASTE DRAWER (Abrir cajón de residuos) en la esquina inferior derecha de la pantalla principal de la prueba [\(figura](#page-61-0) 53).

- 2. Abra el cajón de residuos y retire los cartuchos usados de las series anteriores. Compruebe que no haya líquidos derramados en el cajón de residuos. En caso necesario, limpie el cajón de residuos según se describe en la sección Mantenimiento del *Manual del usuario de QIAstat*-*Dx Rise*.
- 3. Cierre el cajón de residuos tras retirar los cartuchos. El sistema escaneará la bandeja y volverá a la pantalla principal [\(figura](#page-61-0) 53). Si se ha retirado la bandeja para realizar el mantenimiento, compruebe que esté insertada correctamente antes de cerrar el cajón.
- 4. Pulse el botón OPEN INPUT DRAWER (Abrir cajón de entrada) en la esquina inferior derecha de la pantalla [\(figura](#page-61-0) 53).

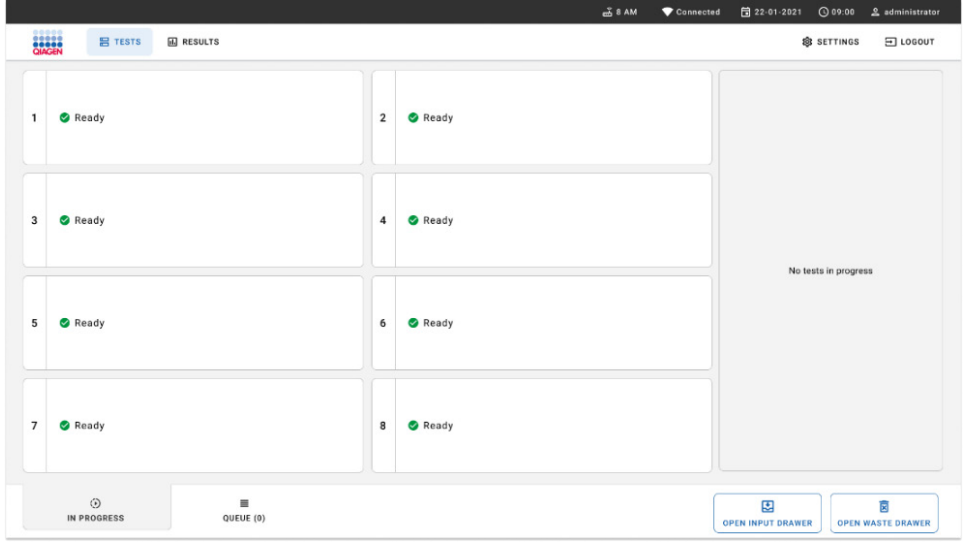

<span id="page-61-0"></span>Figura 53. Pantalla principal de las pruebas.

5. Espere hasta que se desbloquee el cajón de entrada [\(figura](#page-62-0) 54).

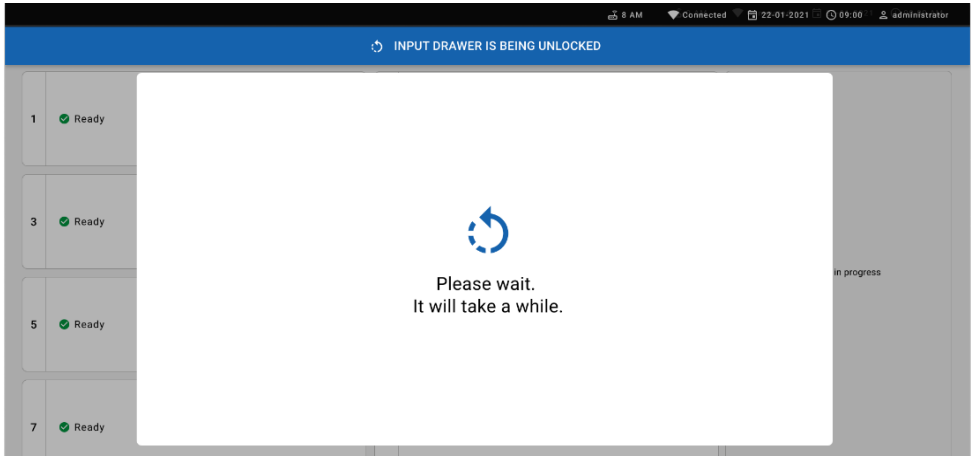

### <span id="page-62-0"></span>Figura 54. Cuadro de diálogo de espera de la bandeja de entrada.

6. Cuando se le indique, tire del cajón de entrada para abrirlo [\(figura](#page-62-1) 55).

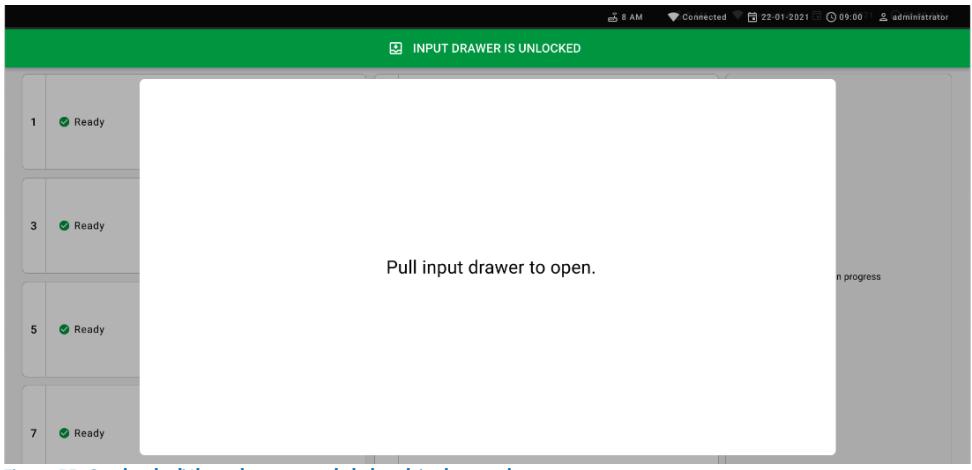

#### <span id="page-62-1"></span>Figura 55. Cuadro de diálogo de apertura de la bandeja de entrada.

7. Aparece el cuadro de diálogo Add cartridge (Añadir cartucho) y se activa el escáner de la parte frontal. Escanee el código de barras de ID de la muestra colocado en la parte superior del QIAstat-Dx Respiratory SARS-CoV-2 Panel Cartridge situado delante del instrumento (la posición se indica con la flecha; [figura](#page-63-0) 56).

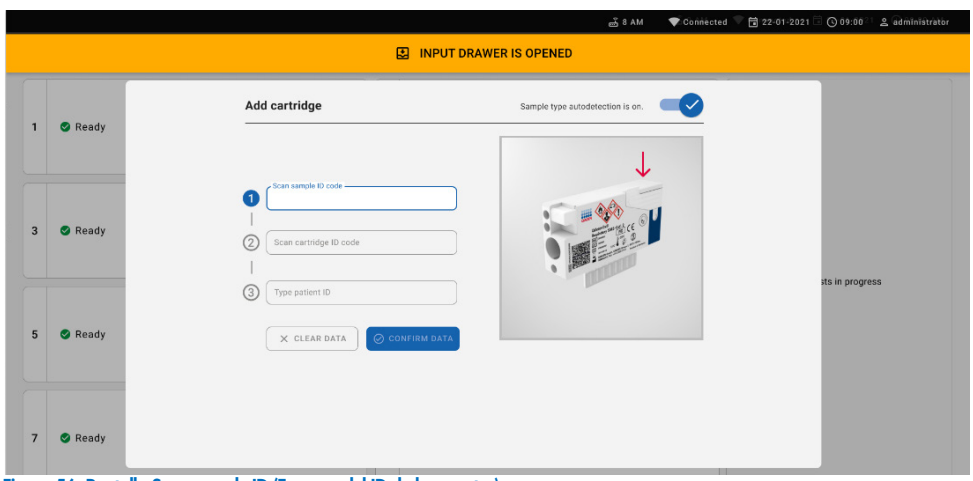

<span id="page-63-0"></span>Figura 56. Pantalla Scan sample ID (Escaneo del ID de la muestra).

8. Tras introducir el código de barras de ID de muestra, escanee el código de barras del QIAstat-Dx Respiratory SARS-CoV-2 Panel Cartridge que se debe utilizar (la posición se indica con la flecha). El QIAstat-Dx Rise reconoce de forma automática el ensayo que se va a ejecutar, en función del código de barras del QIAstat-Dx Respiratory SARS-CoV-2 Panel Cartridge [\(figura](#page-64-0) 57).

Nota: Asegúrese de que la función Sample type autodetection (Detección automática de tipo de muestra) está on (activada). El sistema reconocerá automáticamente el tipo de muestra utilizado (si puede aplicarse al tipo de ensayo empleado).

Si la función **Sample type autodetection** (Detección automática de tipo de muestra) está off (desactivada), puede que deba seleccionar el tipo de muestra adecuado de forma manual (si se aplica para el ensayo utilizado).

Nota: El QIAstat-Dx Rise no admite QIAstat-Dx Respiratory SARS-CoV-2 Panel Cartridges con una fecha de caducidad vencida, cartuchos utilizados anteriormente ni cartuchos para ensayos que no se hayan instalado en la unidad. En estos casos, aparecerá un mensaje de error.

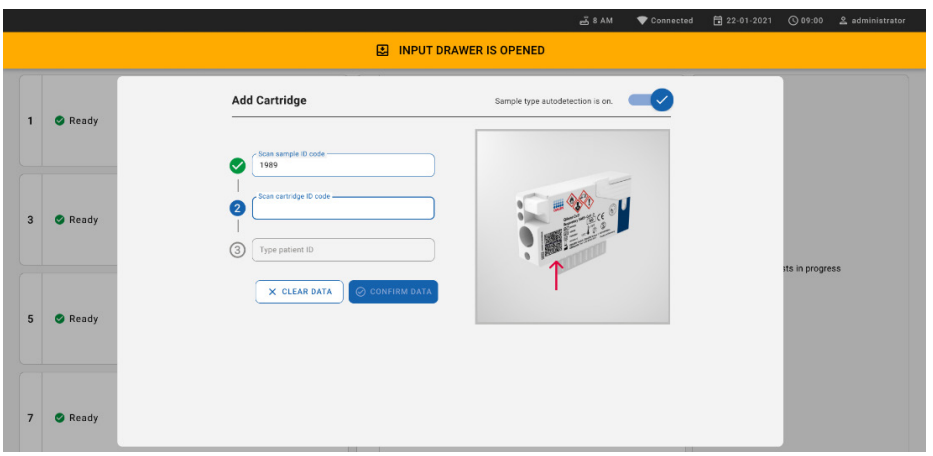

<span id="page-64-0"></span>Figura 57. Pantalla Scan sample ID (Escaneo del ID del cartucho).

9. Introduzca el ID del paciente (el ID del paciente debe estar on [activado]) y, después, confirme los datos [\(figura](#page-64-1) 58).

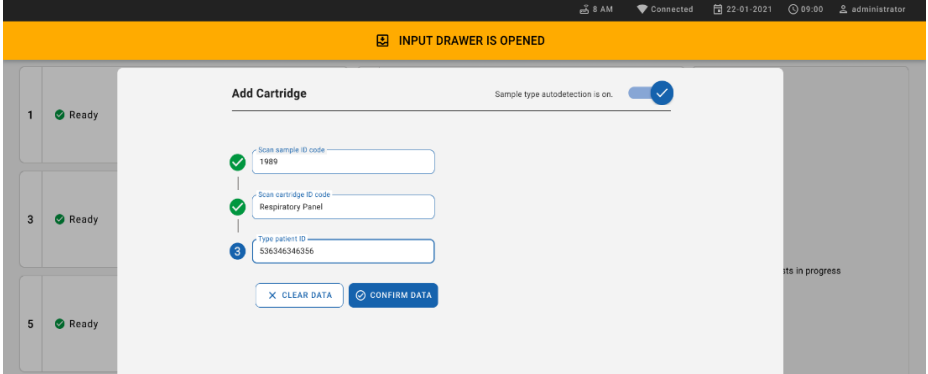

<span id="page-64-1"></span>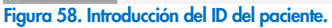

10. Después de un escaneo correcto, aparecerá brevemente el siguiente cuadro de diálogo en la parte superior de la pantalla [\(figura](#page-64-2) 59)

<span id="page-64-2"></span>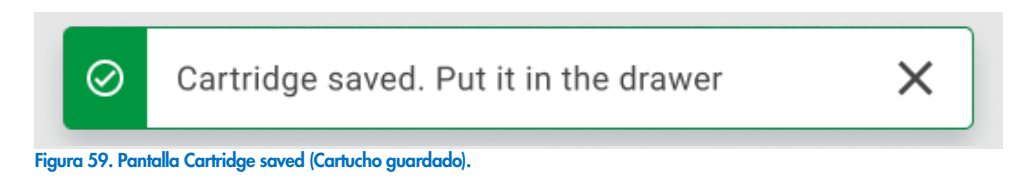

- 11. Coloque el cartucho en el cajón de entrada. Asegúrese de que el cartucho está insertado correctamente en la bandeja.
- 12. Siga escaneando e insertando los cartuchos, de acuerdo con los pasos anteriores. Puede cargar hasta 18 cartuchos en el cajón.

NOTA IMPORTANTE: Tenga en cuenta que el QIAstat-Dx Rise puede gestionar hasta 18 QIAstat-Dx Respiratory SARS-CoV-2 Panel Cartridges a la vez dentro del cajón de entrada. Tenga en cuenta también que con la versión de software 2.2, o superior, se pueden insertar y procesar simultáneamente diferentes paneles en el cajón de entrada.

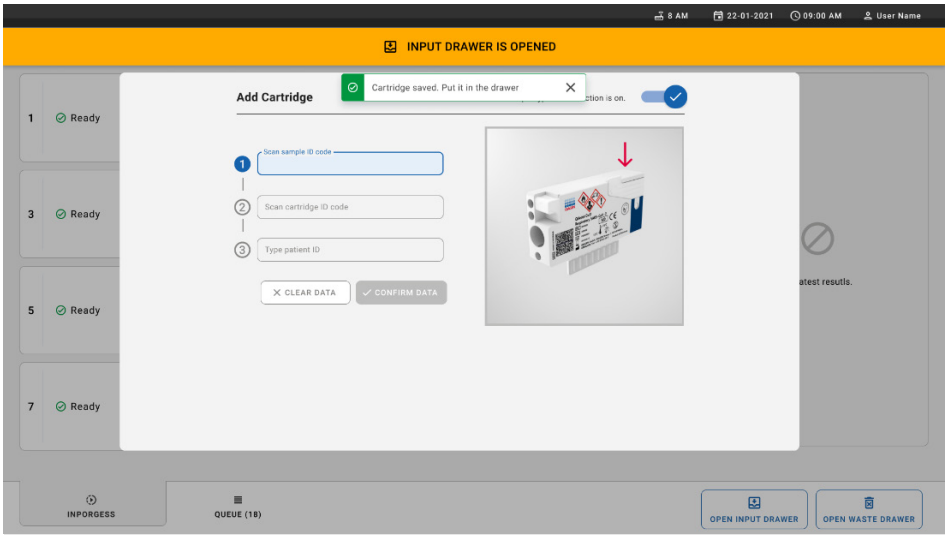

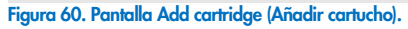

13. Cierre el cajón de entrada cuando se hayan escaneado e insertado todos los cartuchos. El sistema escaneará los cartuchos y preparará una cola [\(figura](#page-66-0) 61).

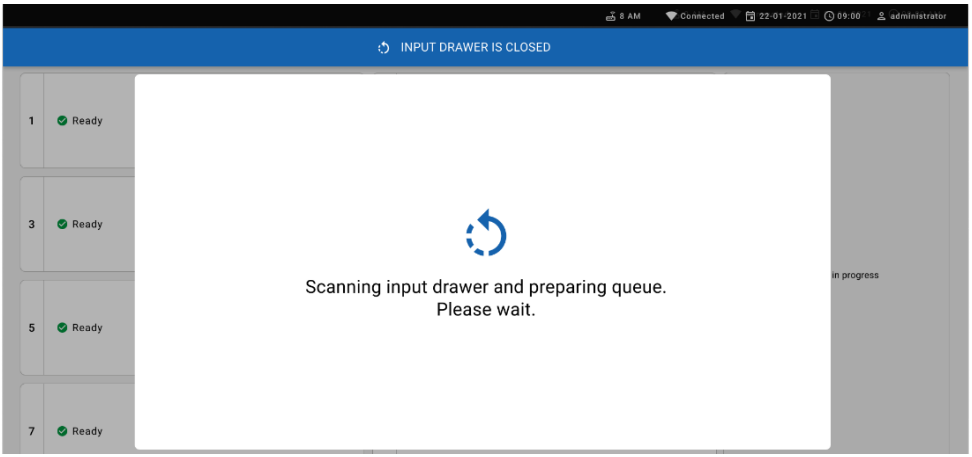

<span id="page-66-0"></span>Figura 61. Pantalla Preparing queue (Preparación de cola).

Tras realizar un escaneo con éxito, se mostrará la cola [\(figura](#page-66-1) 62). Revise los datos que se muestran. En caso de error, pulse el botón "Open input drawer" (Abrir el cajón de entrada), retire el cartucho correspondiente y vuelva a escanear el cartucho, según se indica en los pasos 10-13.

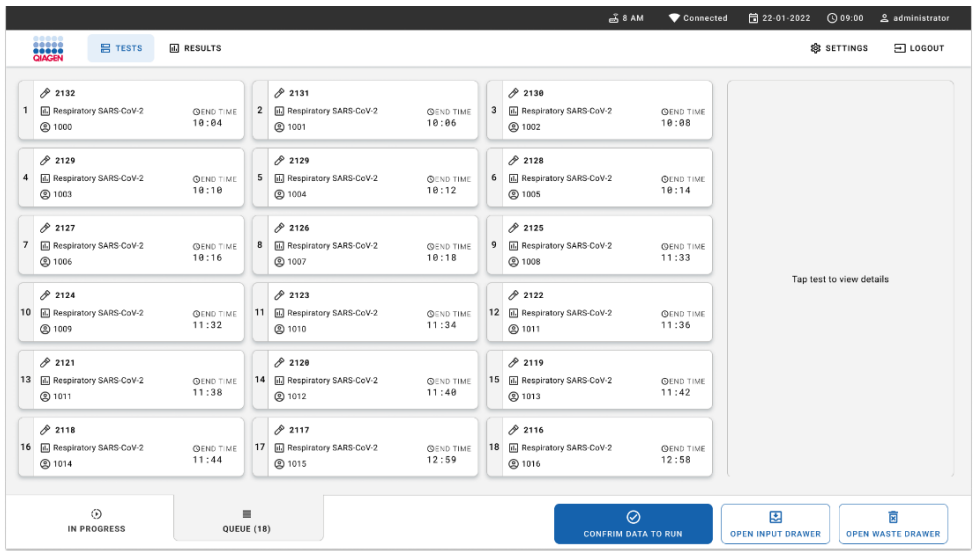

<span id="page-66-1"></span>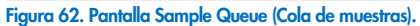

Nota: El orden de las muestras que aparece en la pantalla podría no coincidir con el orden de los cartuchos en el cajón de entrada (solo coincide cuando todos los cartuchos están en cola juntos)-y no se puede cambiar sin abrir la bandeja de entrada y retirar los cartuchos.

QIAstat-Dx Rise genera la solicitud de cola/procesamiento de muestras según las siguientes reglas:

- Tiempo de estabilidad: Se priorizarán los QIAstat-Dx Respiratory SARS-CoV-2 Panel Cartridges con el menor tiempo de estabilidad restante en el instrumento, independientemente de la posición en la bandeja de carga.
- Dentro del mismo tipo de ensayo, la posición en la bandeja de carga determina el orden en la cola.

Si selecciona una prueba en la pantalla táctil, se muestra información adicional en la sección View details (Ver detalles) de la pantalla [\(figura](#page-67-0) 63).

Nota: El sistema expulsará los cartuchos que excedan el tiempo máximo de estabilidad dentro del cajón de entrada (alrededor de 300 minutos)

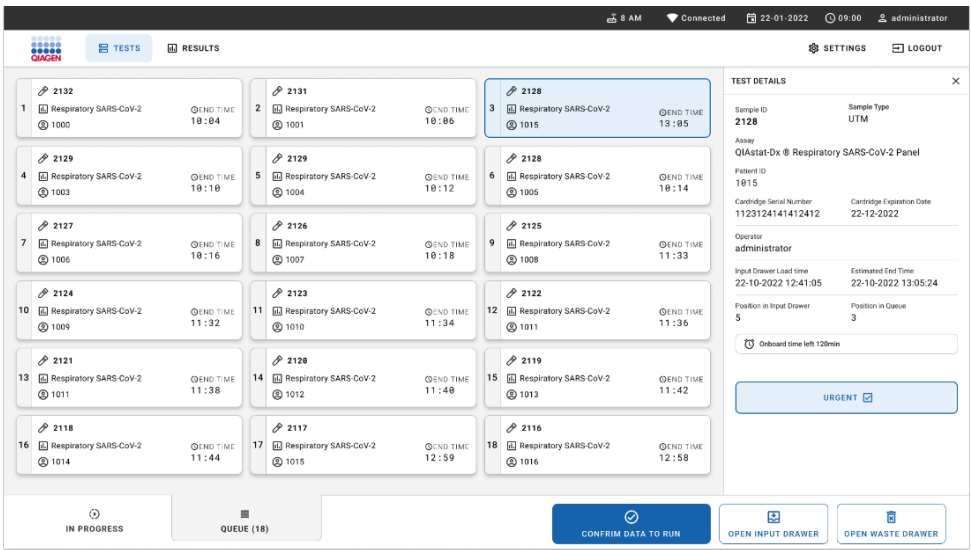

<span id="page-67-0"></span>Figura 63. La pantalla Sample Queue (Cola de muestras) con un ensayo seleccionado que muestra información adicional.

La siguiente información se muestra en la sección Test Details (Detalles de la prueba) [\(figura](#page-69-0) 64):

- Sample ID (Id. de muestra)
- Sample Type (Tipo de muestra) (depende del ensayo)
- Assay Type (Tipo de ensayo)
- Patient ID (Id. del paciente)
- Operator ID (Id. del operador)
- Input Tray Load time (Tiempo de carga de la bandeja de entrada)
- Estimated end time (Hora de finalización estimada)
- Position in Input drawer (Posición en el cajón de entrada)
- Posición en la cola (Nota: La posición puede diferir en función del tiempo de estabilidad de las muestras)
- Cartridge serial number (Número de serie del cartucho)
- Cartridge expiration date (Fecha de caducidad del cartucho)
- Onboard time left (Tiempo restante en el instrumento)

Nota: El tiempo en el instrumento (alrededor de 300 minutos) determina el orden de las muestras en la cola.

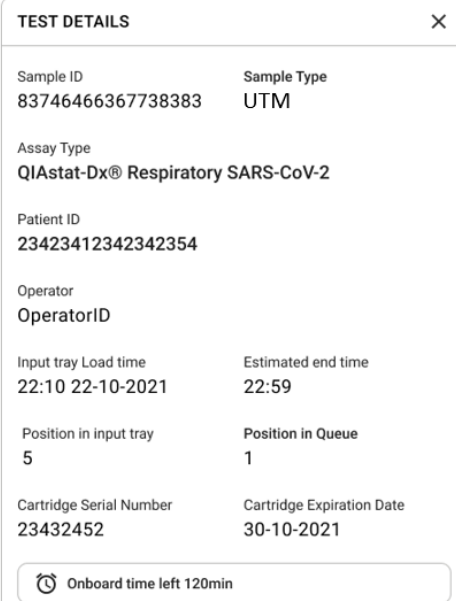

### <span id="page-69-0"></span>Figura 64. Detalles de la prueba.

14. Pulse el botón confirm data to run (confirmar datos para ejecutar) de la pantalla cuando todos los datos mostrados sean correctos [\(figura](#page-67-0) 63). Después de ello, es obligatoria una confirmación más por parte del operador para ejecutar las pruebas [\(figura](#page-69-1) 65).

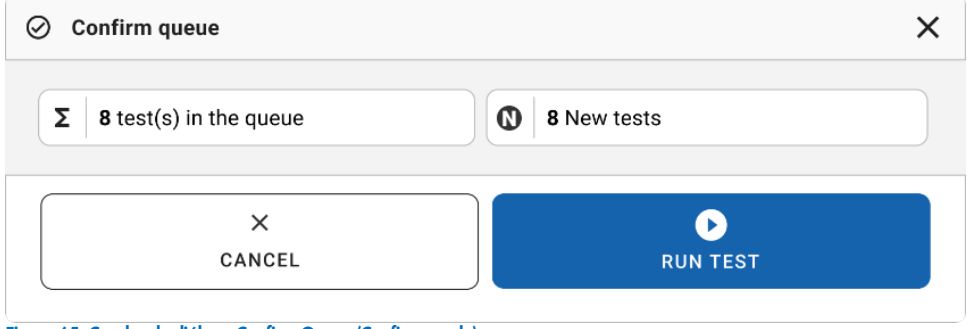

<span id="page-69-1"></span>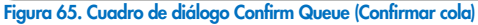

Mientras se ejecutan las pruebas, en la pantalla táctil se muestran el tiempo de ejecución restante y otros datos para todas las pruebas en cola [\(figura](#page-70-0) 66).

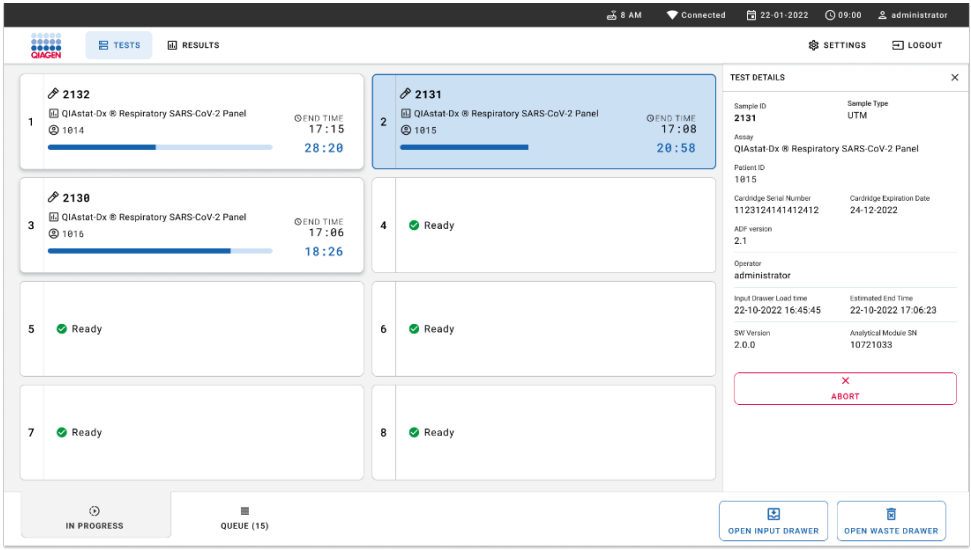

<span id="page-70-0"></span>Figura 66. Información de ejecución de la prueba en la pantalla de colas.

Si el-cartucho se está-cargando en un módulo analítico, se mostrará un mensaje de "test loading" (carga de la prueba) y la hora de finalización estimada [\(figura](#page-70-1) 67).

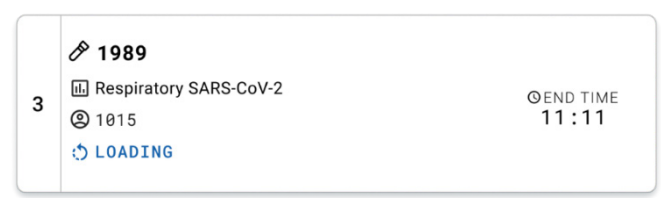

<span id="page-70-1"></span>Figura 67. Mensaje de la carga de la prueba y hora de finalización.

Si se está ejecutando la prueba, se mostrarán el tiempo de ejecución transcurrido y el tiempo de finalización aproximada [\(figura](#page-70-2) 68).

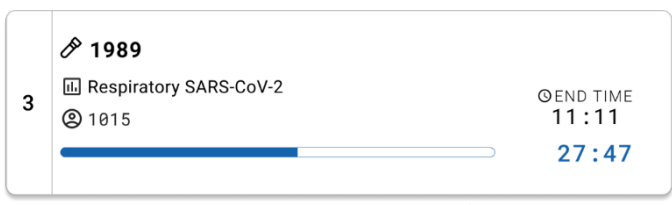

<span id="page-70-2"></span>Figura 68. Vista de tiempo de la serie transcurrido y hora de finalización aproximada.

Si la prueba ha finalizado, se mostrará un mensaje de "test completed" (prueba finalizada) junto con la hora de finalización de la ejecución [\(figura](#page-71-0) 69).

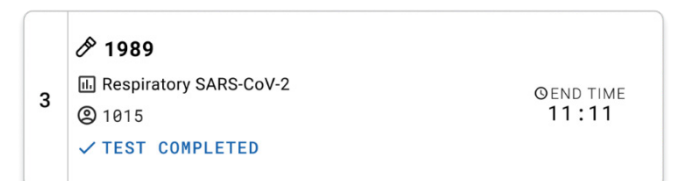

<span id="page-71-0"></span>Figura 69. Vista Test completed (Prueba finalizada).

# Priorización de las muestras

Si se tiene que analizar de manera urgente una muestra, es posible seleccionar dicha muestra en la pantalla Sample Queue (Cola de muestras) y analizarla en primer lugar [\(figura](#page-72-0) 70). Tenga en cuenta que no es posible priorizar una muestra después de confirmar la cola.

### Priorización de muestras antes de iniciar la serie

La muestra urgente se selecciona en la pantalla de cola y se marca como URGENT (URGENTE) en la parte lateral derecha de la pantalla Sample Queue (Cola de muestras) antes de confirmar los datos que se analizarán. [\(Figura](#page-72-0) 70). Tras esto, la muestra se moverá a la primera posición de la cola [\(figura](#page-72-1) 71). Tenga en cuenta que solo puede priorizarse una muestra.

Nota: Es obligatorio abrir y cerrar el cajón de entrada; de lo contrario, no será posible priorizar un cartucho que ya se ha confirmado. En este punto, si el botón Urgent (Urgente) no está activado, el operador tendrá que cambiar entre las pestañas QUEUE (Cola) e IN PROGRESS (En curso) de la interfaz gráfica de usuario para ver el botón Urgent (Urgente) activo.
|                                                        |                                                               |                           |                        |                                                            |                           |                         | <u>க்</u> 8 AM                                               | Connected                 | □ 22-01-2022 ① 09:00                                                                       | 2 administrator                                |
|--------------------------------------------------------|---------------------------------------------------------------|---------------------------|------------------------|------------------------------------------------------------|---------------------------|-------------------------|--------------------------------------------------------------|---------------------------|--------------------------------------------------------------------------------------------|------------------------------------------------|
| <b>CIAGEN</b>                                          | <b>吕 TESTS</b>                                                | <b>III</b> RESULTS        |                        |                                                            |                           |                         |                                                              |                           |                                                                                            | $\Xi$ LOGOUT<br><b>&amp; SETTINGS</b>          |
| 82132<br>1<br><b>@1000</b>                             | <b>E.</b> Respiratory SARS-CoV-2                              | <b>QEND TIME</b><br>10:04 | $\overline{2}$         | /2131<br><b>E</b> Respiratory SARS-CoV-2<br><b>@ 1001</b>  | <b>QEND TIME</b><br>10:06 | $\overline{\mathbf{3}}$ | #2130<br>Respiratory SARS-CoV-2<br><b>@ 1002</b>             | <b>QEND TIME</b><br>10:08 | <b>TEST DETAILS</b><br>Sample ID<br>2084<br>Assau                                          | $\times$<br>Sample Type<br><b>UTM</b>          |
| 0.2129<br>4<br><b>@1003</b>                            | Respiratory SARS-CoV-2                                        | <b>QEND TIME</b><br>10:10 | 5                      | A2129<br><b>H.</b> Respiratory SARS-CoV-2<br><b>@ 1004</b> | <b>QEND TIME</b><br>10:12 | 6                       | A2128<br>Fil Respiratory SARS-CoV-2<br><b>@1005</b>          | <b>QEND TIME</b><br>10:14 | QIAstat-Dx ® Respiratory SARS-CoV-2 Panel<br>Patient ID<br>1015<br>Cardridge Serial Number | Cardridge Expiration Date                      |
| 02127<br>$\overline{7}$<br><b>@1006</b>                | <b>E.</b> Respiratory SARS-CoV-2<br><b>GEND TIME</b><br>10:16 |                           | 8                      | 02126<br>Respiratory SARS-CoV-2<br><b>@1007</b>            | <b>QEND TIME</b><br>10:18 | 9                       | 82125<br>E Respiratory SARS-CoV-2<br><b>@1008</b>            | <b>OEND TIME</b><br>11:33 | 1123124141412412<br>Operator<br>administrator<br>Input Drawer Load time                    | 22-12-2022<br>Estimated End Time               |
| 02124<br>10 [4] Respiratory SARS-CoV-2<br><b>@1009</b> |                                                               | <b>QEND TIME</b><br>11:32 | 11                     | 82123<br>Respiratory SARS-CoV-2<br>@ 1010                  | <b>QEND TIME</b><br>11:34 |                         | 82122<br>12 <b>El Respiratory SARS-CoV-2</b><br><b>@1011</b> | <b>QEND TIME</b><br>11:36 | 22-10-2022 12:41:05<br>Position in Input Drawer<br>5<br>(3 Orboard time left 120min        | 22-10-2022 12:59:03<br>Position in Queue<br>17 |
| 82121<br>13 <b>E Respiratory SARS-CoV-2</b><br>@ 1011  |                                                               | <b>GEND TIME</b><br>11:38 |                        | $A^2$ 2128<br>14 M Respiratory SARS-CoV-2<br><b>@</b> 1012 | <b>GEND TIME</b><br>11:40 |                         | ₼ 2119<br>15 M Respiratory SARS-CoV-2<br><b>@1013</b>        | <b>OFND TIME</b><br>11:42 |                                                                                            | URGENT O                                       |
| 2118<br>16 E. Respiratory SARS-CoV-2<br><b>@1014</b>   |                                                               | <b>QEND TIME</b><br>11:44 |                        | 0.2084<br>17 M Respiratory SARS-CoV-2<br><b>@1015</b>      | <b>QEND TIME</b><br>12:59 | 18                      | 2116<br><b>E Respiratory SARS-CoV-2</b><br><b>@1016</b>      | <b>QEND TIME</b><br>12:58 |                                                                                            |                                                |
|                                                        | $\odot$<br>IN PROGRESS                                        |                           | $\equiv$<br>QUEUE (18) |                                                            |                           |                         | $\odot$<br><b>CONFRIM DATA TO RUN</b>                        |                           | 因<br><b>OPEN INPUT DRAWER</b>                                                              | Ē<br><b>OPEN WASTE DRAWER</b>                  |

Figura 70. Pantalla Sample Queue (Cola de muestras) mientras se seleccionan las muestras que se priorizarán.

Puede que a otras muestras se les agote el tiempo de estabilidad debido a la priorización de una muestra. Se puede ver la advertencia en la esquina derecha de la pantalla [\(figura](#page-72-0) 71).

|                | 0.2101                                                  |                           |                | 82131                                                             |                           |   | 0.2130                                                   |                                  | <b>TEST DETAILS</b>                                                                        |                                                |
|----------------|---------------------------------------------------------|---------------------------|----------------|-------------------------------------------------------------------|---------------------------|---|----------------------------------------------------------|----------------------------------|--------------------------------------------------------------------------------------------|------------------------------------------------|
|                | <b>E.</b> Respiratory SARS-CoV-2<br><b>@1015</b>        | <b>QEND TIME</b><br>10:04 | $\overline{2}$ | <b>EJ</b> Respiratory SARS-CoV-2<br>2 1001                        | <b>QEND TIME</b><br>10:06 |   | 3 E Respiratory SARS-CoV-2<br><b>@1002</b>               | <b>QEND TIME</b><br>10:08        | Sample ID<br>2085<br>Annoy                                                                 | Sample Type<br><b>UTM</b>                      |
| 4              | 2129<br><b>E Respiratory SARS-CoV-2</b><br><b>@1003</b> | <b>QEND TIME</b><br>10:10 |                | 02129<br>5 M Respiratory SARS-CoV-2<br><b>@ 1004</b>              | <b>QEND TIME</b><br>10:12 |   | 2128<br>6 M Respiratory SARS-CoV-2<br>@ 1005             | <b>QEND TIME</b><br>10:14        | OIAstat-Dx ® Respiratory SARS-CoV-2 Panel<br>Patient ID<br>1015<br>Carchidge Serial Number | Cardridge Expiration Date                      |
| $\overline{7}$ | 82127<br><b>A</b> Respiratory SARS-CoV-2<br>@ 1006      | <b>QEND TIME</b><br>10:16 | 8              | 2126<br>Respiratory SARS-CoV-2<br>@ 1007                          | <b>QEND TIME</b><br>10:18 | 9 | 82125<br>Respiratory SARS-CoV-2<br>2 1008                | <b>QEND TIME</b><br>11:33        | 1123124141412412<br>Operator<br>administrator<br>Input Drawer Load time                    | 22-12-2022<br>Estimated End Time               |
| 10             | $/2$ 2124<br>Respiratory SARS-CoV-2<br><b>@1009</b>     | <b>QEND TIME</b><br>11:32 |                | f2123<br>11 <b>Ed Respiratory SARS-CoV-2</b><br><b>@1010</b>      | <b>QEND TIME</b><br>11:34 |   | /2122<br>12 <b>ED</b> Respiratory SARS-CoV-2<br>$@$ 1011 | <b>QEND TIME</b><br>11:36        | 22-10-2022 09:19:49<br>Position in Input Drawer                                            | 22-10-2022 12:59_06<br>Position in Queue<br>17 |
|                | 82121                                                   |                           |                | $A^{2120}$                                                        |                           |   | #2119                                                    |                                  | This test may run out off stability time.                                                  |                                                |
| 13             | Respiratory SARS-CoV-2<br>@ 1011                        | <b>GEND TIME</b><br>11:38 |                | 14 M Respiratory SARS-CoV-2<br>@ 1012                             | <b>GEND TIME</b><br>11:40 |   | 15 <b>El Respiratory SARS-CoV-2</b><br>CD 1013           | <b><i>OEND TIME</i></b><br>11:42 | URGENT O                                                                                   |                                                |
| Φ              | 0.2086<br>E. Respiratory SARS-CoV-2<br><b>@1015</b>     | <b>GEND TIME</b><br>11:44 | ÷              | $\hat{\sigma}$ 2085<br>[4] Respiratory SARS-CoV-2<br><b>@1015</b> | <b>QEND TIME</b><br>12:59 |   | 2116<br>18 E. Respiratory SARS-CoV-2<br><b>@1016</b>     | <b>QEND TIME</b><br>12:58        |                                                                                            |                                                |

<span id="page-72-0"></span>Figura 71. Pantalla Sample Queue (Cola de muestras) después de que se priorice una muestra.

Tras la confirmación de la cola, se puede iniciar la serie [\(figura](#page-73-0) 72).

|                                                                                   |                           |                                     |                                                                          |                                                         |  | $m0$ 8 AM                                                   | Connected                 | 同 22-01-2022                                                                                                    | ○ 09:00 <u>2</u> administrator                 |
|-----------------------------------------------------------------------------------|---------------------------|-------------------------------------|--------------------------------------------------------------------------|---------------------------------------------------------|--|-------------------------------------------------------------|---------------------------|----------------------------------------------------------------------------------------------------|------------------------------------------------|
| <b>B</b> TESTS                                                                    | <b>III</b> RESULTS        |                                     |                                                                          |                                                         |  |                                                             |                           |                                                                                                    | <b>S SETTINGS</b><br>日 LOGOUT                  |
|                                                                                   |                           |                                     |                                                                          | $\oslash$ Confirm queue                                 |  |                                                             | $\times$                  | <b>TEST DETAILS</b>                                                                                                    | $\times$                                       |
| /2101<br><b>E</b> Respiratory SARS-CoV-2<br>@1015                                 | <b>QEND TIME</b><br>18:84 | 0<br>国<br>$\overline{2}$<br>$\circ$ |                                                                          | $\Sigma$ 18 All test(s) in the queue                    |  | 2 New tests                                                 | <b>VE</b>                 | Sample ID<br>2085                                                                                                    | Sample Type<br><b>UTM</b>                      |
| 82129<br>4 M Respiratory SARS-CoV-2<br><b>@1003</b>                               | <b>GEND TIME</b><br>10:10 | 0<br>E<br>5 <sup>1</sup><br>$\circ$ | Ō                                                                        | 2 test(s) that may run out off stability time<br>A 2086 |  | $P$ 2085                                                    | <b>UE</b>                 | <b>Assor</b><br>QIAstat-Dx ® Respiratory SARS-CoV-2 Panel<br>Parient ID<br>1815                                                                                                    |                                                |
| A 2127<br>7 E Respiratory SARS-CoV-2<br><b>GEND TIME</b><br>10:16<br><b>@1006</b> |                           |                                     | 益<br>Test marked as URGENT<br>0<br>$/2$ 1983<br>E<br>$\sqrt{2}$          |                                                         |  |                                                             | <b>UE</b>                 | Carcinitan Serial Number<br>Cardridge Expiration Date<br>1123124141412412<br>22-12-2022<br><b>Operator</b><br>administrator<br><b>Estimated End Time</b><br>Input Drawer Load time |                                                |
| 82124<br>10 El Respiratory SARS-CoV-2<br>@1009                                    | <b>QEND TIME</b><br>11:32 | 8<br>11 国<br>$\circledR$            |                                                                          | ×<br>CANCEL                                             |  | $\bullet$<br><b>RUN TEST</b>                                | ue.                       | 22-10-2022 09:19:49<br>Position in Input Drawer<br>5 <sup>1</sup><br>(C) This test may run out off stability time.                                                                 | 22-10-2022 12:59.06<br>Position in Queue<br>17 |
| 82121                                                                             |                           |                                     | 82128                                                                    |                                                         |  | /2119                                                       |                           |                                                                                                    |                                                |
| 13 <b>A</b> Respiratory SARS-CoV-2<br>@1011                                       | <b>GEND TIME</b><br>11:38 |                                     | 14 M Respiratory SARS-CoV-2<br><b>QEND TIME</b><br>11:40<br><b>@1012</b> |                                                         |  | 15 <b>E</b> Respiratory SARS-CoV-2<br><b>@1013</b>          | <b>OEND TIME</b><br>11:42 | URGENT O                                                                                                    |                                                |
| 82886<br><b>16 A</b> Respiratory SARS-CoV-2<br>6 31015                            | <b>QEND TIME</b><br>11:44 |                                     | 2085<br><b>@</b> 1015                                                    | Respiratory SARS-CoV-2<br><b>QEND TIME</b><br>12:59     |  | 82116<br>18 <b>E</b> Respiratory SARS-CoV-2<br><b>@1016</b> | <b>QEND TIME</b><br>12:58 |                                                                                                    |                                                |
| $\odot$<br><b>IN PROGRESS</b>                                                     | ▬<br><b>QUEUE (18)</b>    |                                     |                                                                          |                                                         |  | $\odot$<br><b>CONFRIM DATA TO RUN</b>                       |                           | 国<br><b>OPEN INPUT DRAWER</b>                                                                                                    | 同<br><b>OPEN WASTE DRAWER</b>                  |

<span id="page-73-0"></span>Figura 72. Pantalla Confirmation of the run (Confirmación de la serie).

## Priorización de las muestras durante la serie

También se puede priorizar una muestra durante la serie por cualquier motivo. En este caso, si no hay AM disponible, es necesario anular cualquier otra muestra en curso para llevar a cabo la priorización [\(Figura 73\)](#page-73-1).

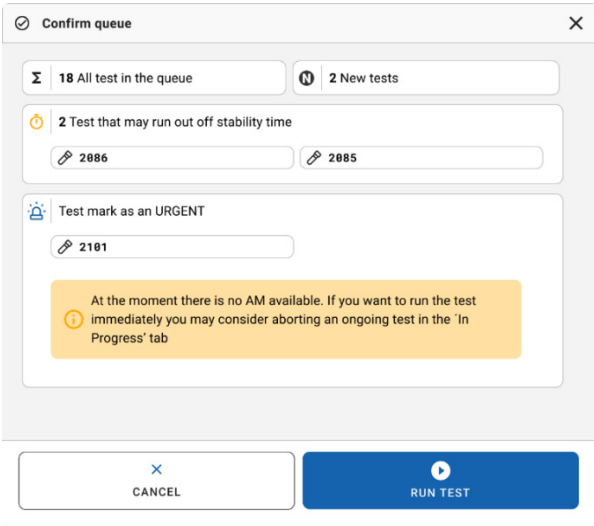

<span id="page-73-1"></span>Figura 73. Cuadro de diálogo de confirmación durante la serie.

# Anulación de la muestra en curso

Se puede anular una muestra durante el escaneo, la carga o la ejecución. Tenga en cuenta que la muestra no se podrá usar una segunda vez después de que se anule. Esto también es así si se anula una muestra durante el escaneo o la carga.

Para anular una muestra, vaya a la pestaña "in progress" (En curso) de la pantalla, seleccione la muestra y pulse la opción "abort" (Anular) en la esquina derecha de la pantalla [\(figura](#page-74-0) 74).

No se puede anular una serie mientras esté a punto de cargarse una muestra en AM o si está a punto de finalizar una serie y el sistema está recuperando los datos del resultado y/o los registros técnicos del AM respectivo.

|                                                                                                    | <u>க</u> ீ 8 AM<br>Connected                                                                                                 |                                                                                                    |
|----------------------------------------------------------------------------------------------------|----------------------------------------------------------------------------------------------------|----------------------------------------------------------------------------------------------------|
| <b>CIAGEN</b><br><b>吕 TESTS</b><br><b>III</b> RESULTS                                                                  |                                                                                                    | <b>&amp; SETTINGS</b><br>El LOGOUT                                                                                                    |
| 82132<br>C QIAstat-Dx ® Respiratory SARS-CoV-2 Panel<br><b>GEND TIME</b><br>$\mathbf{1}$<br>17:15<br>@1014<br>28:20    | /2131<br>C QIAstat-Dx ® Respiratory SARS-CoV-2 Panel<br><b>GEND TIME</b><br>$\overline{2}$<br>17:08<br><b>@1815</b><br>20:58 | <b>TEST DETAILS</b><br>$\times$<br>Sample Type<br>Sample ID<br><b>UTM</b><br>2131<br>Assar<br>QIAstat-Dx ® Respiratory SARS-CoV-2 Panel<br>Patient ID |
| 02130<br><b>■ QIAstat-Dx ® Respiratory SARS-CoV-2 Panel</b><br><b>QEND TIME</b><br>3<br>17:06<br><b>@1816</b><br>18:26 | $\overline{\mathbf{4}}$<br><b>O</b> Ready                                                                                    | 1815<br>Cardridge Expiration Date<br>Carchidge Serial Number<br>1123124141412412<br>24-12-2022<br>ADF version<br>2.1<br>Operator<br>administrator     |
| 5<br>Ready                                                                                                    | 6<br>Ready                                                                                                    | Estimated End Time<br>Input Drawer Load time<br>22-10-2022 16:45:45<br>22-10-2022 17:06:23<br>SW Version<br>Analytical Module SN<br>2.0.0<br>10721033 |
| $\overline{7}$<br>Ready                                                                                                | $\mathbf{B}$<br>Ready                                                                                                    | ×<br><b>ARORT</b>                                                                                                    |
| $\odot$<br>÷<br>IN PROGRESS<br>QUEUE (15)                                                                              |                                                                                                    | 国<br>Ē<br><b>OPEN INPUT DRAWER</b><br><b>OPEN WASTE DRAWER</b>                                                                                        |

<span id="page-74-0"></span>Figura 74. Anulación de una muestra en curso.

El sistema necesita una confirmación para anular la muestra [\(figura](#page-75-0) 75).

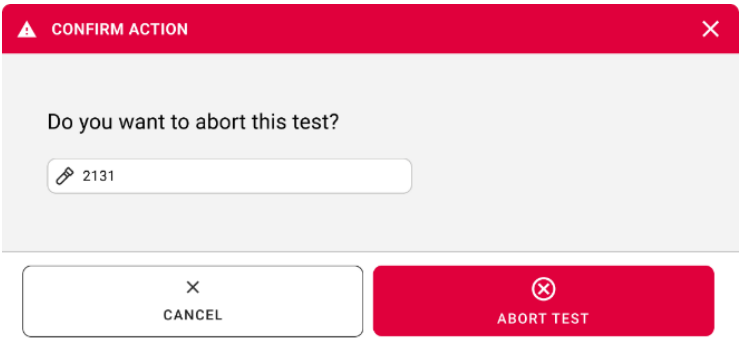

<span id="page-75-0"></span>Figura 75. Cuadro de diálogo de confirmación para anular una muestra en curso.

Pasados unos segundos, se puede observar que la muestra presenta el estado de "aborted" (Anulada) en la pantalla [\(figuras](#page-75-1) 76 y [77\)](#page-76-0).

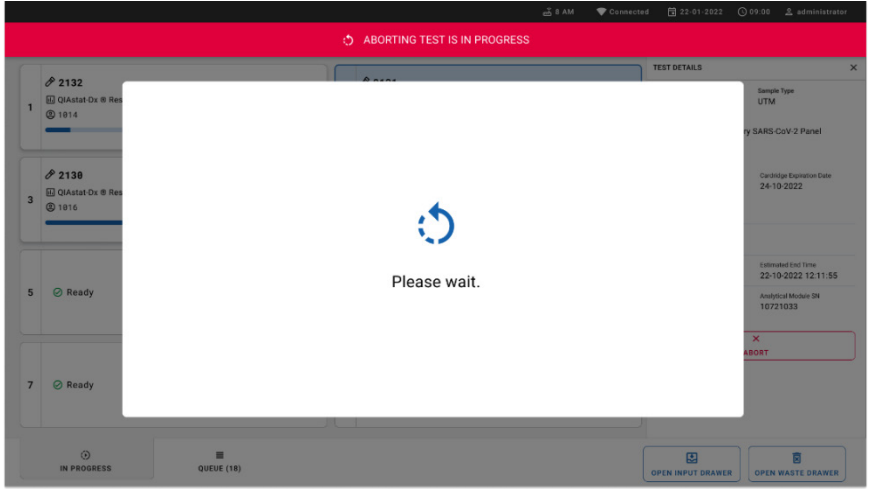

<span id="page-75-1"></span>Figura 76. Cuadro de diálogo de anulación de muestra en espera.

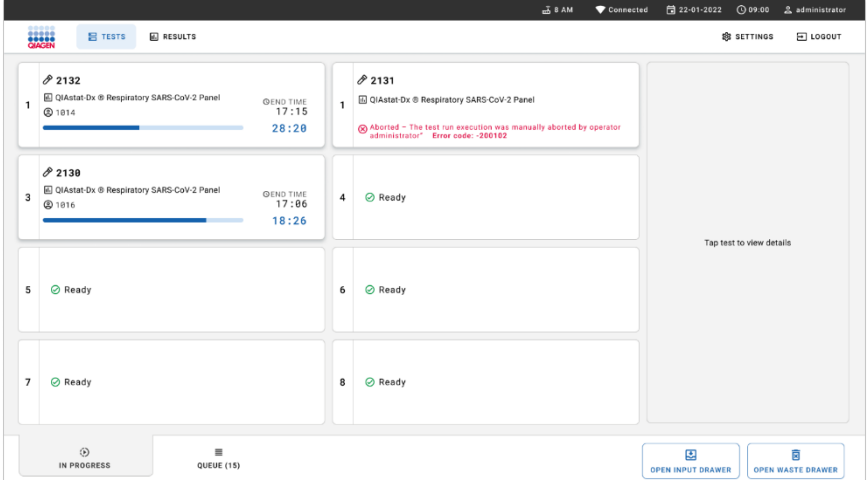

<span id="page-76-0"></span>Figura 77. Muestra anulada tras la confirmación de la anulación.

# Interpretación de los resultados

# Visualización de resultados con el QIAstat-Dx Analyzer 1.0 o el QIAstat-Dx Analyzer 2.0

El QIAstat-Dx Analyzer 1.0 o el QIAstat-Dx Analyzer 2.0 interpreta automáticamente los resultados y los guarda. Después de expulsar el QIAstat-Dx Respiratory SARS-CoV-2 Panel Cartridge, aparece de forma automática la pantalla de resultados Summary (Resumen) [\(figura](#page-77-0) 78).

La [figura](#page-77-0) 78 muestra la pantalla del QIAstat-Dx Analyzer 1.0.

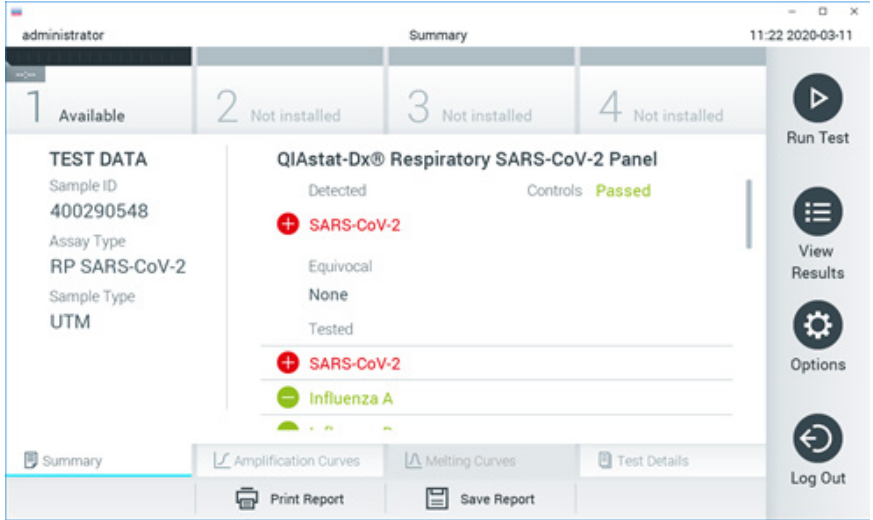

<span id="page-77-0"></span>Figura 78. Ejemplo de pantalla de resultados Summary (Resumen) que muestra Test Data (Datos de la prueba) en el panel izquierdo y Summary (Resumen) de la prueba en el panel principal del QIAstat-Dx Analyzer 1.0.

En esta pantalla hay otras pestañas con más información, que se explicarán en los siguientes capítulos.

- Curvas de amplificación.
- Curvas de fusión. Esta pestaña está inhabilitada para el QIAstat-Dx Respiratory SARS-CoV-2 Panel.
- Detalles de la prueba.

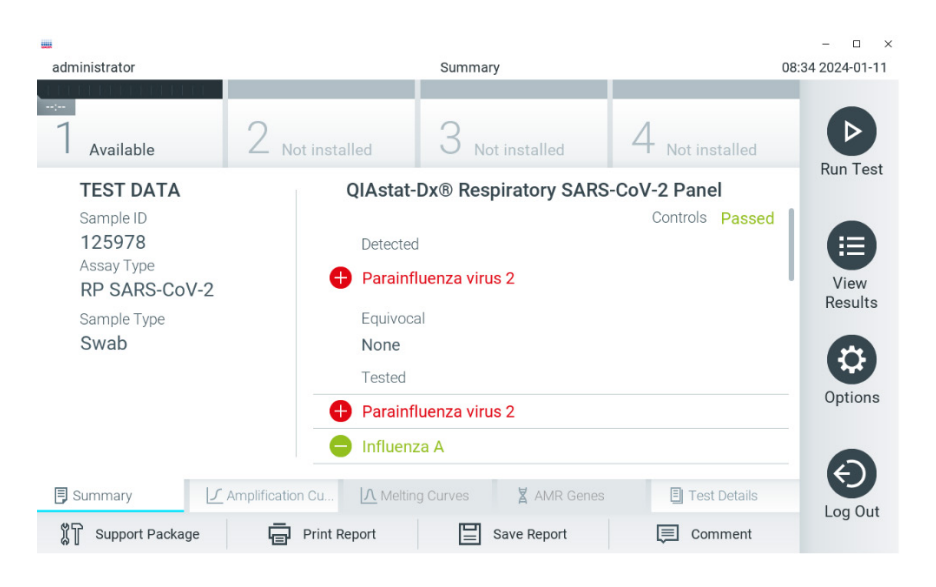

La [figura](#page-78-0) 79 muestra la pantalla del QIAstat-Dx Analyzer 2.0.

<span id="page-78-0"></span>Figura 79. Ejemplo de pantalla de resultados Summary (Resumen) que muestra Test Data (Datos de la prueba) en el panel izquierdo y Summary (Resumen) de la prueba en el panel principal del QIAstat-Dx Analyzer 2.0.

QIAstat-Dx Analyzer 2.0 incluye una pestaña adicional:

 AMR Genes (Genes AMR). Está inhabilitada para el QIAstat-Dx Respiratory SARS-CoV-2 Panel.

Nota: A partir de este punto, se utilizarán capturas de pantalla cuando se haga referencia al QIAstat-Dx Analyzer 1.0 y/o QIAstat-Dx Analyzer 2.0 en caso que las funciones que se expliquen sean las mismas.

La parte principal de la pantalla muestra las tres listas siguientes y utiliza símbolos y códigos con colores para indicar los resultados:

 La primera lista, en el encabezado "Detected" (Detectados), incluye todos los patógenos detectados e identificados en la muestra, los cuales van precedidos de un signo  $\bigoplus$  y aparecen en color rojo.

- La segunda lista, en el encabezado "Equivocal" (Equívocos), no se utiliza. Los resultados Equivocal (Equívocos) no se aplican al QIAstat-Dx Respiratory SARS-CoV-2 Panel. Por lo tanto, la lista "Equivocal" (Equívocos) siempre estará vacía.
- La tercera lista, en el encabezado "Tested" (Analizados), incluye todos los patógenos analizados en la muestra. Los patógenos detectados e identificados en la muestra van precedidos de un signo  $\bigoplus$  y aparecen en rojo. Los patógenos analizados, pero que no se han detectado, van precedidos de un signo v aparecen en verde.

Nota: Los patógenos detectados e identificados en la muestra aparecen en ambas listas, "Detected" (Detectados) y "Tested" (Analizados).

Si no se ha podido completar la prueba satisfactoriamente, aparecerá el mensaje Failed (Con error), seguido del código de error específico.

Los siguientes Test Data (Datos de la prueba) aparecen en el lado izquierdo de la pantalla:

- Sample ID (Id. de muestra)
- Assay Type (Tipo de ensayo)
- Sample Type (Tipo de muestra)

En función de los derechos de acceso del operador, existen otros datos sobre el ensayo disponibles a través de las pestañas que aparecen en la parte inferior de la pantalla (p. ej., gráficos de amplificación y detalles de la prueba).

Se puede exportar un informe con los datos del ensayo a un dispositivo de almacenamiento externo USB. Introduzca el dispositivo de almacenamiento USB en uno de los puertos USB del QIAstat-Dx Analyzer 1.0 y pulse Save Report (Guardar informe) en la barra inferior de la pantalla. Este informe se puede exportar en cualquier momento posterior; para ello, deberá seleccionar la prueba de la lista View Results (Ver resultados).

También puede imprimir el informe con tan solo pulsar Print Report (Imprimir informe) en la barra inferior de la pantalla.

## Visualización de curvas de amplificación

Para ver las curvas de amplificación de la prueba de los patógenos detectados, pulse la pestaña  $\underline{\hspace{0.1cm}\Box\hspace{0.1cm}}}$  Amplification Curves (Curvas de amplificación) [\(figura](#page-80-0) 80).

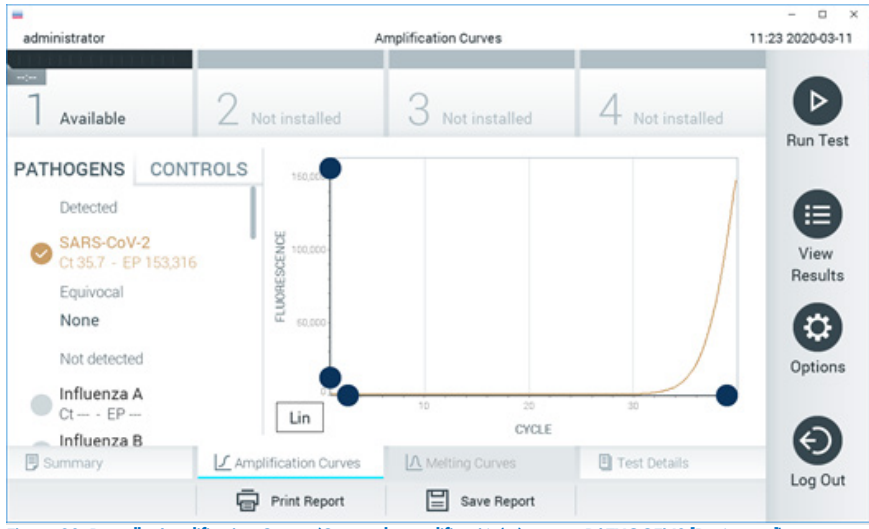

Figura 80. Pantalla Amplification Curves (Curvas de amplificación), (pestaña PATHOGENS [Patógenos]).

<span id="page-80-0"></span>Los datos sobre los patógenos analizados y los controles se muestran a la izquierda; las curvas de amplificación se muestran en el centro.

Nota: Si la función User Access Control (Control de acceso de usuarios) está activada en el QIAstat-Dx Analyzer 1.0 o en el QIAstat-Dx Analyzer 2.0, la pantalla Amplification Curves (Curvas de amplificación) solo estará disponible para los operadores que cuenten con derechos de acceso.

Pulse la pestaña PATHOGENS (Patógenos), situada en el lado izquierdo, para mostrar los gráficos correspondientes a los patógenos analizados. Pulse sobre el nombre del patógeno para seleccionar los patógenos que desea que se muestren en el gráfico de amplificación. Puede seleccionar un solo patógeno, varios o ninguno. A cada patógeno que figure en la lista seleccionada, se le asignará un color correspondiente a la curva de amplificación asociada a dicho patógeno. Los patógenos no seleccionados aparecerán en color gris.

Los valores correspondientes de  $C<sub>T</sub>$  y fluorescencia de punto final (EP) aparecen debajo del nombre de cada patógeno.

Pulse la pestaña CONTROLS (Controles), situada a la izquierda, para ver los controles en el gráfico de amplificación. Pulse el círculo que está junto al nombre del control para seleccionarlo o anular su selección [\(figura](#page-81-0) 81).

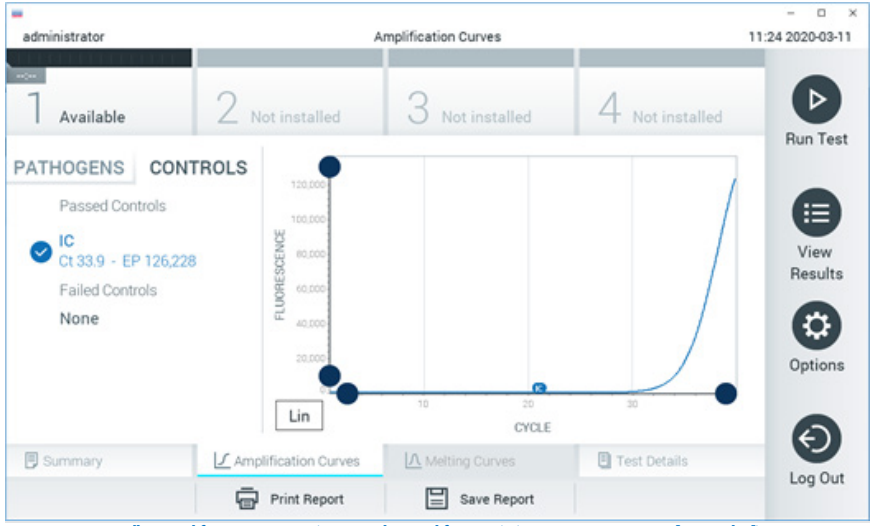

Figura 81. Pantalla Amplification Curves (Curvas de amplificación), (pestaña CONTROLS [Controles]).

<span id="page-81-0"></span>El gráfico de amplificación muestra la curva de datos de los patógenos o controles seleccionados. Para alternar entre escalas logarítmicas o lineales en el eje de ordenadas, pulse el botón Lin (Lineal) o Log (Logarítmica) en la esquina inferior izquierda del gráfico.

La escala del eje de abscisas y del eje de ordenadas se puede ajustar con los selectores de color **a**zul que hay en cada eje. Mantenga pulsado un selector azul y, a continuación, muévalo hasta la ubicación deseada en el eje. Mueva un selector azul hasta el origen del eje para regresar a los valores predeterminados.

## Visualización de los detalles de la prueba

Pulse <sup>1</sup> Test Details (Detalles de la prueba) en la barra del menú de pestañas en la parte inferior de la pantalla táctil para revisar los resultados de forma más detallada. Desplácese hacia abajo para ver el informe completo.

La siguiente información se muestra en la sección Test Details (Detalles de la prueba) en el centro de la pantalla [\(figura](#page-83-0) 82):

- User ID (Id. de usuario)
- Cartridge SN (SN de cartucho [número de serie])
- Cartridge Expiration Date (Fecha de caducidad del cartucho)
- Module SN (SN de módulo [número de serie])
- Test Status (Estado de la prueba: Completed [Finalizada], Failed [Con error] o Canceled by operator [Cancelada por el operador])
- Error Code (Código de error) (si procede)
- Test Start Date and Time (Fecha y hora de inicio de la prueba)
- Test Execution Time (Hora de ejecución de la prueba)
- Assay Name (Nombre del ensayo)
- Test ID (Id. de la prueba)
- Test Result (Resultado de la prueba):
	- Positive (Positivo) (si se ha detectado o identificado al menos un patógeno respiratorio)
	- Negative (Negativo) (si no se ha detectado ningún patógeno respiratorio)
	- O Invalid (No válido)
- $\bullet$  Lista de analitos analizados en el ensayo, con los valores de C<sub>T</sub> y fluorescencia de punto final en caso de una señal positiva
- $\bullet$  Control interno, con los valores de C<sub>T</sub> y fluorescencia de punto final

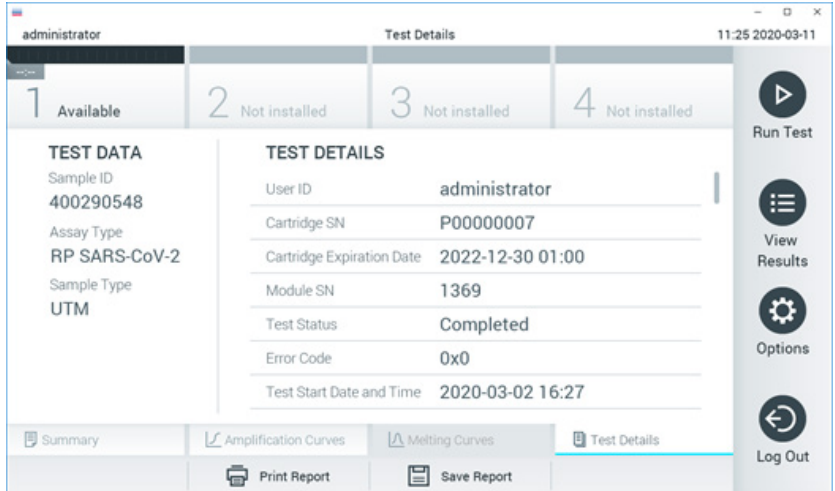

<span id="page-83-0"></span>Figura 82. Pantalla de ejemplo que muestra Test Data (Datos de la prueba) en el panel izquierdo y Test Details (Detalles de la prueba) en el panel principal.

## Búsqueda de resultados de pruebas anteriores

Para ver resultados de pruebas anteriores guardados en el depósito de resultados, pulse View Results (Ver resultados) en la barra del menú principal [\(figura](#page-83-1) 83).

<span id="page-83-1"></span>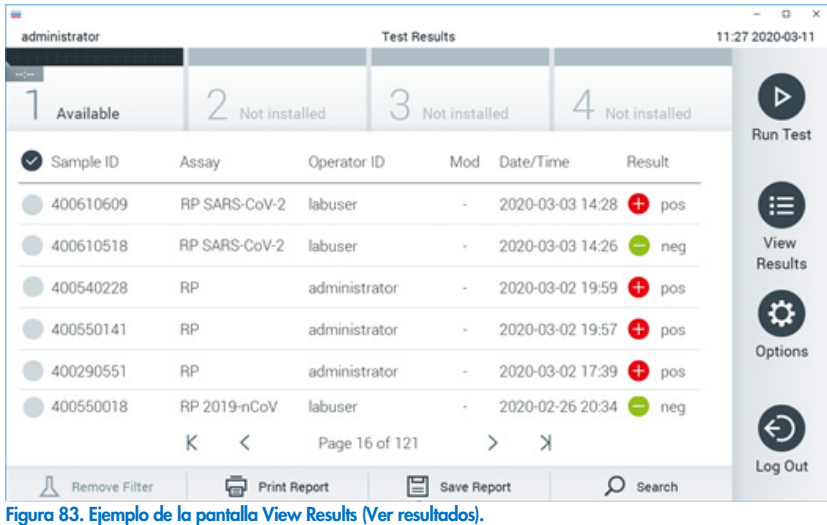

Se dispone de la siguiente información para cada una de las pruebas realizadas [\(figura](#page-84-0) 84):

- Sample ID (Id. de muestra)
- Assay (Ensayo) (nombre del ensayo de la prueba, en el que "RP" significa Respiratory Panel)
- Operator ID (Id. del operador)
- Mod (Módulo) (módulo analítico en el que se ha ejecutado la prueba)
- Date/Time (Fecha/hora) (fecha y hora en las que se ha finalizado la prueba)
- Result (Resultado) (resultado de la prueba: [pos] [positive (positivo)], [neg] [negative (negativo)], [fail] [failed (con error)] o [suc] [successful (correcto)])

Nota: Si la función User Access Control (Control de acceso de usuarios) está activa en el QIAstat-Dx Analyzer 1.0 o en el QIAstat-Dx Analyzer 2.0, los datos para los cuales el usuario no posea derechos de acceso aparecerán ocultos con asteriscos.

Para seleccionar uno o más resultados de pruebas, pulse el círculo gris que está a la izquierda del ID de muestra. Aparecerá una marca de verificación junto a los resultados seleccionados. Para anular la selección de los resultados de pruebas, pulse esta marca de verificación. La lista completa de resultados se puede seleccionar pulsando el círculo de la marca de verificación  $\bullet$  en la fila superior [\(figura](#page-84-0) 84).

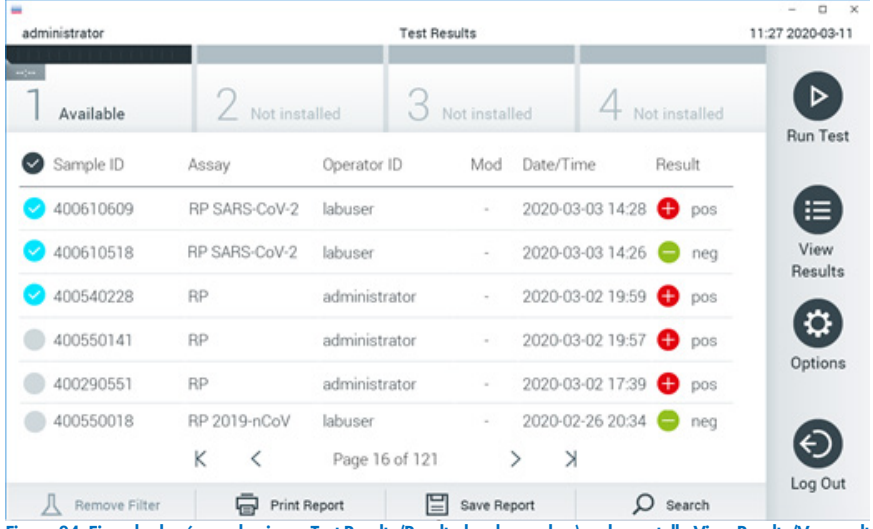

<span id="page-84-0"></span>Figura 84. Ejemplo de cómo seleccionar Test Results (Resultados de pruebas) en la pantalla View Results (Ver resultados).

Pulse en cualquier lugar de la fila de la prueba para ver el resultado de una prueba en concreto.

Pulse sobre un encabezado de columna (p. ej., Sample ID [Id. de muestra]) para clasificar la lista en orden ascendente o descendente según ese parámetro. La lista puede clasificarse en función de una columna cada vez.

La columna Result (Resultado) muestra el resultado de cada prueba [\(tabla 2\)](#page-85-0):

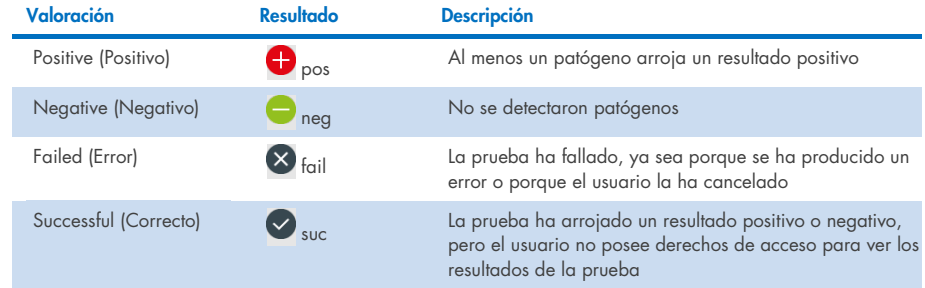

#### <span id="page-85-0"></span>Tabla 2. Descripciones de los resultados de la prueba.

Asegúrese de que haya una impresora conectada al QIAstat-Dx Analyzer 1.0 o al QIAstat-Dx Analyzer 2.0 y de que esté instalado el controlador adecuado. Pulse Print Report (Imprimir informe) para imprimir los informes de los resultados seleccionados.

Pulse Save Report (Guardar informe) para guardar los informes de los resultados seleccionados en formato PDF en un dispositivo de almacenamiento externo USB.

Seleccione el tipo de informe: List of Tests (Lista de pruebas) o Test Reports (Informes de pruebas).

Pulse el botón Search (Buscar) si desea buscar los resultados de la prueba por Sample ID (Identificador de muestra), Assay (Ensayo) y Operator ID (Identificador del operador). Introduzca la cadena de búsqueda con el teclado virtual y pulse Enter (Intro) para iniciar la búsqueda. En los resultados de la búsqueda, solo se mostrarán los registros que contengan el texto de búsqueda.

Si se ha aplicado un filtro a la lista de resultados, la búsqueda solo se aplicará a la lista filtrada.

Mantenga pulsado un encabezado de columna para aplicar un filtro en función de dicho parámetro. En el caso de algunos parámetros, como Sample ID (Identificador de muestra), aparecerá el teclado virtual para poder introducir la cadena de búsqueda para el filtro.

En el caso de otros parámetros, como Assay (Ensayo), se abrirá un cuadro de diálogo con una lista de los ensayos almacenados en el depósito. Seleccione uno o más ensayos para filtrar únicamente las pruebas realizadas con los ensayos seleccionados.

El símbolo <sup>T</sup> a la izquierda de un encabezado de columna indica que el filtro de la columna está activo.

Para eliminar un filtro, pulse el botón Remove Filter (Eliminar filtro) en la barra del menú secundario.

### Exportación de resultados a una unidad USB

Desde cualquier pestaña de la pantalla View Results (Ver resultados), seleccione Save Report (Guardar informe) para exportar y guardar una copia de los resultados de la prueba en formato PDF en una unidad USB. El puerto USB se encuentra en la parte delantera del QIAstat-Dx Analyzer 1.0 y del QIAstat-Dx Analyzer 2.0.

### Impresión de los resultados

Asegúrese de que haya una impresora conectada al QIAstat-Dx Analyzer 1.0 y de que esté instalado el controlador adecuado. Seleccione Print Report (Imprimir informe) para enviar una copia de los resultados de la prueba a la impresora.

### Interpretación de los resultados

El resultado de un microrganismo respiratorio se interpreta como "Positive" (Positivo) si el ensayo de la PCR correspondiente es positivo, excepto para gripe A. El ensayo de gripe A en el QIAstat-Dx Respiratory SARS-CoV-2 Panel está diseñado para detectar la gripe A, así como la gripe A subtipo H1N1/2009, la gripe A subtipo H1 o la gripe A subtipo H3. Concretamente, esto significa lo siguiente:

Si el ensayo del QIAstat-Dx Respiratory SARS-CoV-2 Panel detecta una cepa de gripe A H1 estacional, se generarán dos señales que se mostrarán en la pantalla del QIAstat-Dx Analyzer 1.0: una para la gripe A y otra para la cepa H1.

Si el ensayo del QIAstat-Dx Respiratory SARS-CoV-2 Panel detecta una cepa de gripe A H3 estacional, se generarán dos señales que se mostrarán en la pantalla del QIAstat-Dx Analyzer 1.0: una para la gripe A y otra para la cepa H3.

Si se detecta una cepa de gripe A/H1N1/2009 pandémica, se generarán dos señales que se mostrarán en la pantalla del QIAstat-Dx Analyzer 1.0: una para la gripe A y otra para H1N1/2009.

IMPORTANTE: Si únicamente se observa una señal del virus de la gripe A y no se genera ninguna otra señal para cualquiera de los subtipos, puede deberse a una baja concentración o, en casos muy infrecuentes, a una nueva variante o a cualquier cepa del virus de la gripe A distinta de H1 y H3 (p. ej., H5N1, con capacidad de contagio en personas). En aquellos casos en los que solo se detecta una señal del virus de la gripe A y existen sospechas clínicas de que no se trata de un virus de la gripe A estacional, se recomienda repetir la prueba. De igual forma, en caso de que solo se detecte alguno de los subtipos de la gripe A y no haya ninguna señal adicional de gripe A, también podría deberse a una baja concentración del virus.

Para cualquier otro patógeno que se pueda detectar con el QIAstat-Dx Respiratory SARS-CoV-2 Panel, solo se generará una señal si el patógeno se encuentra en la muestra.

## Interpretación del control interno

Los resultados del control interno se interpretarán de conformidad con la [tabla 3.](#page-88-0)

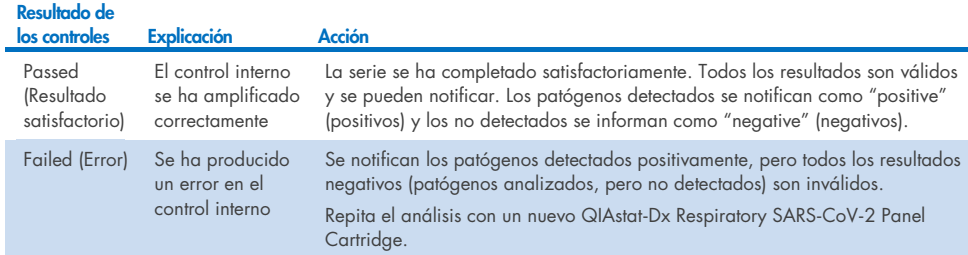

#### <span id="page-88-0"></span>Tabla 3. Interpretación de los resultados del control interno.

# Interpretación de los resultados con QIAstat-Dx Rise

## Visualización de los resultados con QIAstat-Dx Rise

El QIAstat-Dx Rise interpreta y guarda automáticamente los resultados de pruebas. Una vez finalizada la serie, los resultados se pueden ver en la pantalla de resumen de Results (Resultados) [\(figura](#page-89-0) 85).

Nota: La información visible dependerá de los derechos de acceso del operador.

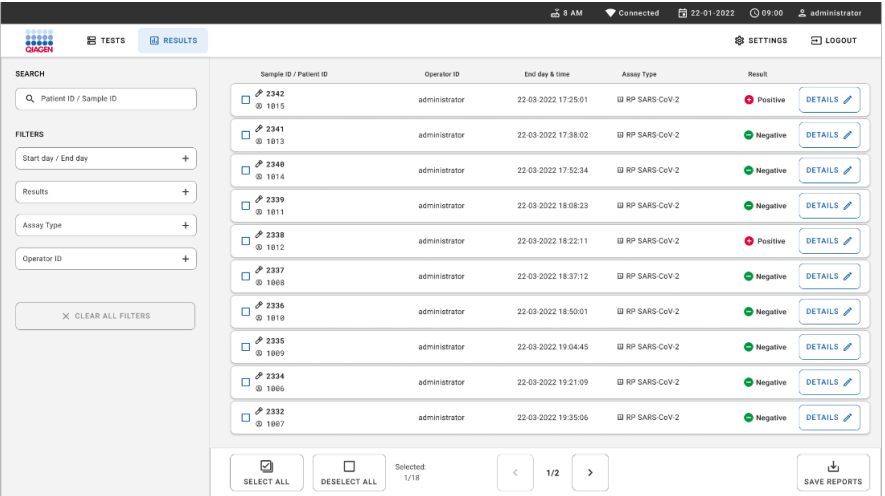

#### <span id="page-89-0"></span>Figura 85. Pantalla de resultados Summary (Resumen).

La parte principal de la pantalla muestra una vista general de las series completadas y utiliza símbolos y códigos con colores para indicar los resultados:

- Si se detecta al menos un patógeno en la muestra, se muestra la palabra Positive (Positivo) en la columna de resultados, precedida de un siano  $\bigoplus$ .
- Si no se detecta ningún patógeno y el control interno es válido, se muestra la palabra Negative (Negativo) en la columna de resultados, precedida de un símbolo ...
- Si se detecta al menos un patógeno en la muestra y el control interno ha sido inválido, se muestra el término **Positive with warning** (Positivo con advertencia) en la columna de resultados, precedido de un símbolo **!**.
- Si no se ha podido completar la prueba satisfactoriamente, aparecerá el mensaje Failed (Con error), seguido del código de error específico.

La siguiente información se muestra en la sección Test Data (Datos de la prueba) de la pantalla [\(figura](#page-89-0) 85)

- Sample ID/Patient ID (Id. de muestra/Id. del paciente)
- Operator ID (Id. del operador)
- End day and time (Día y hora de finalización)
- Assay Type (Tipo de ensayo)

#### Visualización de los detalles de la prueba

En función de los derechos de acceso del operador, existen otros datos sobre el ensayo disponibles a través del botón Details (Detalles) que aparece en la parte derecha de la pantalla (p. ej., gráficos de amplificación y detalles de la prueba [\[figura](#page-90-0) 86]).

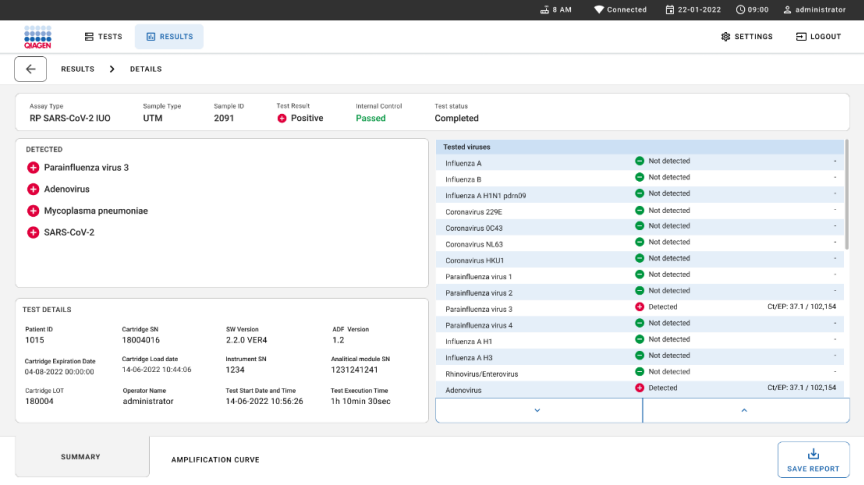

#### <span id="page-90-0"></span>Figura 86. Pantalla Test details (Detalles de la prueba).

La parte superior de la pantalla muestra información general sobre la prueba. Incluye el tipo de muestra y de ensayo, el identificador de muestra, el resultado general de la prueba, el estado del control interno y el estado de la prueba.

En el lado izquierdo de la pantalla, se muestran todos los patógenos detectados, mientras que en la parte central de la pantalla se muestran todos los patógenos que puede detectar el ensayo. En el lado derecho de la pantalla, aparecen los siguientes detalles de la prueba: identificador de muestra, identificador del operador, número de lote del cartucho, número de serie del cartucho, fecha de caducidad del cartucho, fecha y hora de carga del cartucho, fecha y hora de ejecución de la prueba, duración de ejecución de la prueba, versión del software y ADF y número de serie del módulo analítico.

#### Visualización de curvas de amplificación

Para ver la curvas de amplificación de la prueba, pulse la pestaña Amplification Curves (Curvas de amplificación) de la parte inferior de la pantalla [\(figura](#page-91-0) 87).

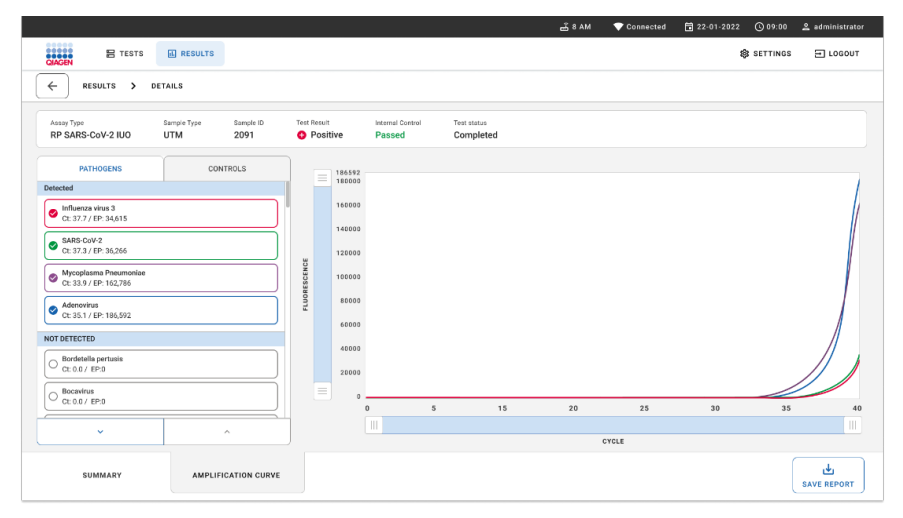

<span id="page-91-0"></span>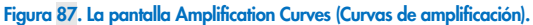

Pulse la pestaña **PATHOGENS** (Patógenos), situada en el lado izquierdo, para mostrar los gráficos correspondientes a los patógenos analizados. Pulse sobre el nombre del patógeno para seleccionar los patógenos que desea que se muestren en el gráfico de amplificación. Puede seleccionar un solo patógeno, varios o ninguno. A cada patógeno que figure en la lista seleccionada, se le asignará un color correspondiente a la curva de amplificación asociada a dicho patógeno. Los patógenos no seleccionados no se mostrarán.

Los valores correspondientes de C<sub>T Y</sub> fluorescencia de punto final aparecen debajo del nombre de cada patógeno. Los patógenos están agrupados en detected (detectados) y **not** detected (no detectados).

Pulse la pestaña CONTROLS (Controles), situada a la izquierda, para ver los controles y seleccionar cuáles desea que aparezcan en el gráfico de amplificación.

### Búsqueda de resultados de pruebas anteriores

Para ver resultados de pruebas anteriores guardados en el depósito de resultados, use la función de búsqueda en la pantalla de resultados principal [\(figura](#page-92-0) 88).

Nota: Puede que la función esté restringida o desactivada por la configuración del perfil de usuario.

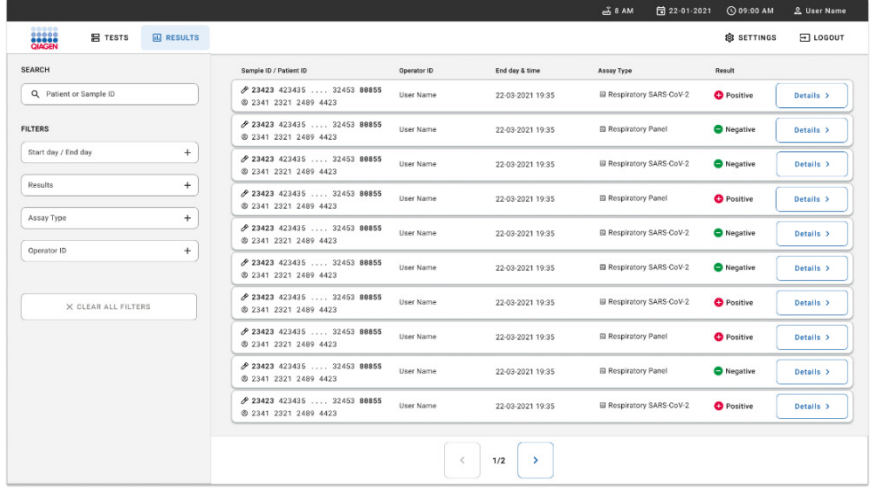

<span id="page-92-0"></span>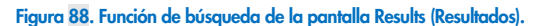

### Exportación de resultados a una unidad de almacenamiento USB

En la pantalla Results (Resultados), seleccione individualmente o en conjunto con el botón **Select All** (Seleccionar todo) para exportar y guardar una copia de los informes de pruebas en formato PDF en un dispositivo de almacenamiento USB. El puerto USB se encuentra en la parte delantera y la parte posterior del instrumento.

Nota: Se recomienda utilizar el dispositivo de almacenamiento USB únicamente para la transferencia y el almacenamiento a corto plazo de los datos. El uso de un dispositivo de almacenamiento USB está sujeto a restricciones (p. ej., la capacidad de la memoria o el riesgo de sobrescritura), que deben tenerse en cuenta antes de su uso.

# Control de calidad

En cumplimiento del sistema de gestión de calidad con certificación ISO de QIAGEN, cada lote del QIAstat-Dx Respiratory SARS-CoV-2 Panel se ha probado con las especificaciones predeterminadas para garantizar la uniformidad de la calidad de los productos.

# Limitaciones

- Los resultados del QIAstat-Dx Respiratory SARS-CoV-2 Panel no están pensados para utilizarse como el único fundamento en el que sustentar el diagnóstico, el tratamiento u otras decisiones de atención médica al paciente.
- La obtención de unos resultados positivos no descarta la infección conjunta por otros microrganismos no incluidos en el QIAstat-Dx Respiratory SARS-CoV-2 Panel. El microrganismo detectado puede no ser la causa definitiva de la enfermedad.
- La obtención de unos resultados negativos no excluye la infección de las vías respiratorias altas. Este ensayo no detecta todos los agentes relacionados con una infección respiratoria aguda y la sensibilidad en algunos ámbitos clínicos puede diferir de la descrita en el prospecto del envase.
- La obtención de un resultado negativo con el QIAstat-Dx Respiratory SARS-CoV-2 Panel no excluye el carácter infeccioso del síndrome. La obtención de resultados negativos en el ensayo puede deberse a varios factores o a su combinación, como errores de manipulación de muestras, variabilidad de las secuencias del ácido nucleico a las que está dirigido el ensayo, infección por microrganismos no incluidos en el ensayo, niveles de microrganismos incluidos que están por debajo del límite de detección del ensayo y uso de ciertos medicamentos, terapias o sustancias.
- El QIAstat-Dx Respiratory SARS-CoV-2 Panel no se ha diseñado para analizar muestras distintas de las descritas en estas instrucciones de uso. Las características del rendimiento del ensayo se han determinado únicamente con muestras nasofaríngeas obtenidas con hisopo recogidas en medio de transporte, procedentes de individuos con síntomas respiratorios agudos.
- El QIAstat-Dx Respiratory SARS-CoV-2 Panel se ha diseñado para utilizarse en combinación con cultivos habituales para realizar la recuperación de microrganismos, la determinación del serotipo o la prueba de la susceptibilidad a los antibióticos cuando proceda.
- Un profesional sanitario formado debe interpretar los resultados obtenidos con el QIAstat-Dx Respiratory SARS-CoV-2 Panel dentro del contexto de todos los hallazgos clínicos, de laboratorio y epidemiológicos pertinentes.
- El QIAstat-Dx Respiratory SARS-CoV-2 Panel solo puede utilizarse con el QIAstat-Dx Analyzer 1.0, el QIAstat-Dx Analyzer 2.0 y el QIAstat-Dx Rise\*
- El QIAstat-Dx Respiratory SARS-CoV-2 Panel es un ensayo cualitativo, por lo que no proporciona un valor cuantitativo sobre los microrganismos detectados.
- Los ácidos nucleicos víricos y bacterianos pueden persistir *in vivo*, incluso si el microrganismo no es viable o infeccioso. La detección de un marcador diana no implica que el microrganismo correspondiente sea el microbio causante de la infección ni de los síntomas clínicos.
- La detección de ácidos nucleicos víricos y bacterianos depende de que se efectúe una recogida, una manipulación, un transporte, un almacenamiento y una carga de la muestra correctos en el QIAstat-Dx Respiratory SARS-CoV-2 Panel Cartridge. Si se efectúa incorrectamente cualquiera de los procesos citados, se pueden generar resultados incorrectos, incluidos resultados falsos positivos o falsos negativos.
- La sensibilidad y especificidad del ensayo, con respecto a los microrganismos específicos y a todos los microrganismos combinados, son parámetros de rendimiento intrínsecos de un ensayo cualquiera y no difieren según la prevalencia. Por el contrario, los valores predictivos positivos y negativos de un resultado de la prueba dependen de la prevalencia de la enfermedad o el microrganismo. Cabe destacar que una mayor prevalencia favorece el valor predictivo positivo de un resultado, mientras que una prevalencia menor favorece el valor predictivo negativo de un resultado.
- No utilice cartuchos dañados. Consulte el capítulo Información de seguridad para obtener información sobre la manipulación de cartuchos dañados.

Los instrumentos del DiagCORE Analyzer que funcionan con la versión 1.3 o superior del software del QIAstat-Dx se pueden utilizar como alternativa a los instrumentos del QIAstat-Dx Analyzer 1.0.

# Características del rendimiento

El ensayo del QIAstat-Dx Respiratory SARS-CoV-2 Panel (n.º de cat. 691214) se desarrolló mediante la introducción de la diana de SARS-CoV-2 en una cámara de reacción separada del ensayo QIAstat-Dx Respiratory Panel (n.º de cat. 691211). Se sabe que la preparación de las muestras y el proceso de RT-qPCR en el QIAstat-Dx Respiratory SARS-CoV-2 Panel Cartridge son pasos comunes para todos los microrganismos. En el cartucho, la muestra combinada y la mezcla enzimática de PCR se asignan igualmente a cada cámara de reacción. Como consecuencia de esto o de la disponibilidad de muestras clínicas de SARS-CoV-2, algunos estudios indicados a continuación no se realizaron ni se repitieron utilizando el QIAstat-Dx Respiratory SARS-CoV-2 Panel.

# Rendimiento clínico

El rendimiento clínico que aparece a continuación se demostró con el QIAstat-Dx Analyzer 1.0 y el QIAstat-Dx Analyzer 2.0. El QIAstat-Dx Rise usa los mismos módulos analíticos que el QIAstat-Dx Analyzer 1.0; por tanto, el rendimiento no se ve afectado por el QIAstat-Dx Rise o el QIAstat-Dx Analyzer 2.0.

#### Muestras líquidas en medio de transporte

Las características del rendimiento del ensayo de QIAstat-Dx Respiratory SARS-CoV-2 Panel se evaluaron en un estudio clínico multicéntrico realizado en ocho (8) centros del estudio geográficamente distintos: cinco (5) en Estados Unidos y tres (3) en Europa. El rendimiento del material de muestra nasofaríngea obtenida con hisopo se evaluó en el medio de transporte universal (Universal Transport Medium, UTM) (Copan Diagnostics); MicroTest™ M4®, M4RT®, M5® y M6™ (Thermo Fisher Scientific); el sistema de medio de transporte vírico (Universal Viral Transport, UVT) BD™ (Becton Dickinson and Company); el sistema de medio de transporte universal HealthLink® (HealthLink Inc.); el medio de transporte universal (Diagnostic Hybrids Inc.); el medio V-C-M (Quest Diagnostics); el medio de transporte universal UniTranz-RT® (Puritan Medical Products Company) y el material de muestras nasofaríngeas obtenida con el hisopo seco (FLOQSwabs, Copan, n.º de cat. 503CS01). Cuando utilice un hisopo, deberá insertarlo directamente en el puerto para hisopos del QIAstat-Dx Respiratory SARS-CoV-2 Panel Cartridge tras recoger la muestra, evitando que se transfiera a un medio líquido.

Este estudio se diseñó como un estudio observacional y prospectivo-retrospectivo usando restos de muestras obtenidos de sujetos con signos y síntomas de infección respiratoria aguda. Se pidió a los centros participantes que realizaran las pruebas con muestras clínicas frescas o congeladas, según un protocolo e instrucciones específicas o del centro.

Las muestras analizadas mediante el QIAstat-Dx Respiratory SARS-CoV-2 Panel se compararon con los resultados de los métodos de referencia en los centros, así como una serie de métodos moleculares validados y comercialmente disponibles. Con este método, se obtuvieron resultados para patógenos que no había detectado el método de referencia o permitió una resolución de discrepancia final de los resultados discordantes. Los resultados del ensayo del QIAstat-Dx Respiratory SARS-CoV-2 Panel se compararon con el FilmArray® Respiratory Panel 1.7 y 2 y el ensayo SARS-CoV-2 RT-PCR desarrollados por el [Charité –](https://www.eurosurveillance.org/search?option1=pub_affiliation&value1=Charit%C3%A9+%E2%80%93+Universit%C3%A4tsmedizin+Berlin+Institute+of+Virology%2C+Berlin%2C+Germany+and+German+Centre+for+Infection+Research+%28DZIF%29%2C+Berlin%2C+Germany&option912=resultCategory&value912=ResearchPublicationContent) [Universitätsmedizin Berlin Institute of Virology, Berlín, Alemania.](https://www.eurosurveillance.org/search?option1=pub_affiliation&value1=Charit%C3%A9+%E2%80%93+Universit%C3%A4tsmedizin+Berlin+Institute+of+Virology%2C+Berlin%2C+Germany+and+German+Centre+for+Infection+Research+%28DZIF%29%2C+Berlin%2C+Germany&option912=resultCategory&value912=ResearchPublicationContent)

Se incluyeron 3065 muestras clínicas de pacientes de UTM en el estudio. Un total de 121 muestras no cumplieron los criterios de inclusión y exclusión y, por lo tanto, se excluyeron del análisis.

La sensibilidad clínica o el porcentaje de concordancia positiva (PCP) se calculó como 100 % × (PV/[PV + FN]). "Verdadero positivo" (VP) indica que tanto el QIAstat-Dx Respiratory SARS-CoV-2 Panel como los métodos comparativos arrojaron un resultado positivo para el microorganismo, y "falso negativo" (FN) indica que el resultado del QIAstat-Dx Respiratory SARS-CoV-2 Panel fue negativo, mientras que los resultados de los métodos comparativos fueron positivos.

La especificidad o porcentaje de concordancia negativa (PCN) se calculó como 100 % × (VN/[VN + FP]). "Verdadero negativo" (VN) indica que tanto el QIAstat-Dx Respiratory SARS-CoV-2 Panel como el método comparativo arrojaron resultados negativos, y "falso positivo" (FP) indica que el resultado del QIAstat-Dx Respiratory SARS-CoV-2 Panel fue positivo, pero los resultados de los métodos comparativos fueron negativos. Para el cálculo de la especificidad clínica de cada uno de los patógenos, se tomaron los resultados disponibles y se restaron las cantidades de los resultados de los organismos verdaderos y falsos positivos correspondientes. Se calculó el binomio exacto del intervalo de confianza del 95 % bilateral para cada estimación de punto.

Se calcularon la sensibilidad clínica general (o el PCP) y la especificidad clínica general (o el PCN) de 2579 resultados de muestras.

En total, se detectaron 2575 resultados verdaderos positivos y 52 925 resultados verdaderos negativos del QIAstat-Dx Respiratory Panel y el QIAstat-Dx Respiratory SARS CoV-2 Panel, así como 76 resultados falsos negativos y 104 resultados falsos positivos.

En l[a tabla 4,](#page-98-0) se muestran la sensibilidad clínica del QIAstat-Dx Respiratory SARS CoV-2 Panel (o el porcentaje de concordancia positiva) y la especificidad clínica (o el porcentaje de concordancia negativa) con intervalos de confianza del 95 %.

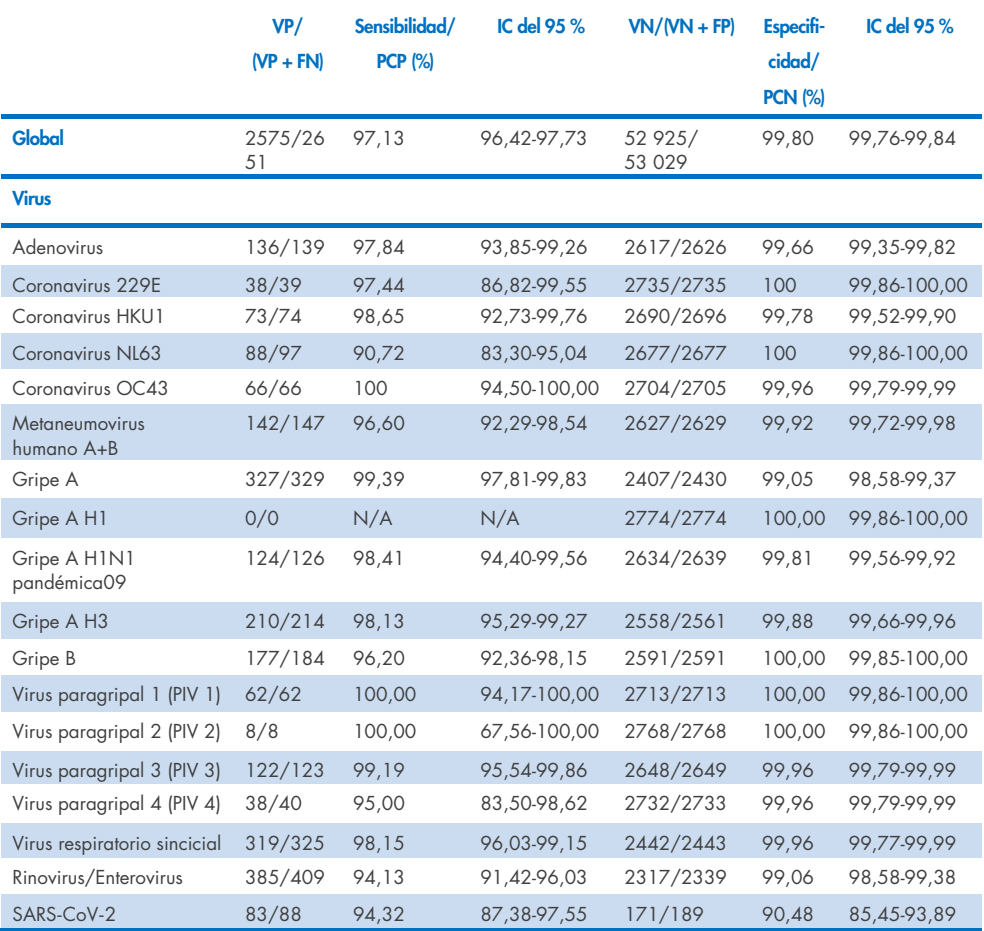

#### <span id="page-98-0"></span>Tabla 4. Datos de rendimiento del QIAstat-Dx Respiratory Panel.

Continúa en la página siguiente

#### Tabla 4 (continúa desde la página anterior)

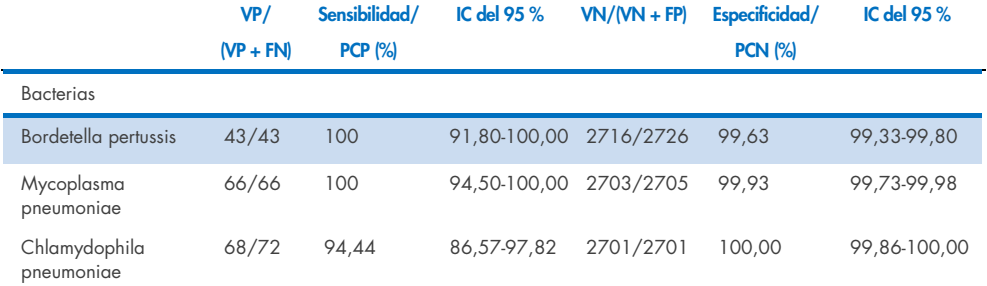

No hay resultados evaluables disponibles para la *Legionella pneumophila* y el bocavirus humano debido a la baja detección (2 y 3 detecciones, respectivamente) y a la ausencia de resultados del método comparativo. Por ello, se utilizaron muestras artificiales como muestras clínicas sustitutivas para complementar y probar la sensibilidad y la especificidad del bocavirus y la *Legionella pneumophila*. Las muestras clínicas negativas residuales tenían patógenos a niveles 2 ×, 5 × y 10 × LoD (50 de cada).

Se prepararon y aleatorizaron las muestras positivas artificiales junto con 50 muestras negativas no enriquecidas, de manera que los usuarios que llevaron a cabo la prueba en 1 centro clínico no conocían el estado del analito de cada muestra artificial. En la [tabla 5](#page-99-0) se proporcionan los resultados de la prueba de la muestra artificial.

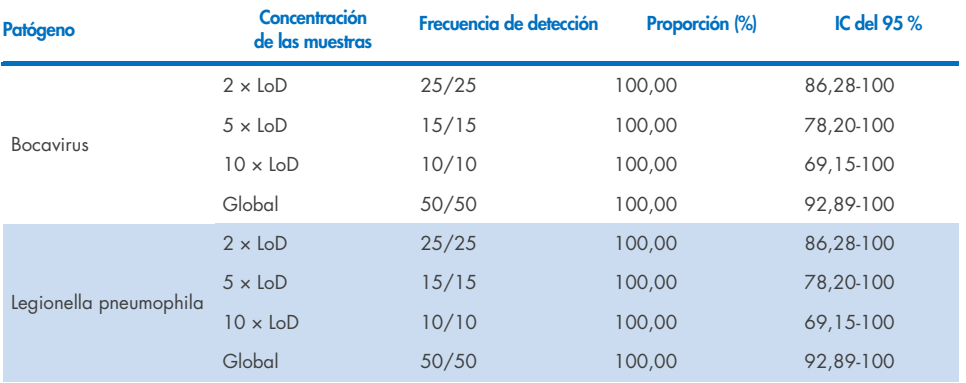

#### <span id="page-99-0"></span>Tabla 5. Datos de rendimiento del QIAstat-Dx SARS-CoV-2 Respiratory Panel en muestras artificiales.

El ensayo QIAstat-Dx Respiratory SARS CoV-2 Panel detectó varios microrganismos en 370 muestras. Un total de 316 muestras eran infecciones dobles, 46 eran infecciones triples y el resto de las muestras tenían 4 coinfecciones (8 muestras).

### Muestra obtenida con el hisopo seco

Se analizaron en total 333 muestras clínicas emparejadas (muestras nasofaríngeas obtenidas con hisopo [NPS, nasopharyngeal swabs] en medio de transporte universal [UTM, universal transport medium] e hisopos secos de NPS) para evaluar las características del rendimiento clínico de las muestras obtenidas con hisopo seco en comparación con las muestras en UTM. Este análisis se llevó a cabo en 4 centros clínicos de Europa. El objetivo era poner de manifiesto la equivalencia entre las características del rendimiento de las muestras obtenidas con el hisopo seco y de las muestras en UTM mediante el QIAstat-Dx Respiratory SARS-CoV-2 Panel.

Los pacientes inscritos en los estudios proporcionaron 2 muestras nasofaríngeas obtenidas con hisopo (una de cada orificio nasal). Un hisopo se introdujo directamente en el QIAstat-Dx Respiratory SARS-CoV-2 Panel Cartridge y el otro se transfirió al UTM para el análisis comparativo con un QIAstat-Dx Respiratory SARS-CoV-2 Panel Cartridge independiente (muestras emparejadas).

La sensibilidad clínica (o el PCP) se calculó como 100 % × (PV/[PV + FN]). "Verdadero positivo" (VP) indica que tanto la muestra obtenida con el hisopo seco como la muestra en UTM arrojaron un resultado positivo para un microrganismo específico, y "falso negativo" (FN) indica que el resultado de la muestra obtenida con el hisopo seco fue negativa, mientras que el resultado de la muestra en UTM fue positiva para un microrganismo específico. La especificidad (PCN) se calculó como 100 % × (VN/[VN + FP]). "Verdadero negativo" (VN) indica que tanto la muestra obtenida con el hisopo seco como la muestra en UTM arrojaron un resultado negativo para un microrganismo específico, y "falso positivo" (FN) indica que el resultado de la muestra obtenida con el hisopo seco fue positiva, pero el resultado de la muestra en UTM fue negativa para un microrganismo específico. Se calculó el binomio exacto del intervalo de confianza del 95 % bilateral para cada estimación de punto.

Se dispuso de un total de 319 resultados de muestras emparejadas evaluables para el análisis de las 333 muestras emparejadas originales recogidas. Las 14 muestras emparejadas restantes no cumplieron con el criterio de inclusión.

La sensibilidad clínica global (o el PCP) se calculó a partir de un total de 189 resultados de analitos positivos obtenidos con la muestra en UTM. La especificidad clínica global (o el PCP) se calculó a partir de 6969 resultados de analitos negativos individuales obtenidos con la muestra en UTM. Los resultados positivos incluyeron diferentes analitos del panel que eran representativos de la epidemiología de la población analizada durante el estudio de rendimiento clínico (incluido el SARS-CoV-2 para 2 de los centros).

En total, se obtuvieron 179 resultados verdaderos positivos y 6941 verdaderos negativos de hisopos secos, además de 10 falsos negativos (positivo para la muestra en UTM/negativo para la muestra obtenida con hisopo seco) y 28 resultados falsos positivos (positivo para la muestra obtenida con hisopo seco/negativo para la muestra en UTM). En global, el PCP fue de 94,71 % (IC del 95 %, 90,54 %–97,10 %) y el PCN del 99,60 % (IC del 95 %, 99,42 %– 99,72 %), lo que muestra una correlación general elevada entre las muestras obtenidas mediante hisopo seco y las muestras en UTM [\(tabla](#page-101-0) 6).

<span id="page-101-0"></span>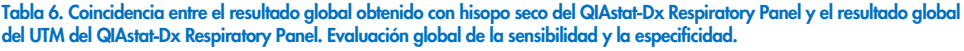

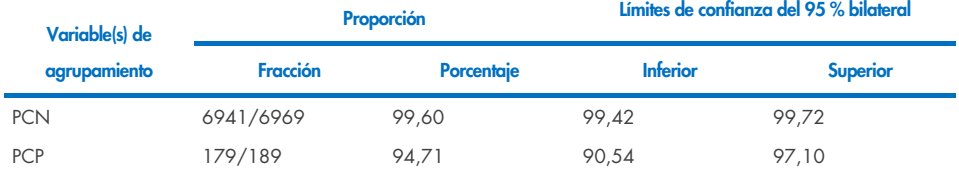

Específicamente para la diana de SARS-CoV-2, se obtuvieron 40 resultados verdaderos positivos en la comparación entre las muestras en UTM y las muestras de hisopo seco analizadas con el QIAstat-Dx Respiratory SARS-CoV-2 Panel. No se encontraron falsos negativos durante esta comparación entre muestras. Además, se obtuvieron 181 resultados verdaderos negativos y 3 falsos positivos (hisopo seco positivo y UTM negativo) para SARS-CoV-2.

Las diferencias en los resultados entre la muestra en UTM y las muestras obtenidas con el hisopo seco pudieron atribuirse a diferencias de muestreo entre las muestras y el efecto de dilución de los hisopos secos en medios de transporte. Las muestras obtenidas con hisopo seco solo se pueden analizar una vez con el QIAstat-Dx Respiratory SARS-CoV-2 Panel, por lo tanto, no fue posible realizar el análisis de discordancia para este tipo de muestra.

### Conclusión

Amplios estudios multicéntricos pretendían evaluar el rendimiento del material de muestra en UTM, así como la equivalencia del rendimiento entre la muestra obtenida con el hisopo seco y el material de muestra en UTM en el ensayo del QIAstat-Dx Respiratory SARS-CoV-2 Panel.

La sensibilidad clínica global del material de muestra de medio de transporte universal (Universal Transport Medium, UTM) fue del 97,13 % (IC del 95 %, 96,42 %-97,73 %). La especificidad clínica global fue del 99,80 % (IC del 95 %, 99,76 %-99,84 %)

La sensibilidad clínica global de la muestra obtenida con el hisopo seco fue del 94,71 % (IC del 95 %, 90,54 %-97,10 %). La especificidad clínica global del material de la muestra obtenida con el hisopo seco fue del 99,60 % (IC del 95 %, 99,42 %-99,72 %).

# Rendimiento analítico

El rendimiento analítico que aparece a continuación se demostró con el QIAstat-Dx Analyzer 1.0. El QIAstat-Dx Analyzer 2.0 usa los mismos módulos analíticos que el QIAstat-Dx Analyzer 1.0; por tanto, el rendimiento no se ve afectado por el QIAstat-Dx Analyzer 2.0.

En relación con QIAstat-Dx Rise, se llevaron a cabo estudios específicos para demostrar el arrastre y la repetibilidad. El resto de los parámetros del rendimiento analítico que aparecen a continuación se demostraron con el QIAstat-Dx Analyzer 1.0. El QIAstat-Dx Rise usa los mismos módulos analíticos que el QIAstat-Dx Analyzer 1.0; por tanto, el rendimiento no se ve afectado por el QIAstat-Dx Rise.

## Sensibilidad (límite de detección)

La sensibilidad analítica o el límite de detección (Limit of Detection, LoD) se define como la concentración mínima en la que ≥95 % de las muestras analizadas generan un resultado positivo.

Se determinó el LoD por analito usando cepas\* determinadas que representan cada uno de los patógenos y pueden detectarse con el QIAstat-Dx Respiratory SARS-CoV-2 Panel. A la matriz de muestra de hisopo nasofaríngeo simulada (células humanas en cultivo en Copan UTM) para muestras líquidas en medio de transporte y a la matriz de muestra obtenida con el hisopo seco simulada (células humanas en cultivo en NPS artificial) para hisopos secos se les añadió uno (1) o más patógenos y se analizaron en 20 muestras. El flujo de trabajo con muestra líquida utiliza NPS eluidos en UTM y una transferencia de 300 µl al cartucho, mientras que el flujo de trabajo con muestras recogidas con hisopo seco permiten transferir la NPS directamente al cartucho. Se prepararon muestras obtenidas con el hisopo seco simuladas pipeteando 50 μl de cada concentrado de virus diluido en un hisopo, donde se dejaron secar durante 20 minutos como mínimo. El hisopo se analizó de acuerdo con el protocolo de muestra obtenida con el hisopo seco (página [21\)](#page-20-0).

\* Debido al acceso limitado al virus cultivado, se utilizó material sintético (bloque g) con el fin de determinar el LoD añadido en la matriz clínica negativa para la diana de SARS-CoV-2 y con el fin de determinar el LoD en el hisopo seco para la diana del bocavirus.

En la [tabla 7,](#page-104-0) se muestran los valores individuales de LoD de cada una de las dianas.

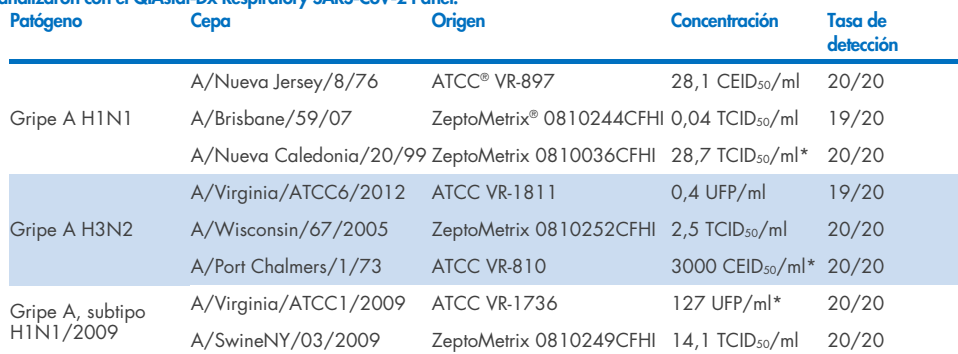

<span id="page-104-0"></span>Tabla 7. Los valores de LoD obtenidos para las diferentes cepas diana respiratorias en la matriz de muestra de hisopo nasofaríngeo (células humanas en cultivo en Copan UTM) o hisopo seco (células humanas en cultivo en NPS artificial) se analizaron con el QIAstat-Dx Respiratory SARS-CoV-2 Panel.

\* Analizada con muestra líquida y un tipo de muestra obtenida con el hisopo seco artificial.

#### Tabla 7 (continúa desde la página anterior).

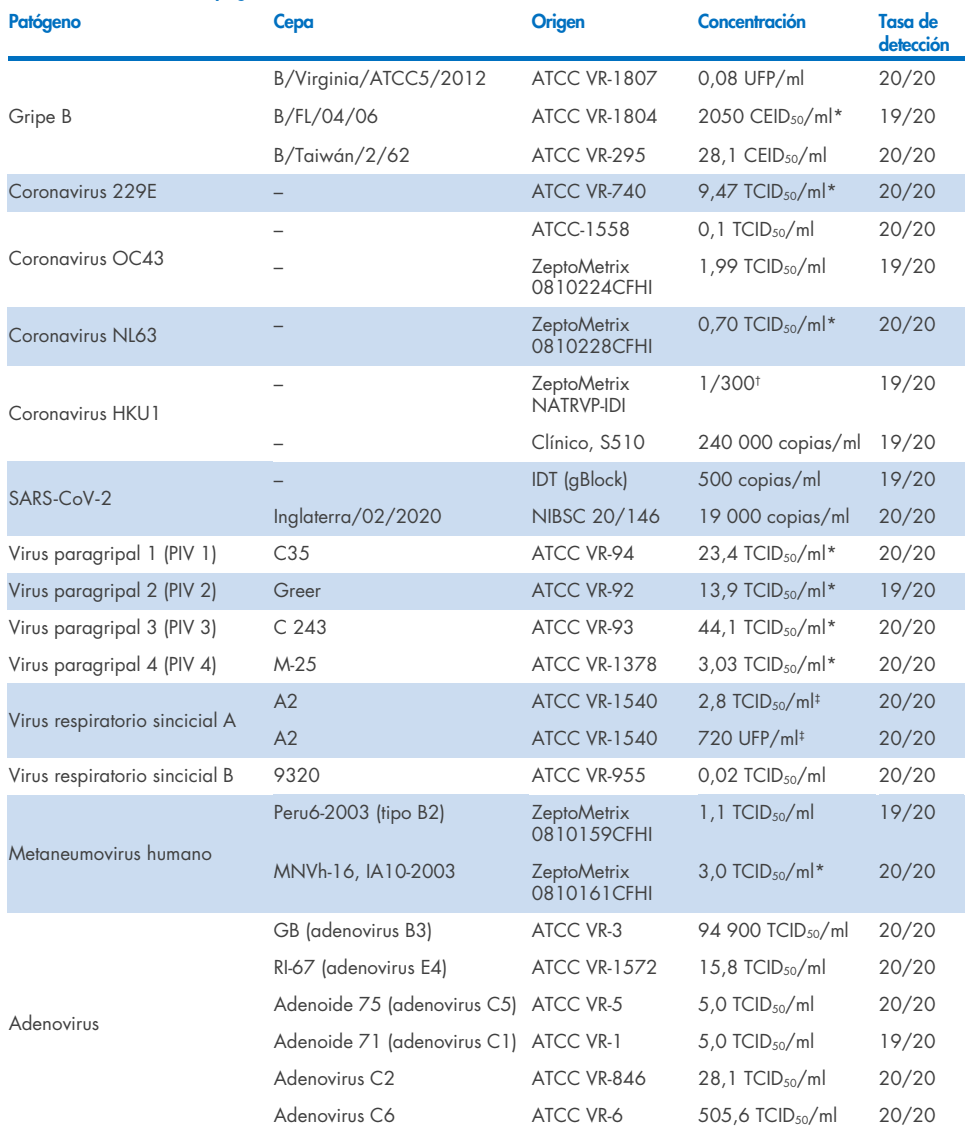

\* Analizada con muestra líquida y un tipo de muestra obtenida con el hisopo seco artificial.

† Dilución relativa a partir de la concentración de partida.

‡ Se utilizaron dos lotes diferentes de la misma cepa.

Continúa en la página siguiente

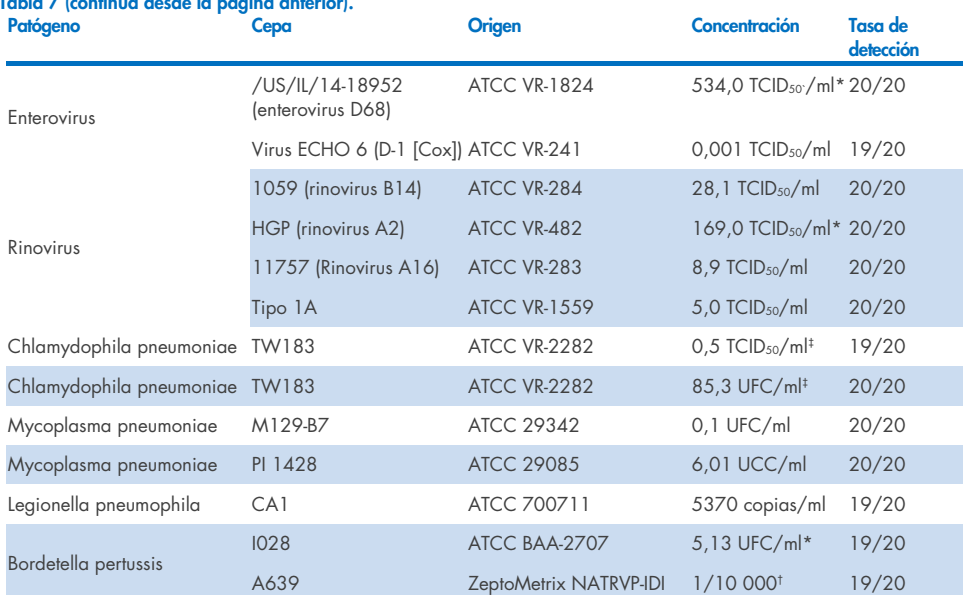

#### Tabla 7 (continúa desde la página anterior).

\* Analizada con muestra líquida y un tipo de muestra obtenida con el hisopo seco artificial.

† Dilución relativa a partir de la concentración de partida.

‡ Se utilizaron dos lotes diferentes de la misma cepa.

## Robustez del ensayo

La verificación de la robustez del rendimiento del ensayo se evaluó analizando el rendimiento del control interno en muestras clínicas nasofaríngeas obtenidas con hisopo. Se analizaron 30 muestras nasofaríngeas obtenidas con hisopo, con un resultado negativo para todos los patógenos que podían detectarse con el QIAstat-Dx Respiratory Panel. Todas las muestras analizadas presentaron un resultado positivo y un rendimiento válido respecto al control interno del QIAstat-Dx Respiratory Panel.

# Exclusividad (especificidad analítica)

Se efectuó un estudio de exclusividad mediante análisis informático y pruebas *in vitro* para evaluar la especificidad analítica con respecto a microrganismos respiratorios y no respiratorios no incluidos en el panel. Entre estos microrganismos se incluyeron muestras relacionadas con los microrganismos del panel respiratorio, aunque distintas de ellos, o que podían estar presentes en muestras procedentes de la población objeto de la prueba. Existen determinados microrganismos de importancia clínica (que colonizan las vías respiratorias altas o causan síntomas respiratorios), son contaminantes frecuentes de laboratorio o de la microbiota cutánea o microrganismos que pueden haber infectado a gran parte de la población.

Las muestras se prepararon añadiendo microrganismos que posiblemente pueden causar reactividad cruzada a una matriz de muestra nasofaríngea obtenida con hisopo simulada en la máxima concentración posible con base en la solución de partida del microrganismo, preferiblemente 10<sup>5</sup> TCID<sub>50</sub>/ml en el caso de las dianas víricas y 10<sup>6</sup> UFC/ml en el de las dianas bacterianas.

Se predijo un determinado nivel de reactividad cruzada con especies de Bordetella mediante análisis de secuencia preliminar, que se observó cuando se analizaron altos niveles de concentración de *Bordetella holmesii* y algunas cepas de *Bordetella bronchiseptica*. De conformidad con las directrices de los CDC para los ensayos que emplean el IS481 como región objetivo al usar el QIAstat-Dx Respiratory SARS-CoV-2 Panel, si el valor de CT para *Bordetella pertussis* es CT >29, se recomienda realizar un análisis de especificidad de confirmación. No se observó reactividad cruzada con *Bordetella parapertussis* en concentraciones elevadas. El gen diana para la detección de *Bordetella pertussis* (elemento de inserción IS481) es un transposón también presente en otras especies de Bordetella. En la [tabla](#page-108-0) 8, se muestra una lista de los patógenos analizados.
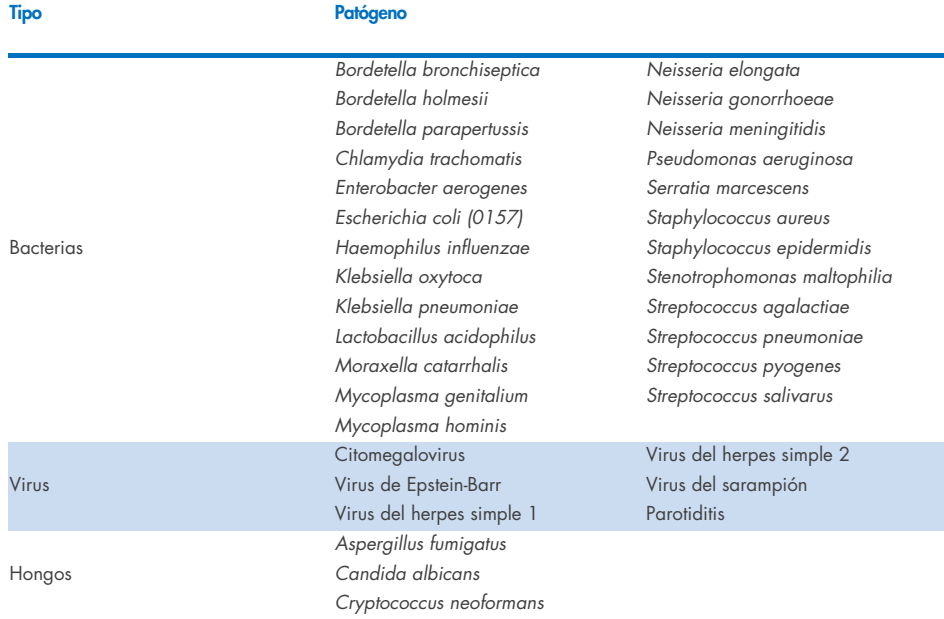

#### Tabla 8. Lista de patógenos analizados para evaluar la especificidad analítica.

En todos los patógenos analizados se obtuvo un resultado negativo, es decir, no se detectó reactividad cruzada con respecto a los microrganismos analizados en el QIAstat-Dx Respiratory SARS-CoV-2 Panel (excepto para *Bordetella holmesii* y algunas cepas de *Bordetella bronchiseptica*, tal como se ha descrito anteriormente).

Se realizó un análisis informático de todos los modelos de cebador/sonda incluidos en el QIAstat-Dx Respiratory SARS-CoV-2 Panel, en el que se obtuvo una amplificación y una detección de dianas específicas sin reactividad cruzada.

Para la diana de SARS-CoV-2, solo se analizaron un número limitado de microrganismos in vitro (*Haemophilus influenzae, Streptococcus pyogenes, Chlamydophila pneumoniae, Streptococcus pneumoniae, Mycobacterium tuberculosis*, coronavirus MERS y coronavirus SARS). No se observó reactividad cruzada, ni en el análisis informático ni en el análisis *in vitro*, con patógenos clínicamente relevantes (al colonizar las vías respiratorias altas o causar síntomas respiratorios), contaminantes frecuentes de laboratorio o de la microbiota cutánea, o microrganismos.

## Inclusividad (reactividad analítica)\*

Se efectuó un estudio de inclusividad a fin de analizar la detección de una variedad de cepas que representa la diversidad genética de cada microrganismo diana del panel respiratorio ("cepas de inclusividad"). En el estudio se incluyeron cepas de inclusividad para todos los analitos, representativas de las especies y tipos de los distintos microrganismos (p. ej., se incluyeron una serie de cepas de gripe A aisladas procedentes de distintas zonas geográficas y distintos años naturales). En la [tabla 9,](#page-109-0) se muestra una lista de los patógenos respiratorios analizados en este estudio.

\* No aplicable a la diana de SARS-CoV-2 debido a la presencia de una única cepa en el momento del estudio.

<span id="page-109-0"></span>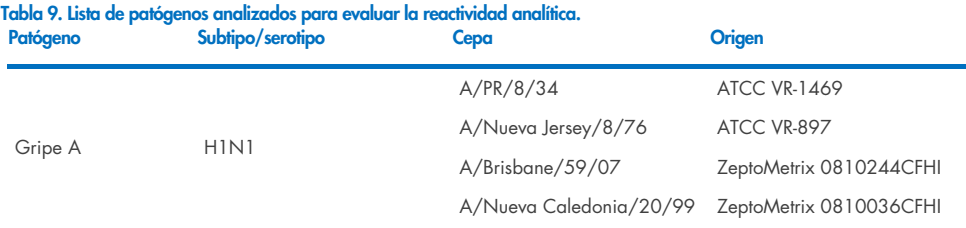

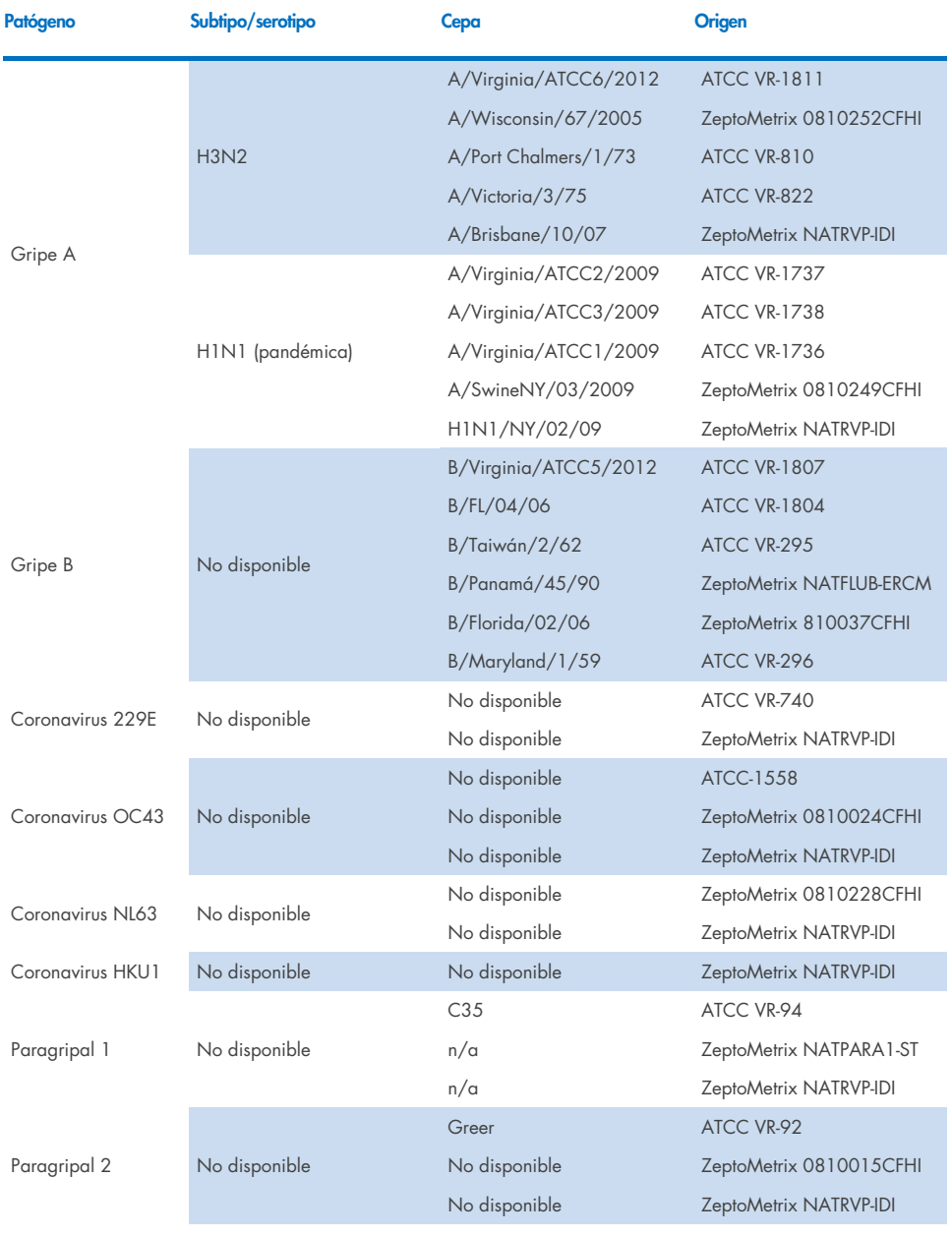

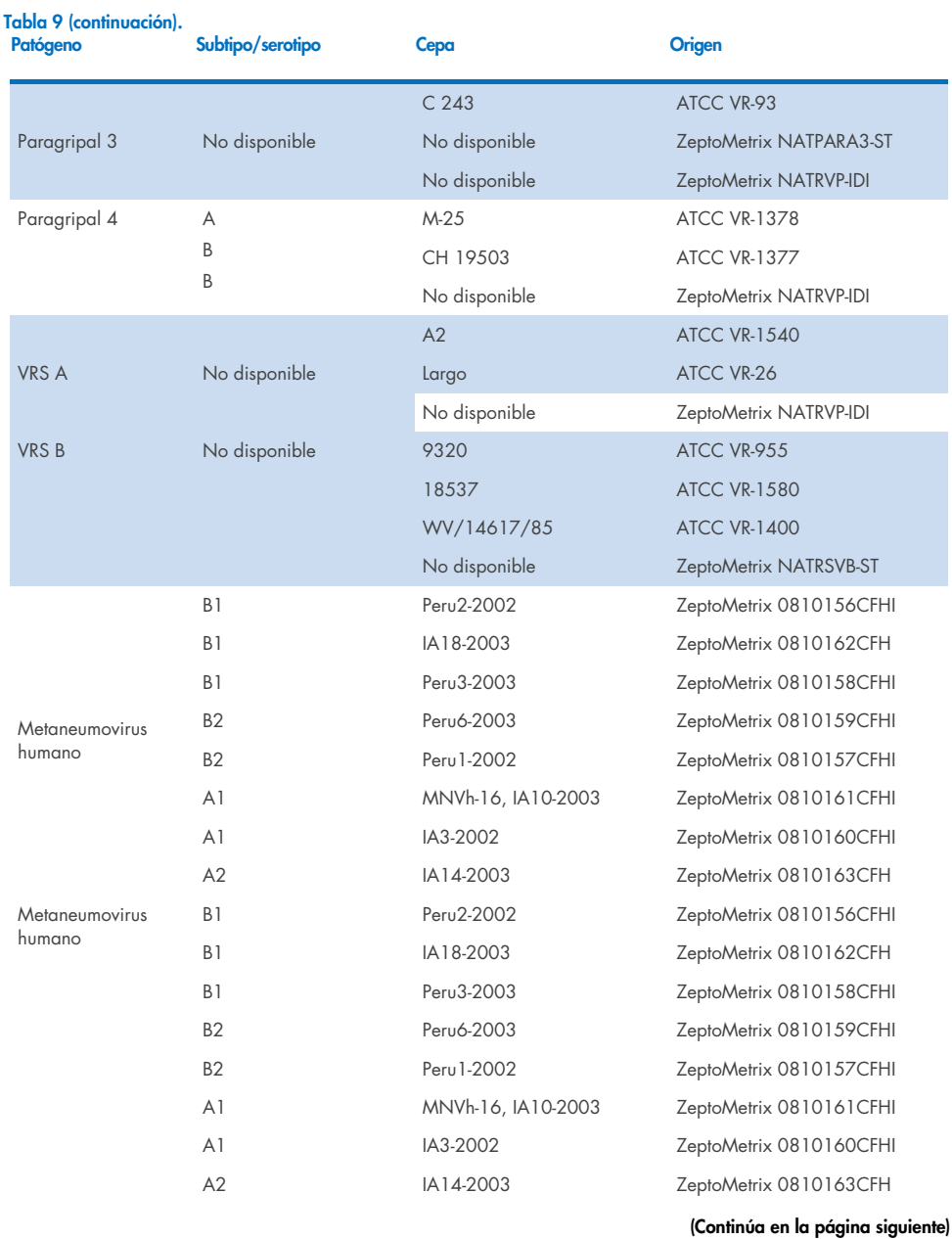

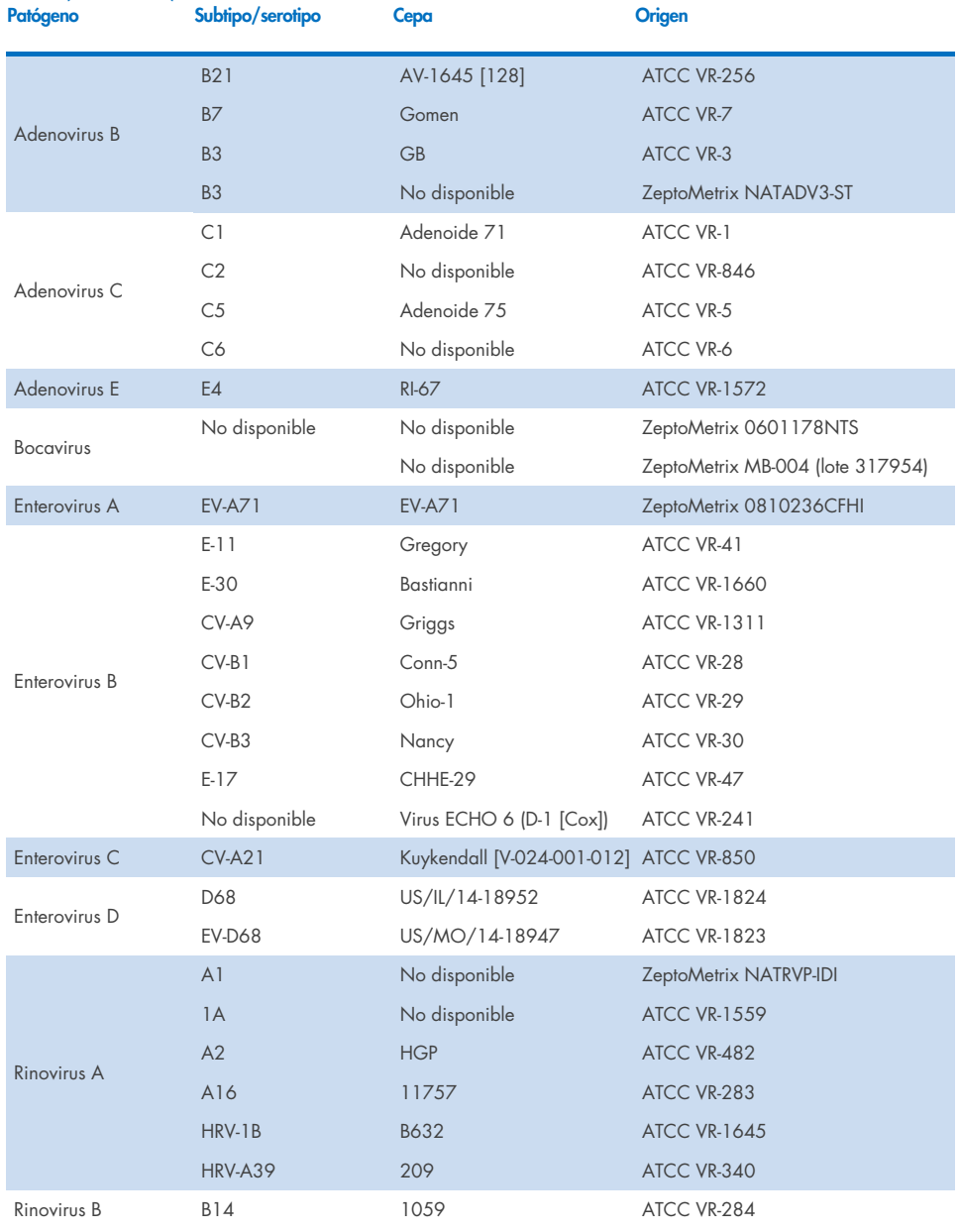

#### Tabla 9 (continuación).

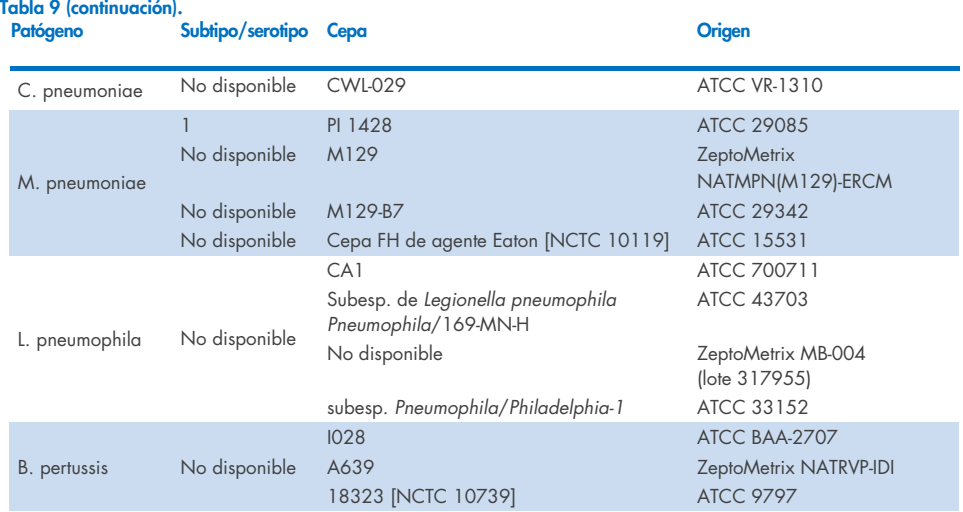

Todos los patógenos analizados mostraron resultados positivos en la concentración analizada.

### Infecciones concomitantes

Se efectuó un estudio de infecciones concomitantes para verificar que se pueden detectar varios analitos de QIAstat-Dx Respiratory SARS-CoV-2 Panel incluidos en una sola muestra nasofaríngea obtenida con hisopo.

Se combinaron concentraciones altas y bajas de distintos microrganismos en una muestra. Los microrganismos se seleccionaron basándose en la importancia, la prevalencia y el diseño del QIAstat-Dx Respiratory SARS-CoV-2 Panel Cartridge (distribución de dianas en distintas cámaras de reacción).

Los analitos se añadieron a una matriz de muestra de hisopo nasofaríngeo simulada (células humanas en cultivo en UTM) en concentraciones altas (concentración de 50 × LoD) y bajas (concentración de 5 × LoD) y se analizaron en diferentes combinaciones. En la [tabla](#page-114-0) 10, se muestran las combinaciones de las infecciones concomitantes analizadas en este estudio.

#### <span id="page-114-0"></span>Tabla 10. Lista de combinaciones de infecciones concomitantes analizadas.

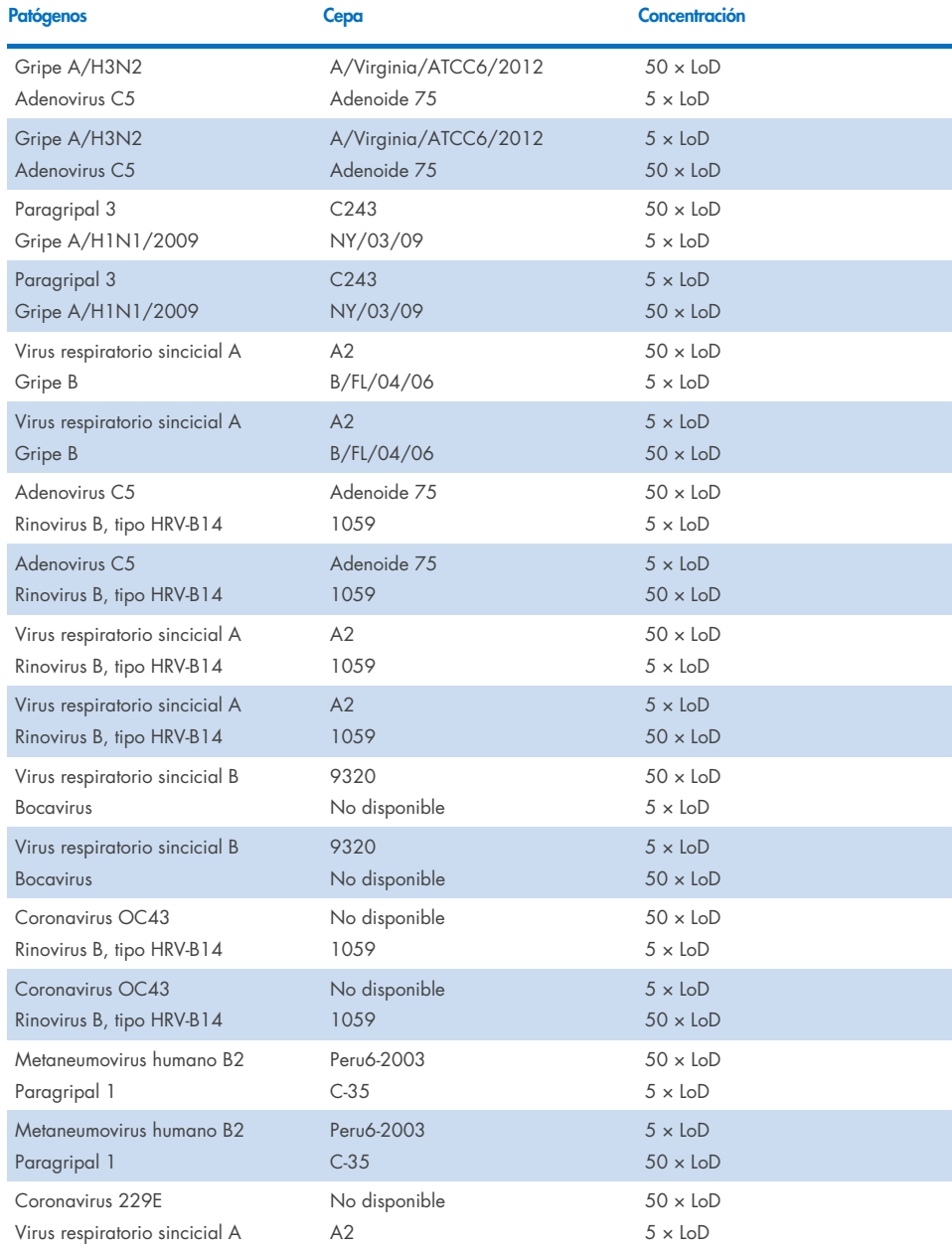

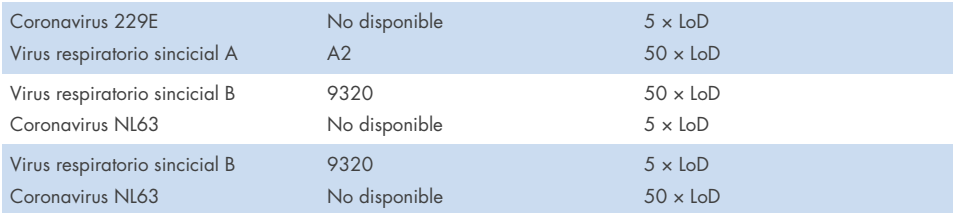

Todas las infecciones concomitantes analizadas arrojaron un resultado positivo para los dos patógenos combinados en concentraciones bajas y altas. No se ha observado ningún efecto en los resultados debido a la presencia de infecciones concomitantes.

## Sustancias interferentes

En este estudio, se evaluó la influencia de sustancias potencialmente interferentes en el rendimiento del QIAstat-Dx Respiratory Panel. Entre las sustancias interferentes se incluyen sustancias endógenas y exógenas que en condiciones normales se encuentran en la nasofaringe o que pueden introducirse en las muestras de NPS durante la recogida de las muestras, respectivamente.

En el análisis de las sustancias interferentes se usó un conjunto de muestras seleccionadas que abarcan todos los patógenos respiratorios del panel. Las sustancias interferentes se añadieron a las muestras seleccionadas en un nivel que se estimó superior a la concentración de la sustancia que probablemente se encontraría en un material de muestra nasofaríngea obtenida con hisopo auténtica. Las muestras seleccionadas se analizaron con la adición de la sustancia potencialmente inhibidora y sin ella a fin de efectuar una comparación directa entre muestras. Asimismo, se añadieron a las muestras sustancias potencialmente inhibidoras que no contenían los patógenos.

Ninguna de las sustancias analizadas mostraron interferencias en el control interno o en los patógenos incluidos en la muestra combinada. En las tablas [11,](#page-116-0) [12](#page-116-1) y [13,](#page-116-2) se muestran las concentraciones de las sustancias interferentes analizadas para el QIAstat-Dx Respiratory Panel

### <span id="page-116-0"></span>Tabla 11. Sustancias endógenas analizadas.

<span id="page-116-1"></span>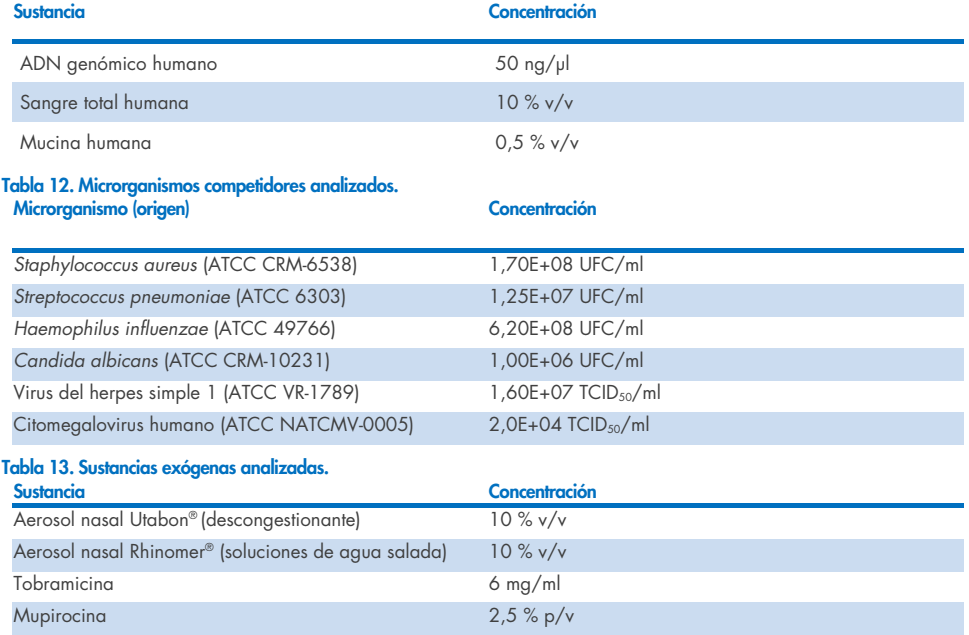

### <span id="page-116-2"></span>Contaminación por arrastre

Se efectuó un estudio de contaminación por arrastre para evaluar la posible aparición de contaminación cruzada entre series consecutivas al usar el QIAstat-Dx Respiratory SARS-CoV-2 Panel en el QIAstat-Dx Analyzer 1.0 y el QIAstat-Dx Rise.

Se analizaron muestras de matriz de NPS con muestras con un resultado positivo alto y un resultado negativo alternas en un QIAstat-Dx Analyzer 1.0 y dos instrumentos QIAstat-Dx Rise.

No se observó arrastre entre las muestras en el QIAstat-Dx Respiratory SARS-CoV-2 Panel.

## Reproducibilidad

Para demostrar el rendimiento reproducible del QIAstat-Dx Respiratory Panel en el QIAstat-Dx Analyzer 1.0, se analizaron un conjunto de muestras seleccionadas compuestas por analitos con una baja concentración (3 × LoD y 1 × LoD) y muestras negativas en muestras líquidas en medio de transporte y en hisopos secos.

Las muestras líquidas en medio de transporte se analizaron por duplicado utilizando diferentes lotes de QIAstat-Dx Respiratory Panel Cartridges y los análisis los llevaron a cabo distintos operadores en diferentes QIAstat-Dx Analyzers 1.0 y en días distintos.

La reproducibilidad y la repetibilidad afectarán a la diana del SARS-CoV-2 del mismo modo que otros microrganismos diana verificados en el QIAstat-Dx Respiratory Panel.

| ii an isponie.<br>Patógeno | Cepa                              |
|----------------------------|-----------------------------------|
| Gripe A H1                 | A/Nueva Jersey/8/76               |
| Gripe A H3                 | A/Virginia/ATCC6/2012             |
| Gripe A H1N1 pandémica     | A/SwineNY/03/2009                 |
| Gripe B                    | B/FL/04/06                        |
| Coronavirus 229E           | No disponible                     |
| Coronavirus OC43           | No disponible                     |
| Coronavirus NL63           | No disponible                     |
| Coronavirus HKU1           | No disponible                     |
| Virus paragripal 1         | C <sub>35</sub>                   |
| Virus paragripal 2         | Greer                             |
| Virus paragripal 3         | C <sub>243</sub>                  |
| Virus paragripal 4a        | $M-25$                            |
| Rinovirus                  | A16                               |
| <b>Enterovirus</b>         | /US/IL/14-18952 (enterovirus D68) |
| Adenovirus                 | RI-67 (adenovirus E4)             |
| <b>VRSB</b>                | 9320                              |
| <b>MNVh</b>                | Peru6-2003 (tipo B2)              |
| <b>Bocavirus</b>           | Muestra clínica                   |
| Mycoplasma pneumoniae      | M129-B7 (tipo 1)                  |
| Chlamydophila pneumoniae   | <b>TW183</b>                      |
| Legionella pneumophila     | CA1                               |
| Bordetella pertussis       | 1028                              |

Tabla 14. Lista de patógenos respiratorios analizados para evaluar la reproducibilidad en muestras líquidas en medio de transporte.

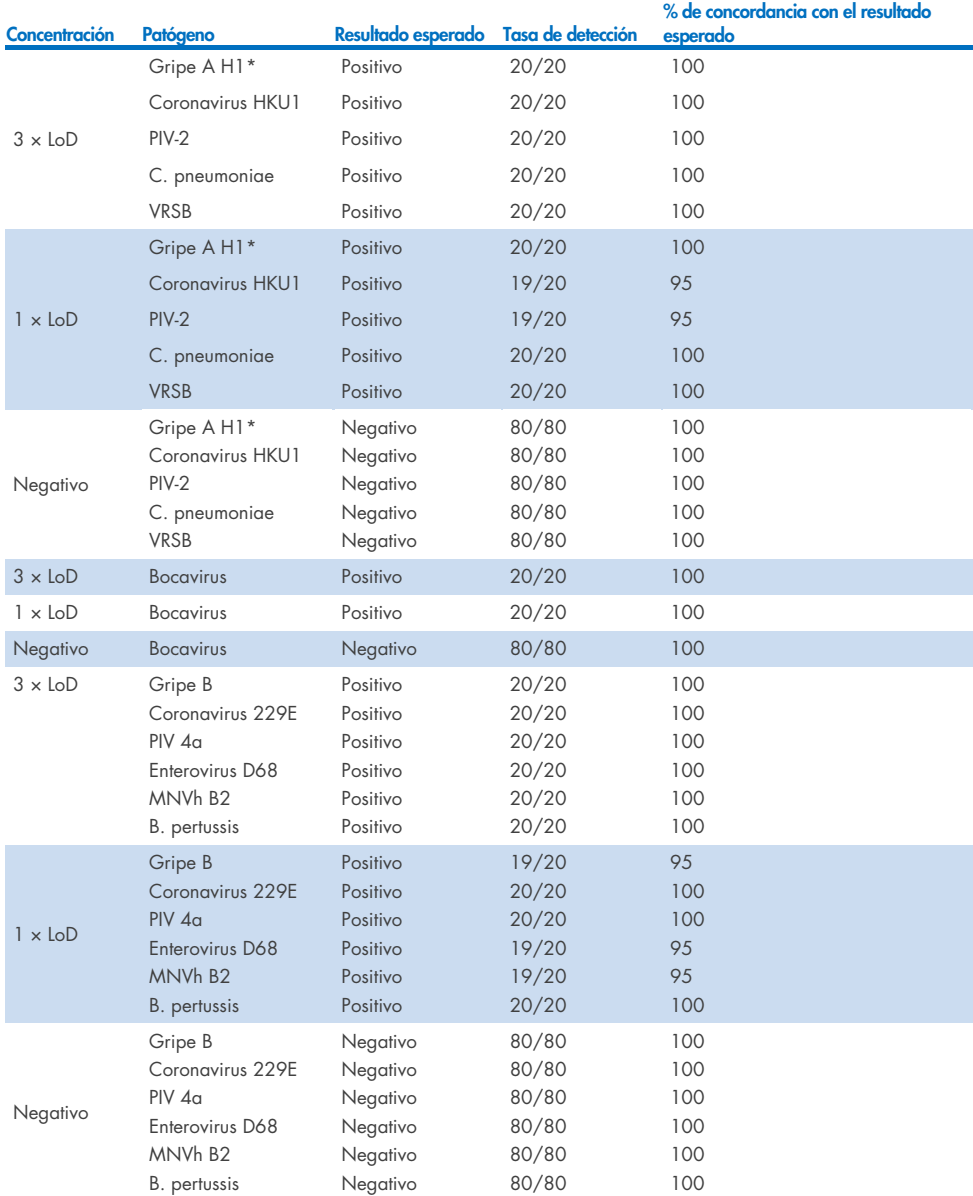

Tabla 15. Resumen de concordancia positiva y concordancia negativa para el análisis de la reproducibilidad en muestras líquidas en medio de transporte.

\* La tasa de detección se aplica a ambas dianas, gripe A y H1.

#### Tabla 15 (continuación).

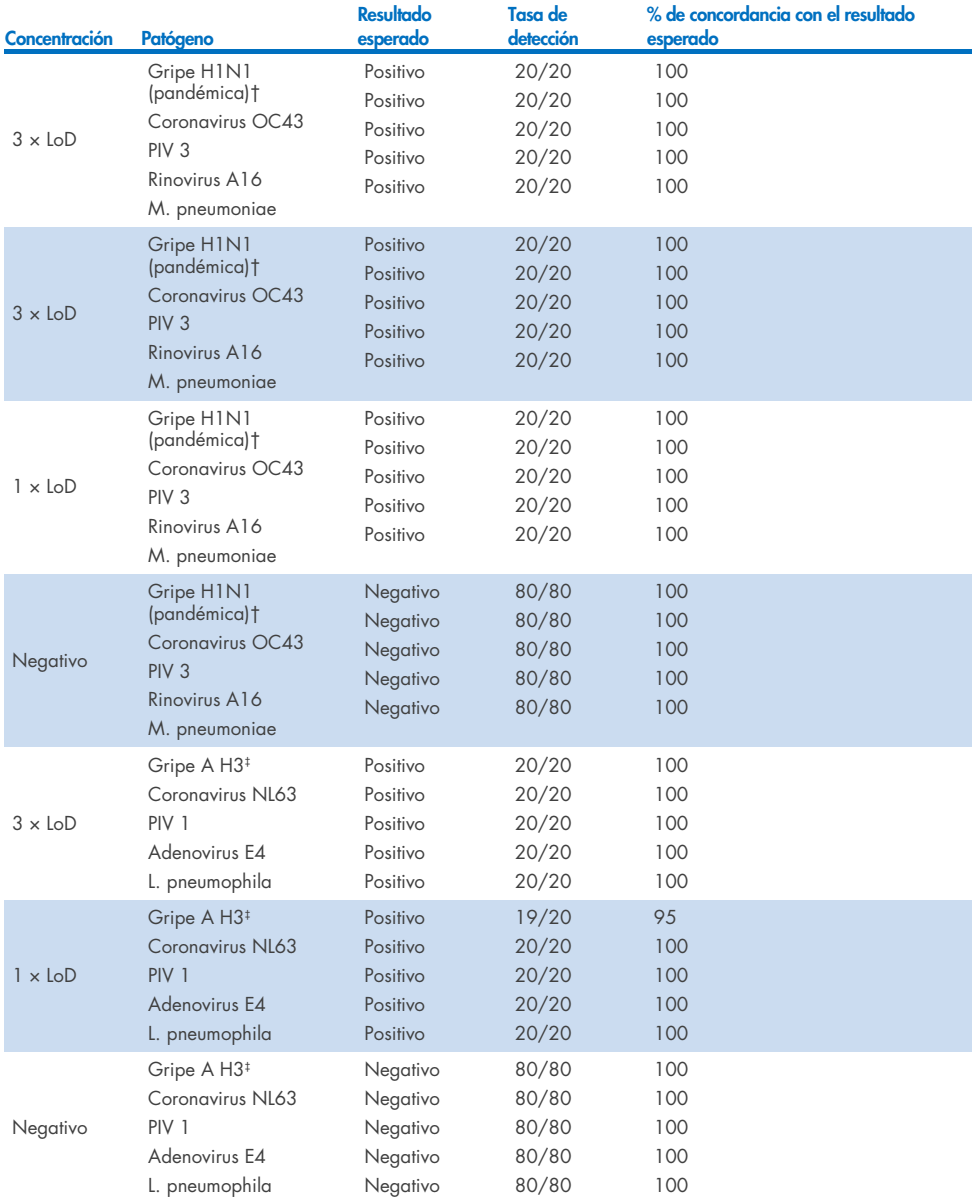

\* La tasa de detección se aplica a ambas dianas, gripe A y H1.

† La tasa de detección se aplica a ambas dianas, gripe A y H1/pandémica.

‡ La tasa de detección se aplica a ambas dianas, gripe A y H3.

Las muestras obtenidas con el hisopo seco se analizaron por duplicado utilizando diferentes lotes de QIAstat-Dx Respiratory Panel Cartridges y los análisis los llevaron a cabo distintos operadores en diferentes QIAstat-Dx Analyzers 1.0 en diferentes centros y en días distintos.

Se seleccionó un panel de patógenos representativo que incluyera al menos un virus de ARN, un virus de ADN y una bacteria para cubrir las ocho (8) cámaras de reacción del QIAstat-Dx® Respiratory SARS-CoV-2 Panel Cartridge.

Tabla 16. Lista de patógenos respiratorios analizados para evaluar la reproducibilidad en muestras obtenidas con el hisopo seco.

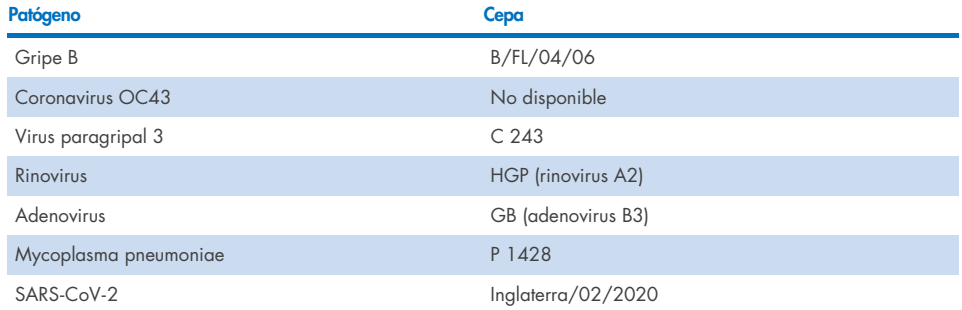

Tabla 17. Resumen de concordancia positiva y concordancia negativa para el análisis de la reproducibilidad en muestras obtenidas con el hisopo seco.

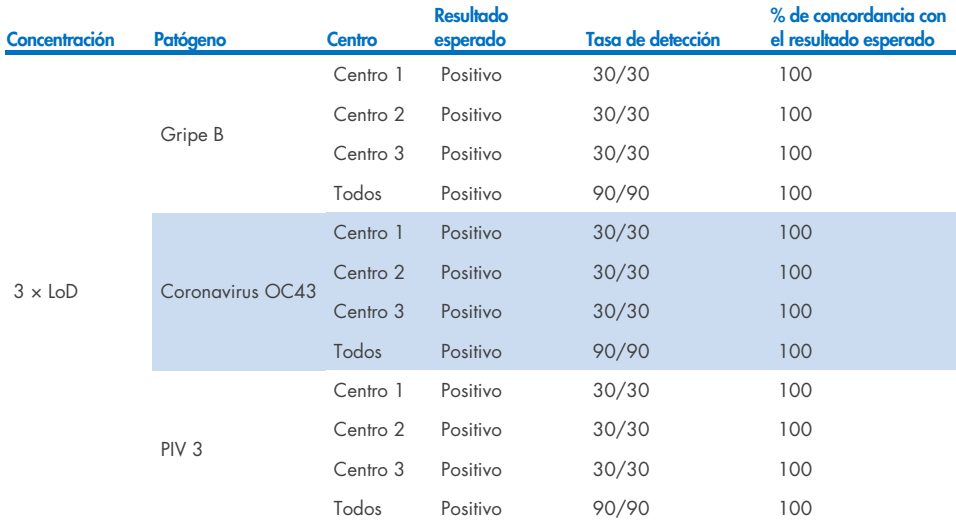

(Continúa en la página siguiente)

Tabla 17. Resumen de concordancia positiva y concordancia negativa para el análisis de la reproducibilidad en muestras obtenidas con el hisopo seco.

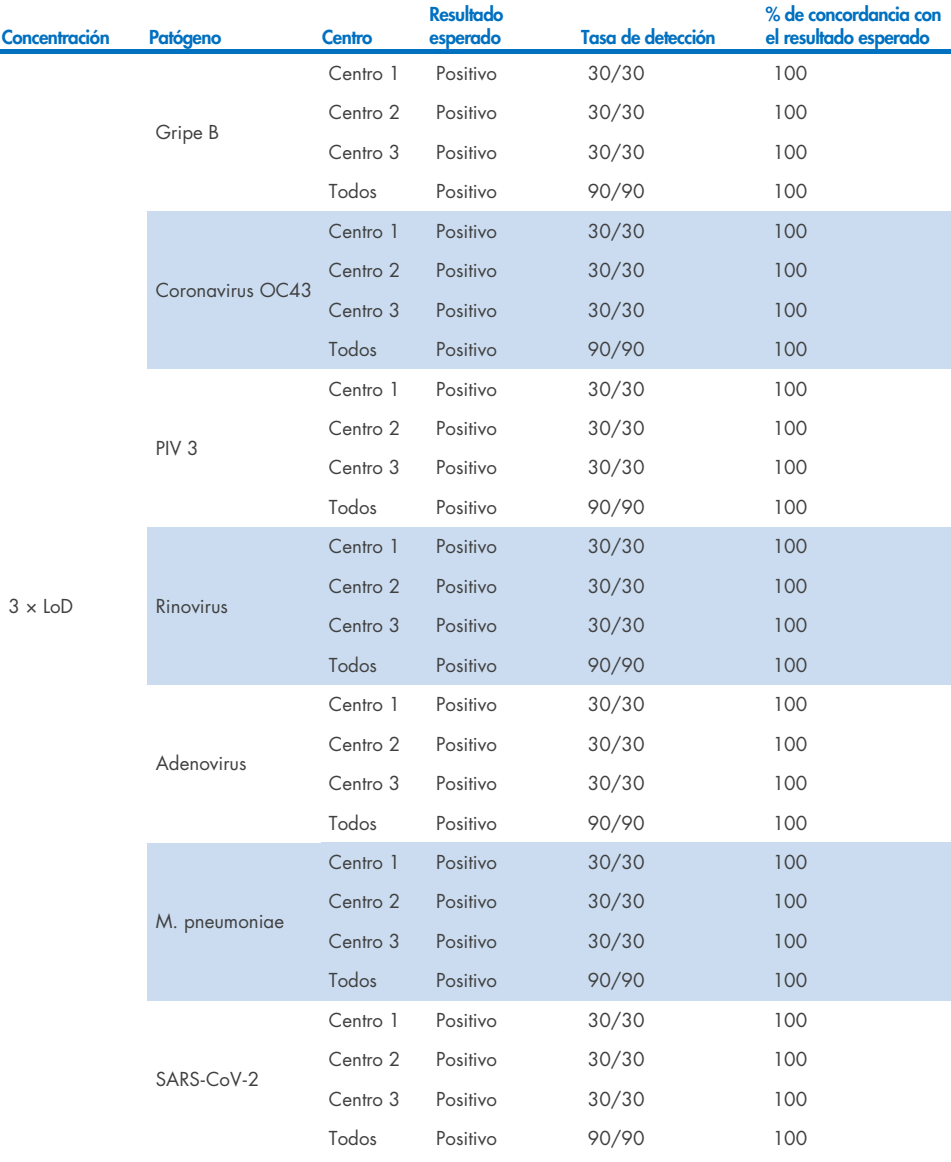

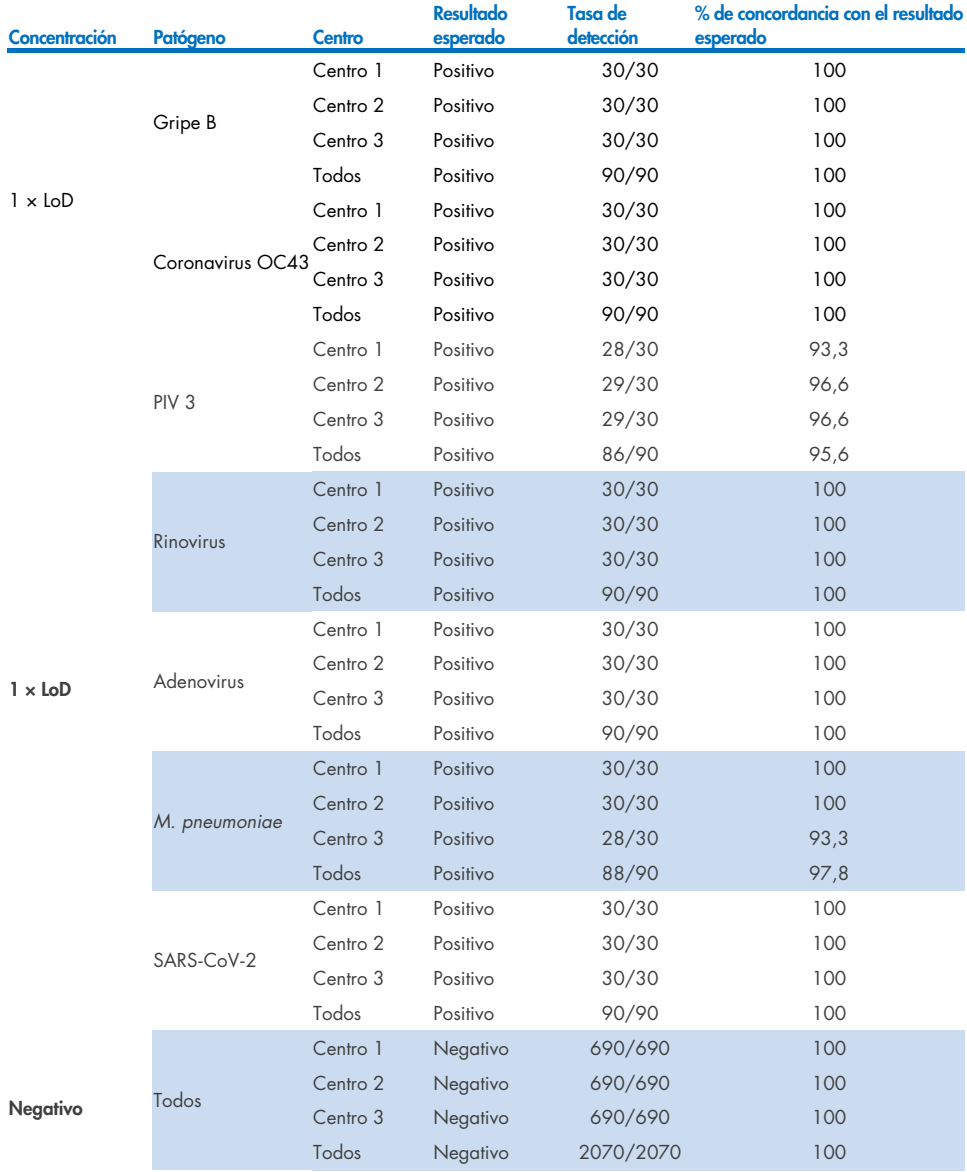

#### Tabla 17 (continuación).

Todas las muestras analizadas generaron el resultado esperado (95 %-100 % de concordancia), lo que pone de manifiesto el rendimiento reproducible del QIAstat-Dx Respiratory Panel.

El análisis de reproducibilidad puso de manifiesto que el QIAstat-Dx Respiratory Panel llevado a cabo en el QIAstat-Dx Analyzer 1.0 proporciona resultados de análisis altamente reproducibles cuando se analizan las mismas muestras en distintas series, en distintos días, en distintos centros y usando distintos operadores con diferentes QIAstat-Dx Analyzers 1.0 y con varios lotes de QIAstat-Dx Respiratory Panel Cartridges.

Se llevó a cabo un estudio de reproducibilidad en dos instrumentos QIAstat-Dx Rise con un conjunto representativo de muestras compuesto de analitos de baja concentración (3 × LoD y 1 × LoD) agregados a muestras de matriz de NPS y muestras negativas. Los patógenos que se incluyeron en las muestras positivas eran la gripe B, el coronavirus OC43, PIV 3, el rinovirus, el adenovirus, la *M. pneumoniae* y el SARS-CoV-2. Las muestras se analizaron por duplicado con dos lotes de cartuchos. El estudio incluía la prueba de ocho QIAstat-Dx Analyzers para su comparación. En total, se procesaron 183 réplicas de muestras positivas a una concentración de 1 × LoD, 189 réplicas de muestras positivas a una concentración de 3 × LoD y 155 réplicas de muestras negativas. Los resultados globales mostraron una tasa de detección del 91,1-100,0 % y 100,0 % para las muestras 1 × LoD y 3 × LoD, respectivamente. Las muestras negativas mostraron un 100 % de determinaciones negativas para todos los analitos del panel. Se demostró que el rendimiento del QIAstat-Dx Rise era equivalente al del QIAstat-Dx Analyzer 1.0.

## Estabilidad de las muestras

Se llevó a cabo un estudio de estabilidad de las muestras para analizar las condiciones de almacenamiento para las muestras clínicas (matriz de muestra simulada para las muestras líquidas en medio de transporte y para el tipo de muestra obtenida con el hisopo seco) que se procesarán con el QIAstat-Dx Respiratory SARS-CoV-2 Panel.

Se añadió material de cultivo vírico o bacteriano de baja concentración (p. ej., 3 × LoD) a una matriz de simulación de muestra de hisopo nasofaríngeo (células humanas en cultivo en Copan UTM). Las muestras se almacenaron en las siguientes condiciones de análisis:

- Entre  $15^{\circ}$ C y 25  $^{\circ}$ C durante 4 horas
- Entre 2 °C y 8 °C durante 3 días
- Entre –15 °C y –25 °C durante 30 días
- Entre –70 °C y –80 °C durante 30 días

Todos los patógenos se detectaron correctamente en las distintas temperaturas y duraciones del almacenamiento, lo cual pone de manifiesto que las muestras fueron estables en las condiciones y duraciones indicadas del almacenamiento.

La estabilidad de las muestras en la matriz simulada de muestras para el medio de transporte no se llevó a cabo para SARS-CoV-2 específicamente. Sin embargo, se llevaron a cabo pruebas de estabilidad del material de muestra con coronavirus 229E, HKU1, OC43 y NL63, patógenos que pertenecen a la misma subfamilia de virus, sin repercusión en el rendimiento provocada por el almacenamiento de las muestras antes del análisis en las condiciones indicadas anteriormente.

Se añadió material de cultivo vírico o bacteriano de baja concentración (p. ej.,  $1 \times$  LoD y 3 × LoD) antes de la adición al hisopo (tipo de muestra obtenida con el hisopo seco) a una matriz de simulación de NPS artificial y células HeLa. Se recomienda que las muestras obtenidas con el hisopo seco se analicen inmediatamente después de su recogida. No obstante, se llevaron a cabo pruebas adicionales de estabilidad de las muestras a fin de permitir un tiempo adicional para llevar el hisopo seco desde la ubicación de recogida hasta el instrumento. Las muestras se almacenaron en las siguientes condiciones de análisis:

- Entre 15 °C y 25 °C durante 45 minutos
- Entre 2 °C y 8 °C durante 7 horas

Todos los patógenos se detectaron correctamente en las distintas temperaturas y duraciones del almacenamiento, lo cual pone de manifiesto que las muestras fueron estables en las condiciones y duraciones indicadas del almacenamiento.

# Apéndices

## Apéndice A: Instalación del archivo de definición de ensayos

El archivo de definición del ensayo del QIAstat-Dx Respiratory SARS-CoV-2 Panel debe instalarse en el QIAstat-Dx Analyzer 1.0 o en el QIAstat-Dx Analyzer 2.0 antes de realizar el análisis con los QIAstat-Dx Respiratory SARS-CoV-2 Panel Cartridges.

Nota: Para QIAstat-Dx Rise, póngase en contacto con el servicio técnico o con su representante de ventas para cargar los nuevos archivos de definición del ensayo.

Nota: Siempre que aparezca una nueva versión del ensayo del QIAstat-Dx Respiratory SARS-CoV-2 Panel debe instalarse el nuevo archivo de definición de ensayos del QIAstat-Dx Respiratory SARS-CoV-2 Panel antes de realizar el análisis.

Nota: Los archivos de definición de ensayos están disponibles en [www.qiagen.com](http://www.qiagen.com/). El archivo de definición del ensayo (tipo de archivo .asy ) se debe guardar en una unidad USB antes de instalarlo en el QIAstat-Dx Analyzer 1.0 o en el QIAstat-Dx Analyzer 2.0. La unidad USB debe formatearse con un sistema de archivos FAT32.

Para importar ensayos nuevos desde la unidad USB al QIAstat-Dx Analyzer 1.0, siga estos pasos:

- 1. Introduzca el dispositivo USB que contiene el archivo de definición de ensayos en uno de los puertos USB del QIAstat-Dx Analyzer 1.0 o del QIAstat-Dx Analyzer 2.0.
- 2. Pulse el botón Options (Opciones) y, a continuación, el botón Assay Management (Administración de ensayos). Aparecerá la pantalla Assay Management (Administración de ensayos) en la zona de contenido de la pantalla [\(figura](#page-126-0) 89).

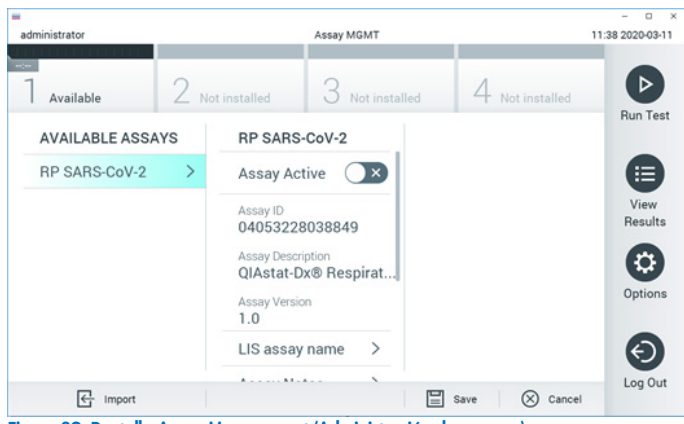

Figura 89. Pantalla Assay Management (Administración de ensayos).

- <span id="page-126-0"></span>3. Pulse el icono Import (Importar) en la parte inferior izquierda de la pantalla.
- 4. Seleccione el archivo correspondiente al ensayo que desea importar desde la unidad USB.
- 5. Aparecerá un cuadro de diálogo para confirmar la carga del archivo.
- 6. Puede que aparezca un cuadro de diálogo para sustituir la versión actual por una nueva. Pulse yes (Sí) para confirmar la acción.
- 7. El ensayo se activará al seleccionar Assay Active (Ensayo activo) [\(figura](#page-126-1) 90).

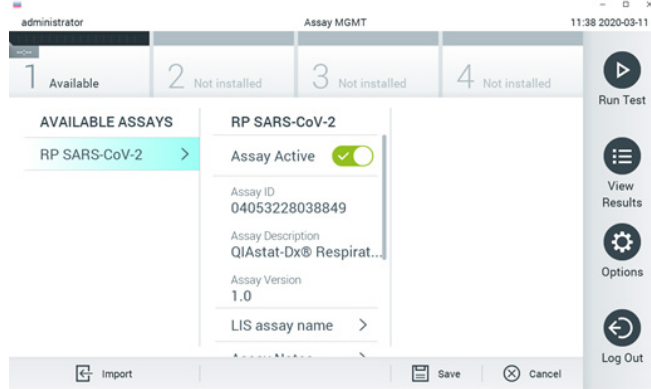

#### <span id="page-126-1"></span>Figura 90. Activación del ensayo.

8. Asigne el ensayo activo al usuario pulsando el botón Options (Opciones) y, a continuación, el botón User Management (Administración de usuarios). Seleccione el usuario que debería estar autorizado para ejecutar el ensayo. A continuación, seleccione Assign Assays (Asignar ensayos) en "User Options" (Opciones del usuario). Active el ensayo y pulse el botón Save (Guardar) [\(figura](#page-127-0) 91, en la siguiente página).

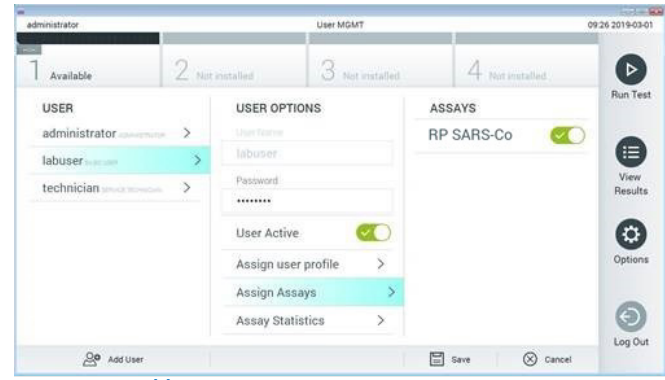

<span id="page-127-0"></span>Figura 91. Asignación del ensayo activo.

## Apéndice B: Glosario

Curva de amplificación: representación gráfica de los datos de amplificación de la real-time RT-PCR múltiple.

Módulo analítico (Analytical Module, AM): módulo de hardware principal del QIAstat-Dx Analyzer 1.0 o del QIAstat-Dx Analyzer 2.0 que se encarga de efectuar análisis en los QIAstat-Dx Respiratory SARS-CoV-2 Panel Cartridges. Está controlado por el módulo operativo. Pueden conectarse varios módulos analíticos a un solo módulo operativo.

QIAstat-Dx Analyzer 1.0: el QIAstat-Dx Analyzer 1.0 está compuesto por un módulo operativo y un módulo analítico. El módulo operativo o un módulo operativo PRO incluye elementos que proporcionan conectividad al módulo analítico y permiten al usuario interactuar con el QIAstat-Dx Analyzer 1.0. El módulo analítico contiene el hardware y el software para las pruebas y el análisis de las muestras.

QIAstat-Dx Analyzer 2.0: el QIAstat-Dx Analyzer 2.0 está compuesto por un módulo operativo PRO y un módulo analítico. El módulo operativo o un módulo operativo PRO incluyen elementos que proporcionan conectividad al módulo analítico y permiten al usuario interactuar con el QIAstat-Dx Analyzer 2.0. El módulo analítico contiene el hardware y el software para las pruebas y el análisis de las muestras.

QIAstat-Dx Rise: el QIAstat-Dx Rise Base es un dispositivo para diagnóstico in vitro que se usa con los ensayos QIAstat-Dx y los módulos analíticos de QIAstat-Dx. Proporciona una automatización completa que va desde la preparación de las muestras a la detección de realtime PCR para las aplicaciones moleculares. El sistema puede utilizarse bien con acceso aleatorio o bien con análisis por lotes; el rendimiento del sistema puede ampliarse hasta 160 análisis/día, incluido un máximo de 8 módulos analíticos. El sistema también incluye un cajón frontal de varias pruebas, que puede alojar hasta 18 pruebas al mismo tiempo, y un cajón de residuos, para desechar automáticamente las pruebas realizadas, lo que mejora la eficiencia del sistema.

QIAstat-Dx Respiratory SARS-CoV-2 Panel Cartridge: dispositivo de plástico desechable independiente con todos los reactivos precargados necesarios para realizar ensayos moleculares completos totalmente automatizados para detectar patógenos respiratorios. IFU: instrucciones de uso.

Puerto principal: en el QIAstat-Dx Respiratory SARS-CoV-2 Panel Cartridge, entrada para muestras líquidas en medio de transporte.

Ácidos nucleicos: biopolímeros o pequeñas biomoléculas compuestas por nucleótidos, que son monómeros formados por tres componentes: un monosacárido de cinco carbonos, un grupo fosfato y una base nitrogenada.

Módulo operativo (Operational Module, OM): hardware del QIAstat-Dx Analyzer 1.0 específico que proporciona al usuario una interfaz para uno, dos, tres o cuatro módulos analíticos (Analytical Module, AM).

Módulo Operativo PRO (OM PRO): hardware del QIAstat-Dx Analyzer 2.0 específico que proporciona al usuario una interfaz para uno, dos, tres o cuatro módulos analíticos (Analytical Module, AM).

PCR: reacción en cadena de la polimerasa.

RT: transcripción inversa.

Puerto para hisopo: en el QIAstat-Dx Respiratory SARS-CoV-2 Panel Cartridge, entrada para muestras obtenidas en hisopo seco.

Usuario: una persona que utiliza el QIAstat-Dx Analyzer 1.0/QIAstat-Dx Analyzer 2.0/QIAstat-Dx Rise y el QIAstat-Dx Respiratory SARS-CoV-2 Panel Cartridge del modo previsto.

## Apéndice C: Exclusión de garantías

SALVO LO DISPUESTO EN LOS TÉRMINOS Y CONDICIONES DE VENTA DE QIAGEN PARA EL QIAstat-Dx Respiratory SARS-CoV-2 Panel Cartridge, QIAGEN NO ASUME NINGUNA RESPONSABILIDAD Y RECHAZA CUALQUIER GARANTÍA EXPLÍCITA O IMPLÍCITA CON RESPECTO AL USO DEL QIAstat-Dx Respiratory SARS-CoV-2 Panel Cartridge, INCLUIDAS LAS RESPONSABILIDADES O GARANTÍAS RELACIONADAS CON LA COMERCIABILIDAD, LA IDONEIDAD PARA UN FIN DETERMINADO O LA VULNERACIÓN DE CUALQUIER PATENTE, DERECHO DE AUTOR O CUALQUIER DERECHO DE PROPIEDAD INTELECTUAL EN CUALQUIER PARTE DEL MUNDO.

## **Referencias**

- 1. Centers for Disease Control and Prevention (CDC). National Center for Immunization and Respiratory Diseases (NCIRD). Division of Viral Diseases (DVD) web site.
- 2. World Health Organization. WHO Fact Sheet No. 221, November 2016. Influenza (seasonal). www.who.int/mediacentre/factsheets/fs211/en/index.html. Accessed November 2016.
- 3. Flu.gov web site. About Flu. www.cdc.gov/flu/about/index.html
- 4. Centers for Disease Control and Prevention (CDC). Diseases & Conditions: Human Parainfluenza Viruses (HPIVs). www.cdc.gov/parainfluenza/index.html
- 5. Centers for Disease Control and Prevention (CDC). Diseases & Conditions: Respiratory Syncytial Virus Infection (RSV). www.cdc.gov/rsv/
- 6. Centers for Disease Control and Prevention (CDC). Diseases & Conditions: Adenoviruses. www.cdc.gov/adenovirus/index.html
- 7. Centers for Disease Control and Prevention (CDC). Diseases & Conditions: Non-polio Enterovirus. www.cdc.gov/non-polio-enterovirus/about/index.html
- 8. Centers for Disease Control and Prevention (CDC). Diseases & Conditions: *Mycoplasma pneumoniae* Infection. www.cdc.gov/pneumonia /atypical/mycoplasma/index.html
- 9. Centers for Disease Control and Prevention (CDC). Diseases & Conditions: Pertussis (Whooping Cough). www.cdc.gov/pertussis/
- 10. Clinical and Laboratory Standards Institute (CLSI) *Protection of Laboratory Workers from Occupationally Acquired Infections; Approved Guideline* (M29).
- 11. BLAST: Basic Local Alignment Search Tool. https://blast.ncbi.nlm.nih.gov/Blast.cgi
- 12. Schreckenberger, P.C. and McAdam, A.J. (2015) Point-counterpoint: large multiplex PCR panels should be first-line tests for detection of respiratory and intestinal pathogens. J Clin Microbiol 53(10), 3110–3115.
- 13. Centers for Disease Control and Prevention (CDC). Diseases & Conditions: Coronavirus (COVID-19). www.cdc.gov/coronavirus/2019-ncov/index.html

## Símbolos

En la tabla siguiente, se describen los símbolos que pueden aparecer en el etiquetado o en este documento.

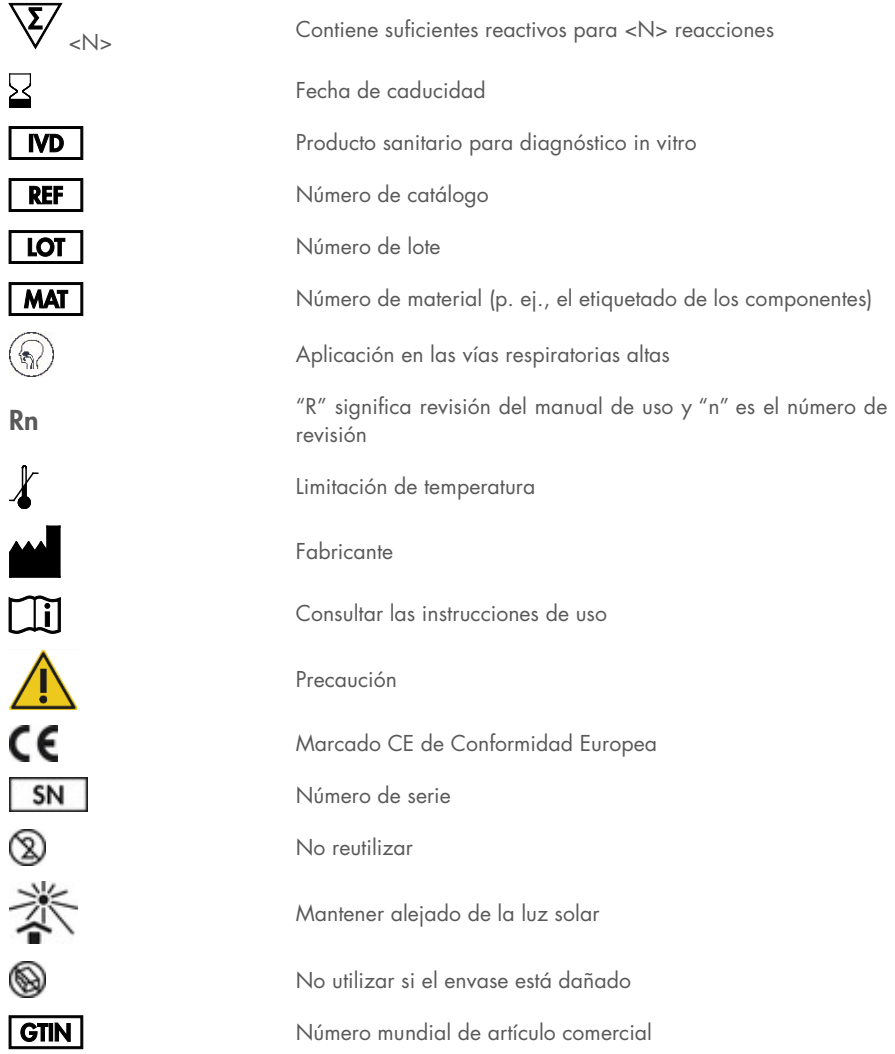

## Información para pedidos

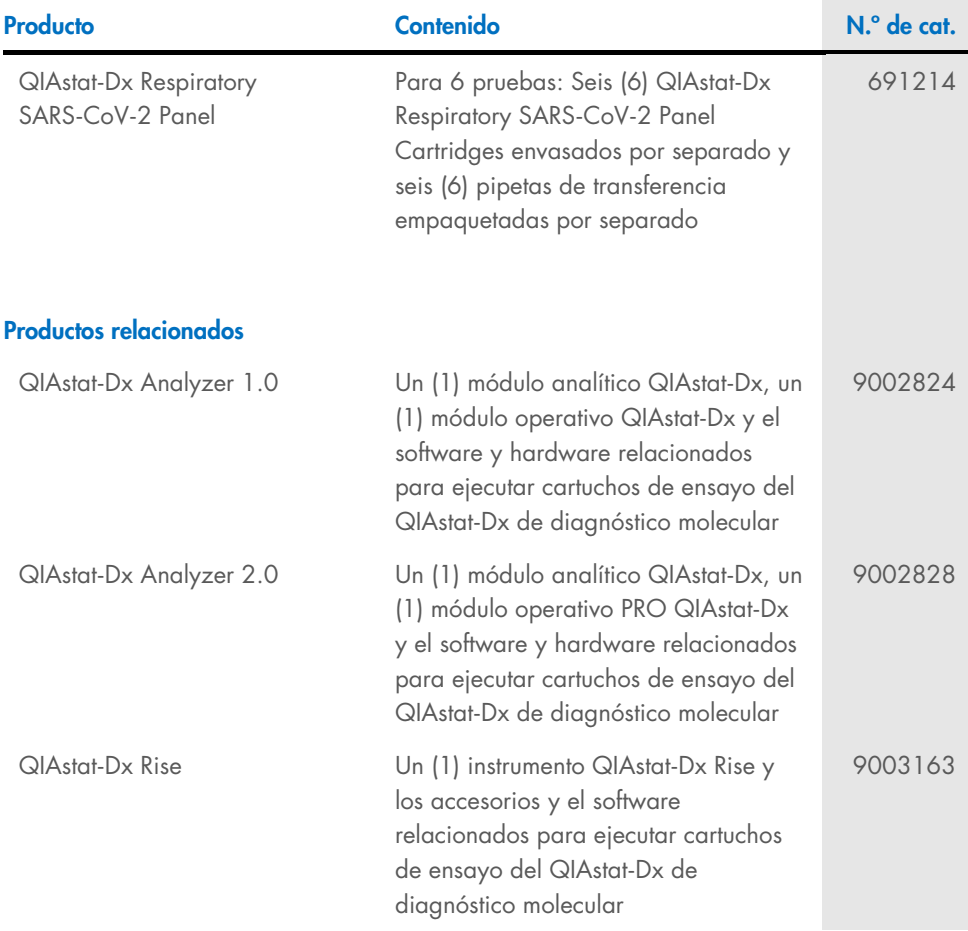

Para obtener información actualizada sobre licencias y exenciones de responsabilidad específicas del producto, consulte el manual del usuario o el manual de uso del kit de QIAGEN correspondiente. Los manuales de uso y las guías del usuario de los kits de QIAGEN están disponibles en [www.qiagen.com](http://www.qiagen.com/) o pueden solicitarse al servicio técnico de QIAGEN o a su distribuidor local.

## Historial de revisiones del documento

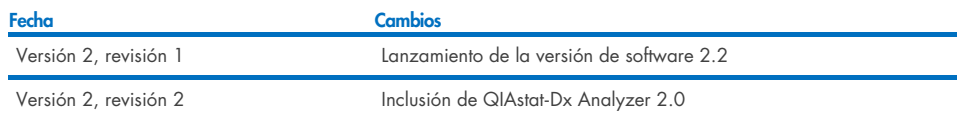

#### Acuerdo de licencia limitada para el QIAstat-Dx Respiratory SARS-CoV-2 Panel

La utilización de este producto implica por parte de cualquier comprador o usuario del producto la aceptación de los siguientes términos:

- 1. El producto debe utilizarse exclusivamente de acuerdo con los protocolos proporcionados con el producto y este manual de uso, así como con los componentes contenidos en el kit. QIAGEN no ofrece licencia alguna bajo ninguna de sus propiedades intelectuales para utilizar o incorporar los componentes suministrados en este kit con componentes no incluidos en el mismo, excepto según se describe en los protocolos proporcionados con el producto, este manual de uso y otros protocolos disponibles e[n www.qiagen.com.](http://www.qiagen.com/) Algunos de estos protocolos adicionales los han proporcionado usuarios de QIAGEN para usuarios de QIAGEN. QIAGEN no ha probado ni optimizado estos protocolos en profundidad. Por ello, QIAGEN no los garantiza ni asegura que no infrinjan los derechos de terceros.
- 2. Aparte de las licencias expresamente especificadas, QIAGEN no garantiza que este kit y/o su uso no infrinjan los derechos de terceros.
- 3. Este kit y sus componentes tienen licencia para un solo uso y no se pueden reutilizar, reacondicionar ni revender.
- 4. QIAGEN renuncia específicamente a toda responsabilidad respecto a cualquier otra licencia, explícita o implícita, distinta de las licencias expresamente especificadas.
- 5. El comprador y el usuario del kit aceptan no llevar a cabo ni permitir que otros lleven a cabo medidas que puedan conducir a acciones prohibidas en las especificaciones anteriores o que puedan facilitarlas. QIAGEN se reserva el derecho de emprender acciones legales ante cualquier tribunal para el cumplimiento de las prohibiciones especificadas en este Acuerdo de licencia limitada y recuperará todos los gastos derivados de la investigación y de los juicios, incluidas las costas procesales, en cualquier acción emprendida para hacer cumplir este Acuerdo de licencia limitada o cualquier otro derecho de propiedad intelectual en relación con este kit o con sus componentes.

Para consultar los términos actualizados de la licencia, visit[e www.qiagen.com.](http://www.qiagen.com/)

Marcas comerciales: QIAGEN®, Sample to Insight®, QIAstat-Dx, DiagCORE® (QIAGEN Group); ACGIH® (American Conference of Government Industrial Hygienists, Inc.); ATCC® (American Type Culture Collection); BD™ (Becton Dickinson and Company); FilmArray® (BioFire Diagnostics, LLC); Copan®, FLOQSwabs®, UTM®<br>(Copan Italia S.P.A.); Clinical and Laboratory Standards Institute® (Cli Consumer Health, S.A); OSHA® (Occupational Safety and Health Administration); UniTranz-RT® (Puritan Medical Products Company); U.S. Dept. of Labor; MicroTest™, M4®, M4RT®, M5®, M6™ (Thermo Fisher Scientific o sus filiales); Utabon® (Uriach Consumer Healthcare, S.L.); ZeptoMetrix® (ZeptoMetrix Corporation). Los nombres registrados, las marcas comerciales, etc., empleados en este documento, aunque no estén específicamente marcados como tales, están protegidos por la ley.

HB-2934-002 V2 R2 08/2024 © 2022 QIAGEN. Todos los derechos reservados.

Pedidos [www.qiagen.com/shop](http://www.qiagen.com/shop) | Servicio técnico [support.qiagen.com](http://support.qiagen.com/) | Sitio web [www.qiagen.com](http://www.qiagen.com/)